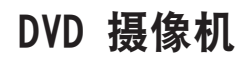

# **VP- DC171(i)/DC171Bi/DC171W(i)/DC171WB/DC171WH/ DC172W/DC173(i)/DC175WB/DC175W(i)/DC575WB/ DC575Wi**

- AF 自动聚焦
- CCD 电荷耦合器件
- LCD 液晶显示器

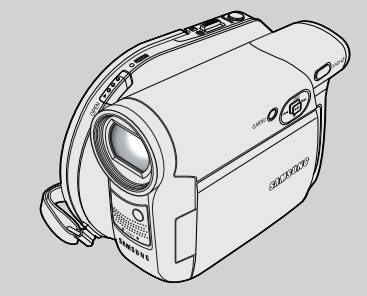

#### 用户说明书

使用该产品前,请仔细阅读本说明书, 妥善保管此说明书以备将来参阅。

电池组必须使用三星认可的正品。 使用非正品时有过热,起火,爆炸的危险。 使用非正品发生问题时三星公司不负任何责任!

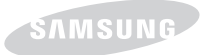

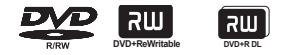

**AD68-01230H** 

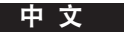

目录

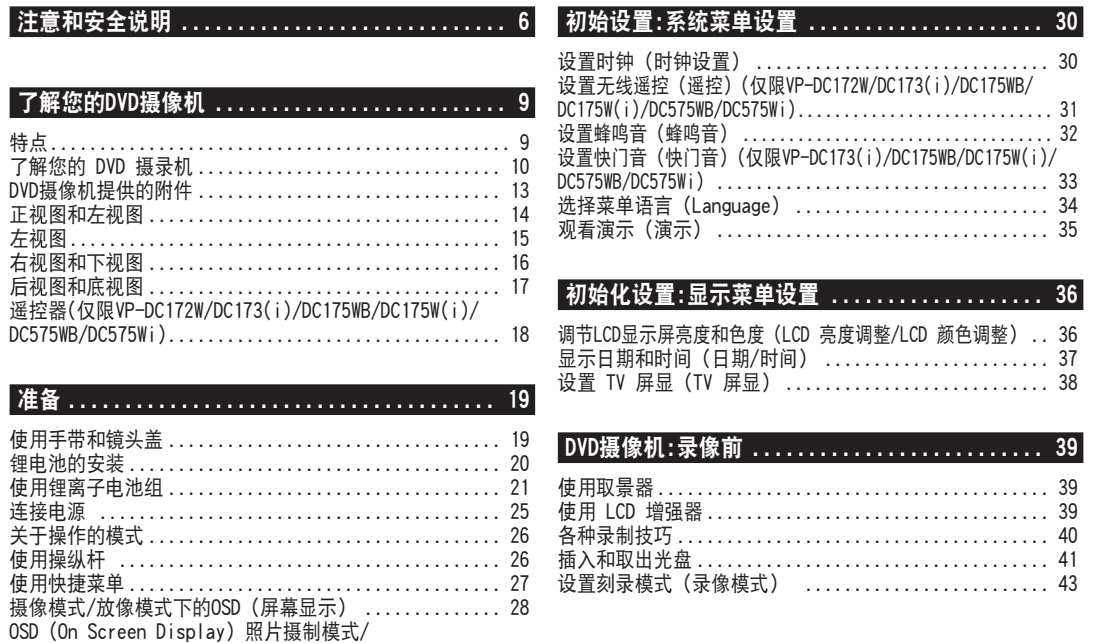

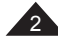

照片播放模式下的屏幕显示(仅限VP-DC173(i)/DC175WB/ DC175W(i)/DC575WB/DC575Wi)........................ 29 转换OSD (On Screen Display)屏幕显示开/关 ......... 29

### 中 文

# 目录

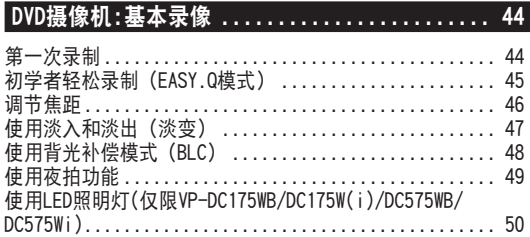

## DVD摄像机:高级录像 .......................... 51

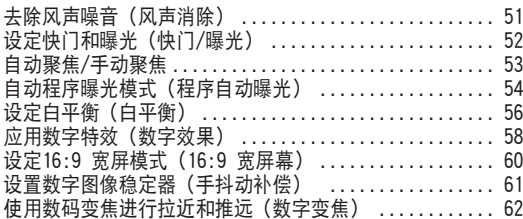

## DVD摄像机:缩略图索引和播放列表 ............ 63

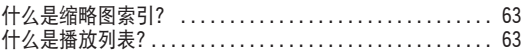

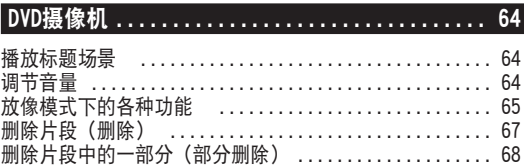

## DVD摄像机:播放列表 .......................... 69

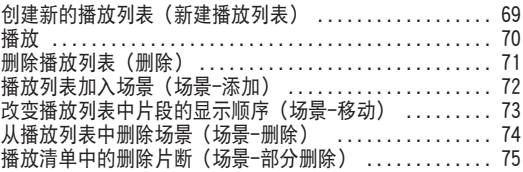

## DVD摄像机:光盘管理器 ....................... 77

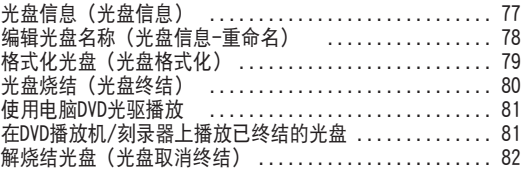

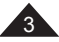

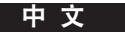

# 目录

### **DVD刻录机:连接 .............................. 83** 设置视频/音频 输入输出(仅限VP-DC171i/DC171Bi/DC171Wi/ DC173i/DC175Wi/DC575Wi)........................... 83 在电视上观看记录内容 .............................. 84 复制光盘上的内容到磁带上 .......................... 86

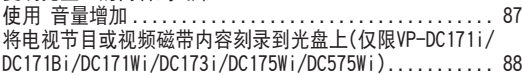

### 数码相机模式(仅限VP-DC173(i)/DC175WB/DC175W(i)/DC575WB/DC575Wi) ....89

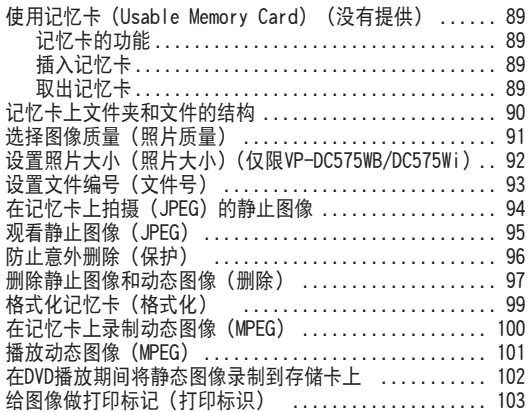

## PictBridge™(仅限VP-DC173(i)/DC175WB/DC175W(i)/DC575WB/DC575Wi) ...105

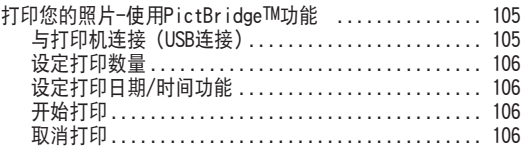

### USB接口(仅限VP-DC173(i)/DC175WB/DC175W(i)/DC575WB/DC575Wi) ... 107

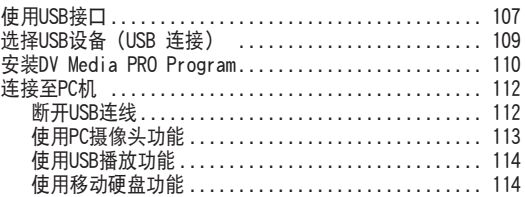

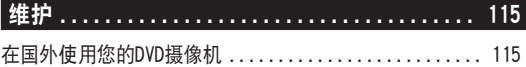

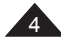

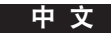

# 目录

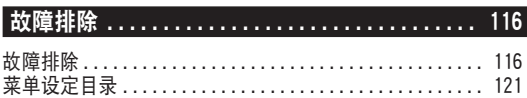

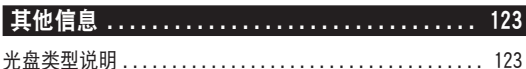

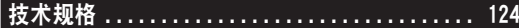

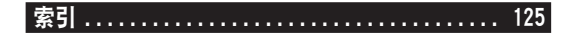

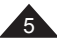

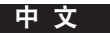

# 注意和安全说明

### 注意旋转液晶屏的角度

请如图所示小心旋转液晶屏幕。

过度旋转可能会导致用来将LCD屏幕连接至DVD摄像机的铰链内 部损坏。

- 1. 用手指将液晶屏旋转至与摄象机呈90度角。
- 2. 旋转到最佳角度进行摄像和观看。
	- 如果您将显示屏旋转到与镜头方向一直向前翻转180度, 您可以将液晶显示屏面朝外的关闭。
	- 这样重放起来观看会比较方便。

#### 注意

 $6^{\circ}$ 

- 请参照第36页调节液晶显示屏的亮度和色度。
- 一定不要使信用卡的磁条靠近 LCD 面板。 否则信用卡的信息可能会被删除。

### 液晶显示屏、取景器和镜头在使用时要小心

- 1. 阳光直摄会损坏液晶显示屏,取景器内部或镜头。拍摄阳 光时应选择光线比较暗的条件,例如黄昏时分。
- 2. 液晶显示器是通过精密技术制作的,尽管如此,其工作时 也可能有小的斑点(红的、绿的、蓝的等)。这些斑点是 正常的,一点也不会影响摄录的画质。
- 3. 切勿握住取景器、LCD屏幕或电池组来拿取DVD摄像机。
- 4. 用力拔取景器会损坏它。

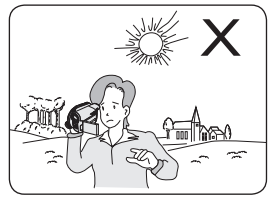

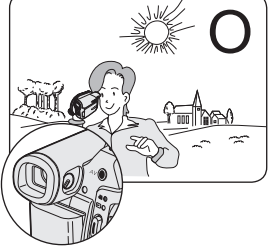

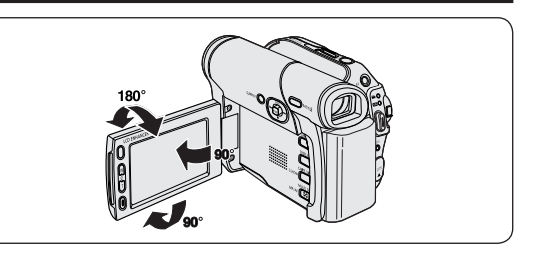

# 注意和安全说明

### 注意光盘的清洁和取放

- 小心不要用手指接触光盘的记录面(可以看到彩色镀层的一面)。盘面上有脏东西或者指印 会影响正常播放。
- 使用软布清洁磁盘。
- 由内向外清洁磁盘。清洁的过于猛烈给光盘造成划伤,甚至影响播放效果。
- 清洁磁盘时,不要用苯、稀料、清洁剂或酒精等不稳定的喷物剂,这会引起磁盘失效。
- 用力按下光盘中间的支架会很容易的取下光盘。
- 如右图方式握住光盘可以防止将指印留在光盘的记录面上。
- 不要撅或给光盘加热。
- 不使用光盘时,请将存放光盘的塑料盒垂直放置。
- 光盘存储时应防止:阳光直射,靠近热源,潮湿或尘土多的地方。

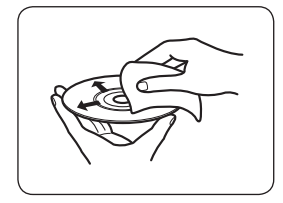

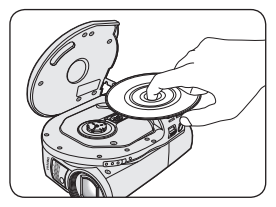

CLASS 1 LASER PRODUCT **KLASSE 1 LASER PRODUKT I UOKAN 1 LASER LAITE KLASS 1 LASER APPARAT** PRODUCTO LÁSER CLASE 1

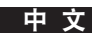

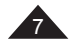

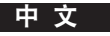

# 注意和安全说明

### 有关DVD摄像机的注意事项

- 请勿将DVD摄像机暴露于高温环境中(高于60°C或140°F)。 例如,受到阳光照射车里或直裸露在阳光下。
- 请勿让DVD摄像机弄湿。将DVD摄像机远离雨水、海水,和任何其它的潮湿环境。 如果DVD摄像机弄湿了,可能会损坏。由于暴露于液体中而导致的故障有时是无法修复的。 有时,因为受潮而导致的功能失效是不能被修复的。
- 突然上升的气温可能会导致DVD摄像机内形成凝结。
	- 当您将DVD摄像机从冷的地方移到暖和的地方时(例如,冬天的时候从屋外移到屋内。)
	- 当您将DVD摄像机从凉爽的地方移到热的地方时(例如,夏天的时候从屋内移到屋外。)
- 要断开设备的电源连接,必须从电源插座拔出插头,使电源插头可随时准备好操作。

### 注意版权(仅限VP-DC171i/DC171Bi/DC171Wi/DC173i/DC175Wi/DC575Wi)

电视节目,视频磁带,DVD节目,电影,和其他节目资料可能有版权。 未经授权的拷贝有版权的节目是违法的。 所有的此手册和随您三星产品提供的文件中的商标名和注册商标是它们持有人的商标和注册商标。

### 服务和更换部件

- 请勿尝试自行维修DVD摄像机。
- 打开或移去外壳会使您有触电或受到其他伤害的可能。
- 所有的维修请向有资格的人员咨询。
- 当需要更换部件时,请确认维修人员使用的是制造商指定更换元件,并和原来的部件具有同样的性能。
- 未经授权的替代会导致火灾,电击或其他危害。

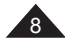

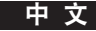

### 特点

DVD光盘摄录机

制作8厘米DVD-RW/+RW/DVD-R/+R DL(双层)光盘的DVD视 频标题。

高倍变焦的光学镜头

为您提供大功率变焦镜头,包括 34x(仅限 VP-DC171(i)/ DC171Bi/DC171W(i)/DC171WB/DC171WH/DC172W/ DC173(i)/DC175WB/DC175W(i))变焦镜头,26x 变焦镜头 (仅限 VP-DC575WB/DC575Wi)。

- 用于数码图像传输的USB接口 (仅限VP-DC173(i)/ DC175WB/DC175W(i)/DC575WB/DC575Wi) 不需要另外的卡,您就可以将图像通过USB传输到电脑内。
- 照片拍摄 (仅限VP-DC173(i)/DC175WB/DC175W(i)/ DC575WB/DC575Wi) 照片拍摄功能可以让您在光盘播放的同时拍摄照片,并将
- 照片存储在记忆卡上。 1200x 数字变焦

可以让您将照片放大到原尺寸的1200倍。

彩色TFT液晶显示器

高分辨率的彩色TFT液晶显示器为您提供清晰锐丽的 摄录/重放画面。包括2.7英寸的宽屏液晶显示器(仅 限VP-DC171W(i)/DC171WB/DC171WH/DC172W/DC175WB/ DC175W(i)/DC575WB/DC575Wi)。

LCD 增强器

甚至在室外明亮的阳光下,它也能使 LCD 屏幕上图像清 晰。

- Mega-pixel CCD (仅限VP-DC575WB/DC575Wi) 您的 DVD 摄录机含有 1 兆像素 CCD。 可将高分辨率照 片图像录制到存储卡。
- 数字图像稳定器(DIS) 手抖动补偿功能可以补偿由于手抖而产生的图像抖动。特 别在高倍放大时,减小图像的不稳定性。
- 各种数字效果 数字效果通过增加各种特殊效果,可以给您的影片一种特 殊的外观。
- 数码照相机功能 (仅限VP-DC173(i)/DC175WB/DC175W(i)/ DC575WB/DC575Wi)
	- 通过使用记忆卡,您可以方便地记录和重放标准的静态 影像。
	- 通过使用USB您可以将记忆卡上的照片传输到您的电脑 上。
- 动影像记录 (仅限VP-DC173(i)/DC175WB/DC175W(i)/ DC575WB/DC575Wi) 运动影像记录能够将视频记录到记忆卡上。
- MMC/SD 卡插槽 (仅限VP-DC173(i)/DC175WB/DC175W(i)/ DC575WB/DC575Wi) MMC/SD 卡插槽能够使用 MMC (Multi Media Card) 和 SD 卡。
- 多种语言 从OSD列表上,您可以选择您想要的语言。

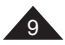

中 文

# 了解您的 DVD 摄录机

### 基本功能简介

10

本章为您简介 DVD 摄录机的基本功能。 有关详细信息,请参阅下面的参考页。

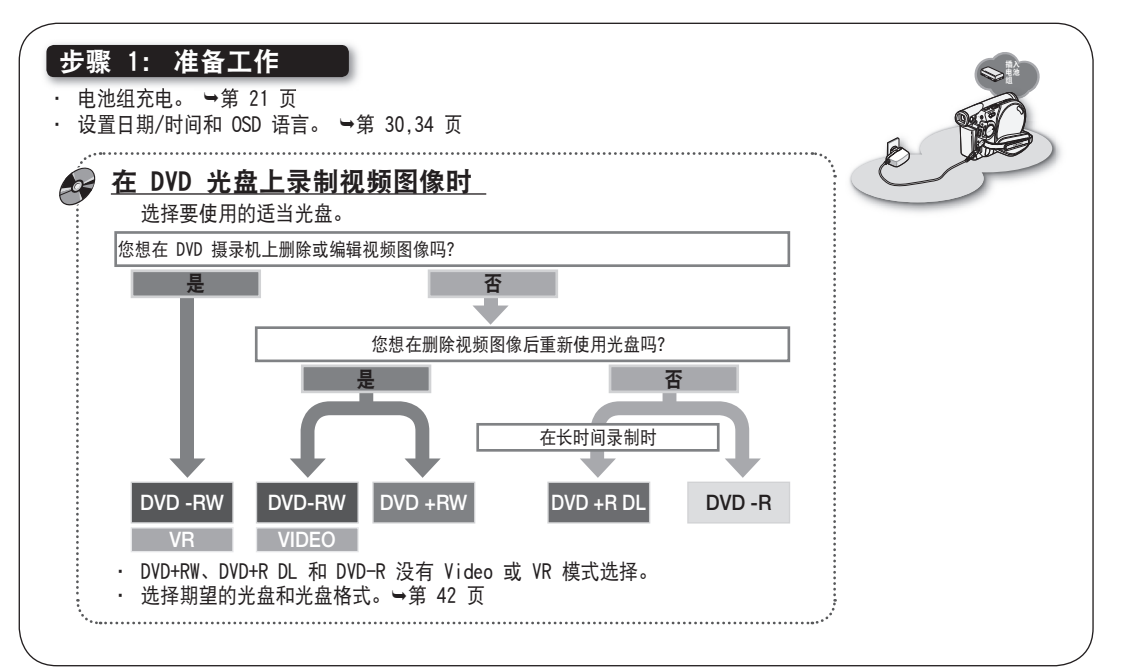

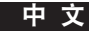

11

# 了解您的 DVD 摄录机

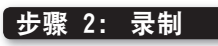

· 录制视频图像。 →第 44 页

## 步骤 3: 播放 / 编辑

- · 从缩略索引视图中选择要播放的图像。 →第 64 页
- · 在电视上查看 DVD 摄录机的播放情况。 →第 84-85 页
- · 根据偏好编辑视频图像 (根据光盘类型编辑功能。) →第 68 页

## 步骤 4: 在 DVD 设备上查看

您必须提前终结光盘,才能在 DVD 设备上查看在 DVD 摄录机上录制的视频图像。 (终结是可让在 DVD 摄录机上 录制的光盘能够在 DVD 设备上播放的功能, 如 DVD 播放器。)

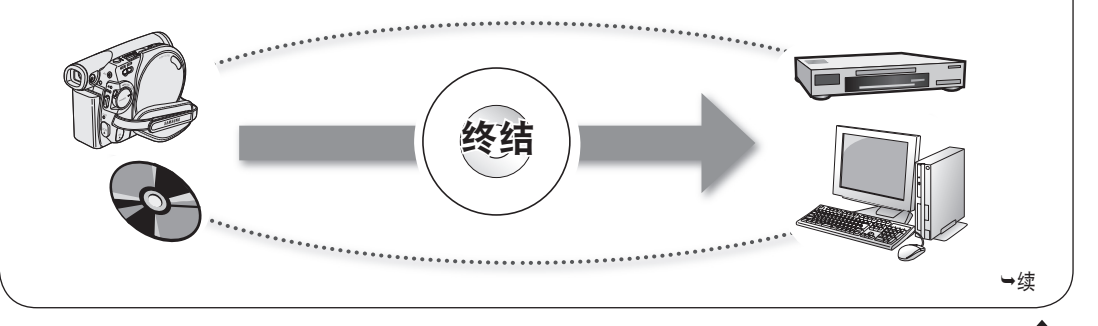

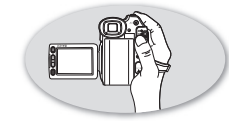

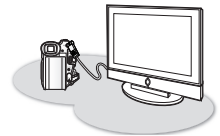

中 文

# 了解您的 DVD 摄录机

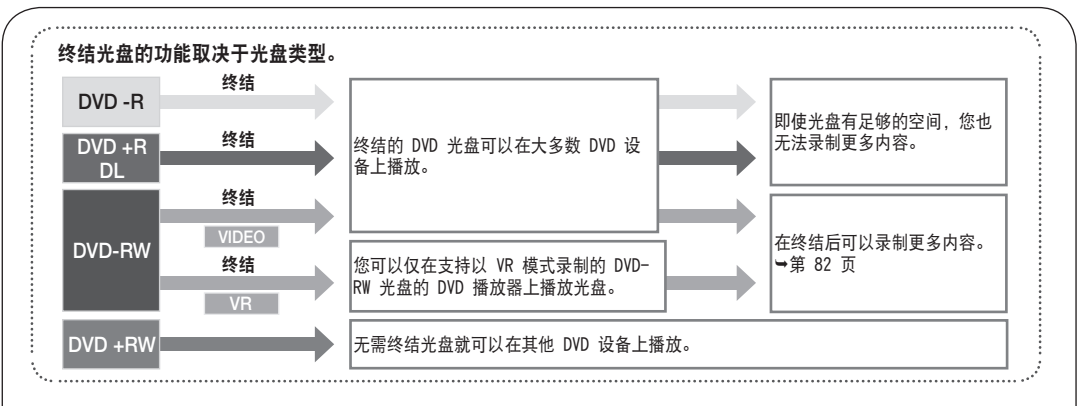

注意

- 不能使用以下光盘。
	- 5 英寸 (12 厘米) CD/DVD 光盘
	- CD/CD-R/CD-RW/DVD-ROM/DVD+R(单层)/DVD-RAM/DVD-R(双层)、软盘、MO、MD、iD、LD1
- 您可能不能播放从计算机或 DVD 录制器录制的光盘。 如果出现此类情况, 则可能会显示以下消息: 光盘损坏!。
- 我们对光盘数据丢失不负任何责任。
- 对于由于光盘或卡故障导致的录制或播放故障产生的任何损坏或丢失,我们不提供任何担保。
- 对于光盘使用不当造成的录制故障、已录制或已编辑材料丢失和/或录制器损坏,我们不负任何责任,也不提供赔偿。
- 为了使录制或播放稳定且持久,请使用 TDK、MKM、Verbatim 光盘(具有"reassags."标记)。 如果您不使用它们, 录制和播放操作可能无法正常进行,或者您可能无法从摄录机中弹出光盘。
- 不能改写、编辑或格式化已终结的光盘。若有需要,请取消终结光盘。(仅适用于 DVD-RW)。 ➡第 82 页
- 不保证所有 DVD 播放器/录制器/驱动器都能播放在此 DVD 摄录机终结的光盘。 有关兼容性详细信息,请参阅 DVD 播放器/录制器 /驱动器用户手册。
- 有关可用光盘类别的详细信息, 请参阅第 123 页。

12

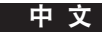

# 了解您的摄录一体机

### DVD摄像机提供的附件

请确定您的DVD摄像机提供下列基本附件。

### 基本附件

- 1. 锂电池组(SB-LSM80)
- 2. 交流电源适配器(AA-E9 TYPE)
- 3. AV 电缆线
- 4. 说明书
- 5. 遥控器 ( 仅限 VP-DC172W/DC173(i)/DC175WB/ DC175W(i)/DC575WB/DC575Wi) 和时钟的锂电池。 (类型 :CR2025)
- 6. 遥控器(仅限VP-DC172W/DC173(i)/DC175WB/ DC175W(i)/DC575WB/DC575Wi)
- 7. USB线(仅限VP-DC173(i)/DC175WB/DC175W(i)/ DC575WB/DC575Wi)
- 8. 软件光盘(DV Media PRO)(仅限VP-DC173(i)/ DC175WB/DC175W(i)/DC575WB/DC575Wi)
- 9. 镜头盖
- 10. 镜头盖带

### 可选附件

- 11. 8厘米DVD-RW光盘
- 12. 摄包

### 注意

- 内容视销售地区的不同而有所不同。
- 可在当地的 Samsung 经销商处购买零部件。

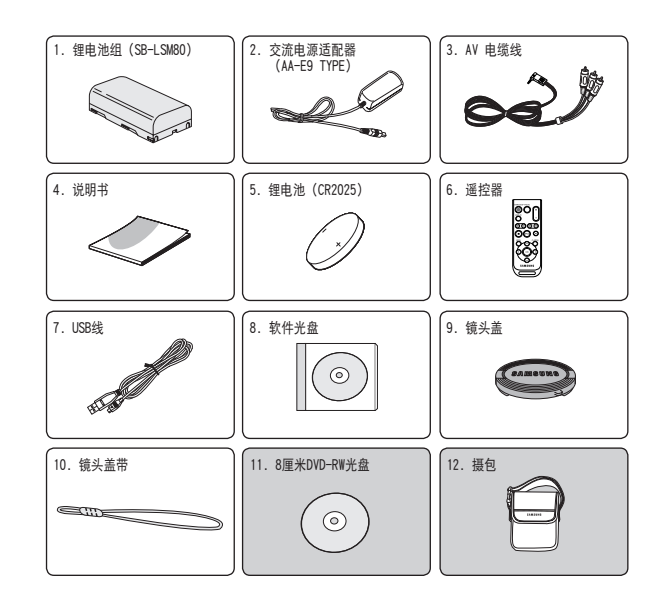

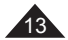

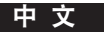

### 正视图和左视图

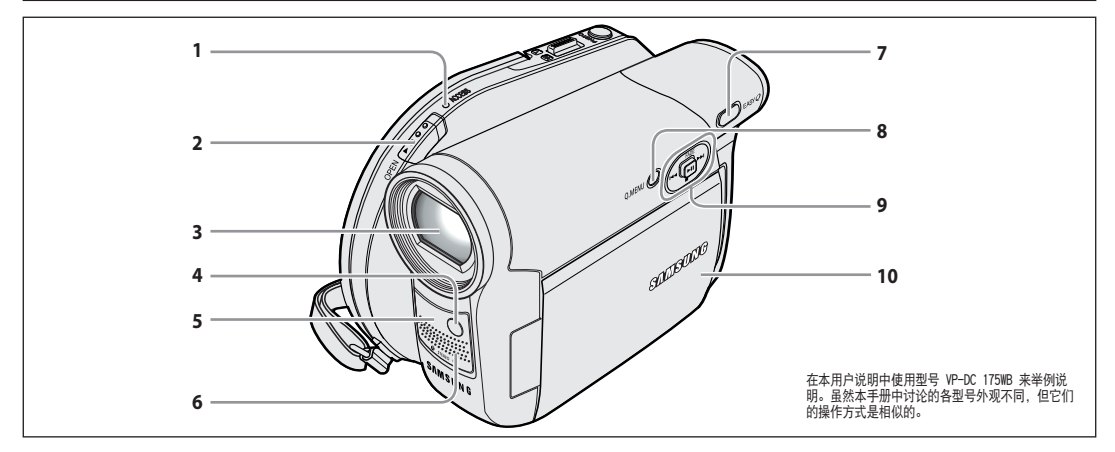

- 1. ACCESS (数据) 指示灯 →41页
- 2. 开仓开关 →41页
- 3. 镜头
- 4. LED灯 (仅限VP-DC175WB/DC175W(i)/DC575WB/DC575Wi) 50页
- 5. 遥控接收窗 (仅限VP-DC172W/DC173(i)/DC175WB/ DC175W(i)/DC575WB/DC575Wi)
- 6. 内置话筒
- 7. EASY.0 按钮 →45页
- 8. Q.MENU 按钮 →27页

9. Joystick (上/下/左/右/确定)/FADE (第47页) /  $\blacksquare$ //44/>>//>11

<照片播放模式>:存储器播放模式

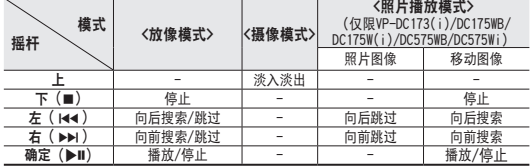

10. TFT LCD显示屏

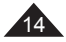

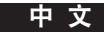

### 左视图

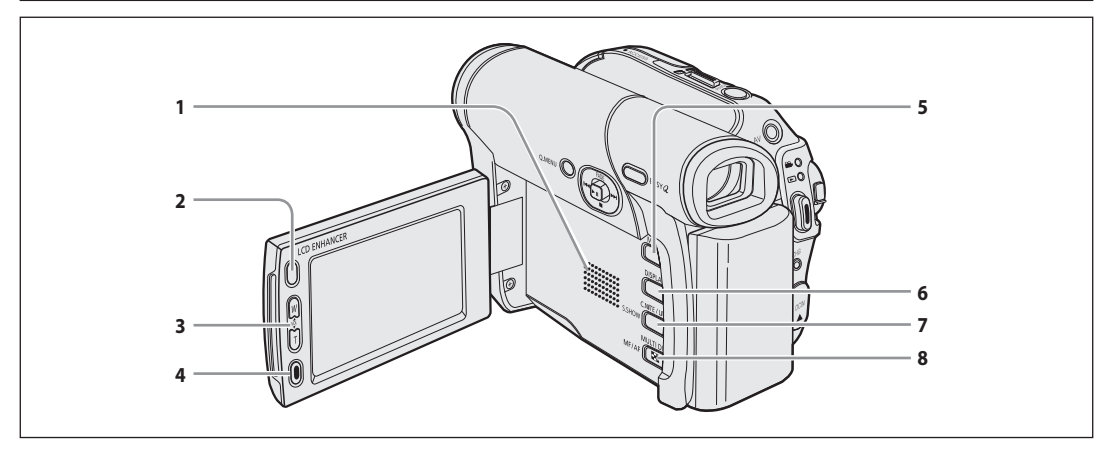

- 1. 内置扬声器
- 2. LCD ENHANCER 按钮 →39 页
- 3. Zoom (W/T)/VOL (▲/▼) 按钮 →46/64 页
- 4. Start/Stop 按钮 →44 页
- 5. MENU 按钮
- 6. DISPLAY 按钮 →29 页
- 7. C.NITE/LIGHT/S.SHOW 按钮(仅限VP-DC175WB/ DC175W(i)/DC575WB/DC575Wi)  $\rightarrow$ 49/50/95  $\overline{0}$ C.NITE/S.SHOW 按钮 (仅限VP-DC173(i)) →49/95 页 C.NITE 按钮(仅限VP-DC171(i)/DC171Bi/DC171W(i)/ DC171WB/DC171WH/DC172W) →49页
- 8. MULTI DISP./MF/AF 按钮 →95/53 页

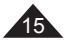

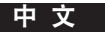

## 右视图和下视图

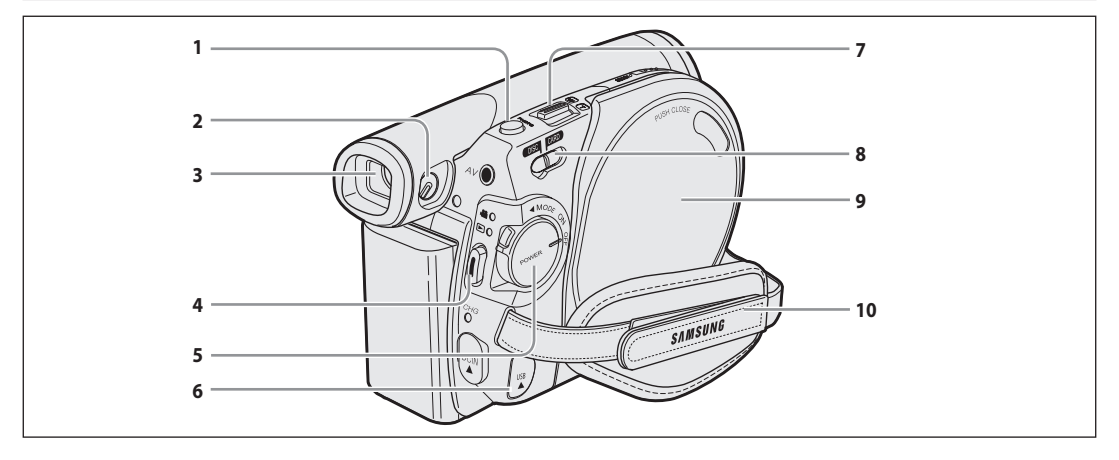

- 1. PHOTO 按钮(仅限VP-DC173(i)/DC175WB/DC175W(i)/  $DC575WB/DC575Wi) \rightarrow 94$   $\overline{0}$
- 2. 调焦球形柄 →39 页
- 3. 取景器
- 4. Start/Stop 按钮 →44 页
- 5. Power 开关 (ON/OFF/ $\frac{2Q}{\pi}$  (Camera)/ $\boxed{\blacktriangleright}$  (Player))
- 6. USB 插孔 (仅限VP-DC173(i)/DC175WB/DC175W(i)/ DC575WB/DC575Wi)
- 7. Zoom (W/T) 杆 →46 页
- 8. Mode 开关 (DISC/CARD)(仅限VP-DC173(i)/DC175WB/ DC175W(i)/DC575WB/DC575Wi)
- 9. 光盘仓盖
- 10. 手带

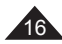

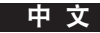

## 后视图和底视图

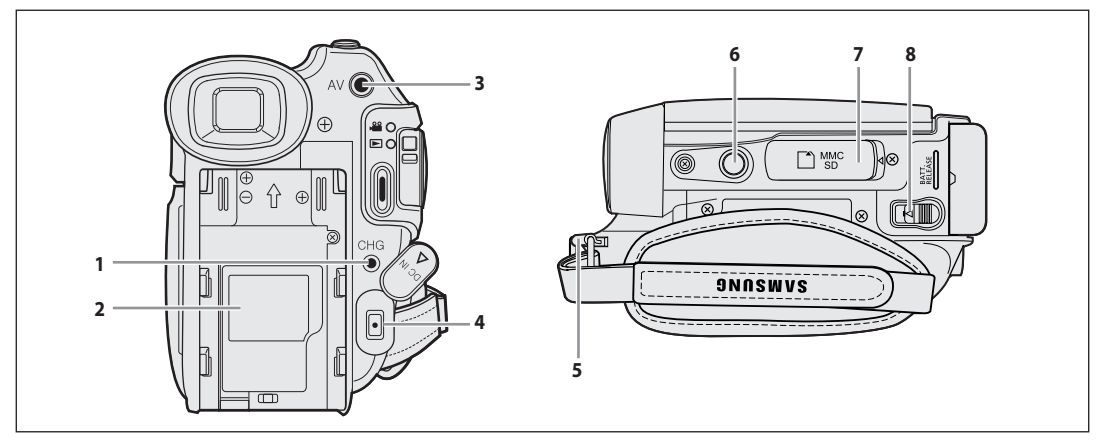

- 1. 充电指示符
- 2. 锂电池盖
- 3. AV 插孔
- 4. DC IN 插孔
- 5. 手带钩
- 6. 三角架接口
- 7. 记忆卡插槽(仅限VP-DC173(i)/DC175WB/DC175W(i)/ DC575WB/DC575Wi)
- 8. BATT.RELEASE 开关

### 可以使用的存储卡 (2GB Max) (仅限VP-DC173(i)/DC175WB/DC175W(i)/DC575WB/ DC575Wi)

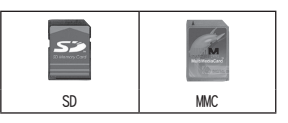

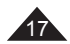

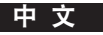

## 遥控器(仅限VP-DC172W/DC173(i)/DC175WB/DC175W(i)/DC575WB/DC575Wi)

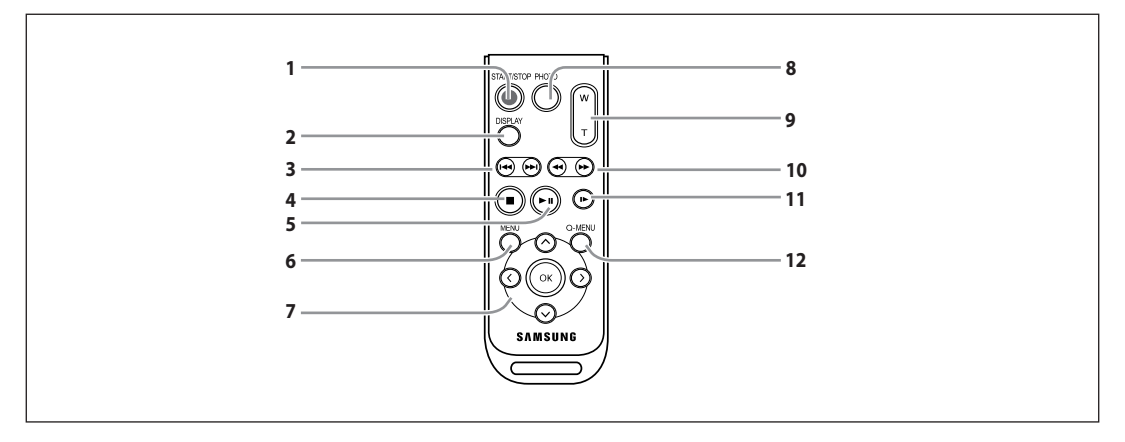

- 1. 开始/停止 按键
- 2. DISPLAY (显示) 按键 →29页
- 3. 144 /▶▶ (跳读)
- 4. (停止)
- 5. ▶Ⅱ (播放/暂停)
- 6. MENU(菜单)键
- 7. 上(へ)/下(〜)/左(<)/右(>)/OK
- 8. PHOTO (照相) 键 →94页
- 9. W/T (变焦) →46页
- 10. 44 / ▶▶ (搜索)
- 11. |▶ (慢放)
- 12. Q-MENU (快捷) 菜单

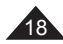

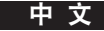

### 使用手带和镜头盖

开始使用摄像机之前,正确调整手带的位置,这样可以确保:

- 以稳定、舒适的姿势握住DVD摄像机。
- 不需要改变手的位置,便可以按下[Zoom]变焦,[Start/Stop]按钮。

#### 手带

- 1. 拉开并松开手带,把手带穿入手带扣。
- 2. 把手插入手带并调整手带长度。
- 3. 将手带粘牢。
- 

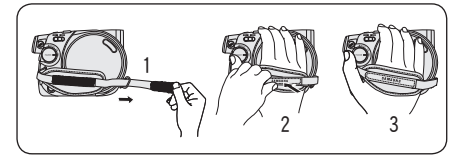

1 2 4 4

### 镜头盖

- 1. 用镜头盖线连接镜头盖。
- 2. 拉开并松开手带。
- 3. 把镜头盖线套在手带上, 如上方法调整手带。
- 4. 将手带粘牢。

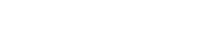

### 操作后安装镜头盖

按下镜头盖两侧的按钮,然后将它插入,使它覆盖DVD摄像机的镜头。

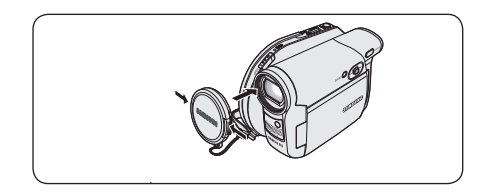

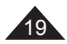

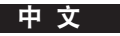

### 锂电池的安装

### 为内部时钟安装锂电池

- 1. 从DVD摄像机的背面取下电池组。
- 2. 打开DVD摄像机背面的锂电池盖。
- 3. 把锂电池放在锂电池的支架上, 电池的正极 (+) 朝上安装。 注意请不要将电池的极性装反。
- 4. 关闭锂电池的盖子。

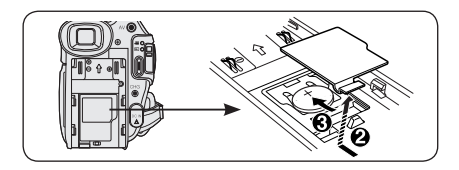

### 在遥控器中安装锂电池(仅限VP-DC172W/DC173(i)/DC175WB/DC175W(i)/DC575WB/DC575Wi)

- 1. 使用您的指甲盖或一枚硬币,以反时针方向(以[ © ]标记表示)转动电池 座,将电池支架打开。
- 2. 正极 (+) 向上地插入锂电池, 然后用力向下压电池, 听见喀哒一声。
- 3. 将电池支架的[©]标记与遥控器上的[○]标记对好, 顺时钟转动电池支 架将其装好。

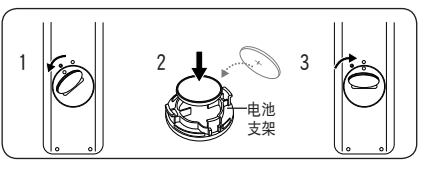

### 有关锂电池的注意事项

- 1. 锂电池可维持时钟功能和内存设置内容,即使锂电池组或者交流适配器被拆下。
- 2. DVD摄像机的锂电池在正常操作下从安装的时间算起可维持6个月。
- 3. 在锂离子电池电量不足或没电时,在您将**日期/时间**显示设置为**打开**时,日期/时间指示将显示00:00 01.1.2007。出现这种 情况时,请换成新的锂离子电池(CR2025型)。
- 4. 如果使用不同型号的锂电池会产生爆炸起火的危险,所以建议使用相同型号的锂电池。

警告:将锂离子电池放在小孩触摸不到的地方。如果吞下了电池,请立即就医。

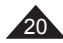

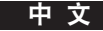

### 使用锂离子电池组

◆ 仅使用SB-LSM80或SB-LSM160 (不提供) 锂离子电池组。

◆ 电池组在购买时可能只有一点电能。

#### 给锂离子电池组充电

- 1. 旋转[Power]开关到[OFF]状态。
- 2. 把锂离子电池组安装在摄录机上。
- 3. 连接AC Power适配器(AA-E9型)到电源插座。
- 4. 打开 DC IN 插孔盖。
- 5. 将DC电缆连接至DVD摄像机上的DC IN插孔。
	- 充电指示灯器开始闪烁,锂电池组开始充电。
- 6. 当电池已完全充电,可从DVD摄像机断开电池组与交流电源适配器 的连接。在机器上时,即使电源状态开关拨到Off位置,电池组也 会放电。

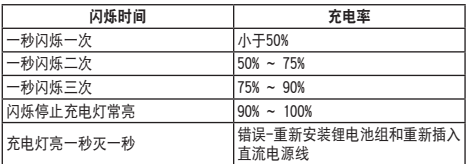

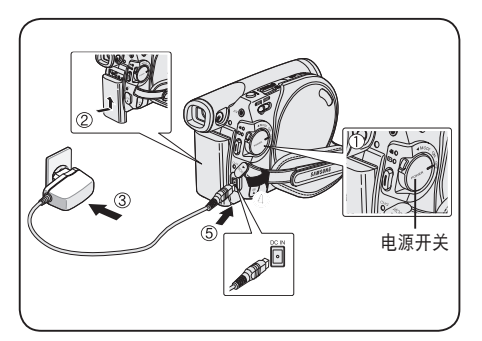

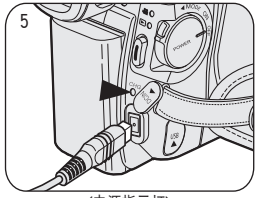

<电源指示灯>

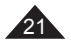

#### 基于电池类型的充电、录像时间

- 假如您关闭了LCD屏幕,它将断电。同时电子取景器将自动点亮。
- 下表中提供的连续录制时间是近似值。 实际的使用时间取决于使用方法。
- 说明书所指的连续录制时间是电池充满后在77°F (25℃) 环境下测试的结果。
- 即使电源开关置于Off位置,如果将电池放在机器上,电池也会放电。

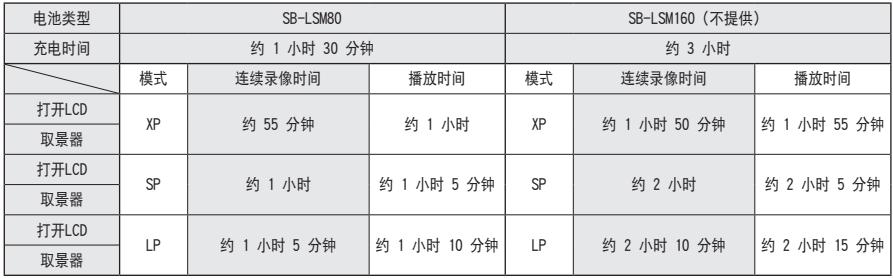

以上数字根据型号 VP-DC171 测得。

#### 连续录制时间的长短取决于:

- 您使用电池组的类型和电池的容量。
- 周围环境的温度。
- 变焦功能使用的频率。
- 使用方式(摄像/照相/是否使用液晶显示屏等等。)。 推荐您多准备几块电池。

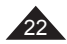

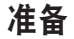

### 电池电量显示

- 右图显示了电池组剩余电量的状态。
- a. 充满状态
- b. 20~40%已使用
- c. 40~80%已使用
- d. 80~95%已使用(红色)
- e. 已用完(闪烁) (DVD摄像机将会很快关闭,请尽快更换电池。)

#### 终结/格式化功能在电池电量级别为"d"和"e"时不可使用。

 在电池电量级别为"e"时 电池电量不足而< >> >> 指示器将会在画面上闪烁。 当电池几乎完全放电时,屏幕将会变成蓝色。

### 电池组的管理

- 电池组应该在32°F(0°C)和104°F(40°C)环境下充电。
- 请勿将电池组在低于32°F(0°C)以下的环境中充电。
- 如果在温度低于32°F(0°C)或者高于104°F(40°C)的条件下长期使用,即使完全充电,电池组的容量和寿命也会降低。
- 不能将电池组放置在任何发热物体周围(例如火或者热源)。
- 不要拆卸分解,挤压,或者给电池组加热。
- 不要将电池组+极和-极短路,因为这样有可能发生泄露,发热,导致过热或者起火。

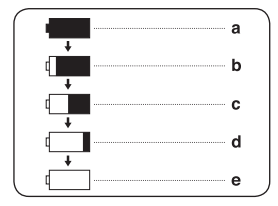

# 中 文

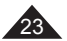

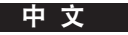

#### 维护电池组

- 关于连续的摄录时间,请查阅第22页上的图表。
- 锂电池组大约的记录时间,取决于周围环境的温度。
- 在寒冷环境中,录制时间会显著缩短。 操作说明中的持续录制时间是在温度为 25°C (77 °F) 时使用完全充满电的电池测量的。 由于您在使用摄录一体机拍摄时,实际的环境温度和条件有可能不相同。因此实际连续拍摄时间也会不同于表中给出的近似 时间。
- 更换电池时,使用的电池类型必须与本摄像机配套的电池类型相同,您可以从 SAMSUNG 零售商购买所需电池。
- 当你的摄录机锂电池组达到它的使用寿命,请联系当地的售后服务。 废旧电池组统一集中后进行处理。
- 请在开始拍摄前,确认电池组已充满电。
- 全新的锂电池组并没有完全充满电。使用前必须对电池组进行完全充电。
- 完全放电会损害锂离子电池组内部的电池单元。 完全放电可能会使锂离子电池组产生泄露。
- 为了节省电池电量,请在不操作DVD摄像机时将它关闭。
- 若您的DVD摄像机设置为"摄像模式"模式,且在插入光盘后处于"待机"模式和超过5分钟没有操作,它将会自动关闭以防 止不必要的电池放电。
- 确定锂电池组在稳定的条件下工作。 不要掉落电池组。因为将电池组掉落会损伤电池组。

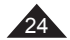

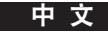

#### 连接电源

- **❖** 有两种电源可连接至您的DVD摄像机。
	- 交流电源适配器:在室内录像的时候使用。
	- 使用锂电池组:话合于室外拍摄。

### 使用家庭的电源

连接至家用电源来使用DVD摄像机可省缺电池电量的担忧。 您可以连接电池组,但不会消耗电池电量。

- 1. 连接AC Power适配器(AA-E9型)到电源插座。 插头和墙上电源插座类型可能会有所不同。
- 2. 打开 DC IN 插孔盖。
- 3. 将DC电缆连接至DVD摄像机上的DC IN插孔。
- 4. 将DVD摄像机设置为每个模式,按住[Power]开关上的绿

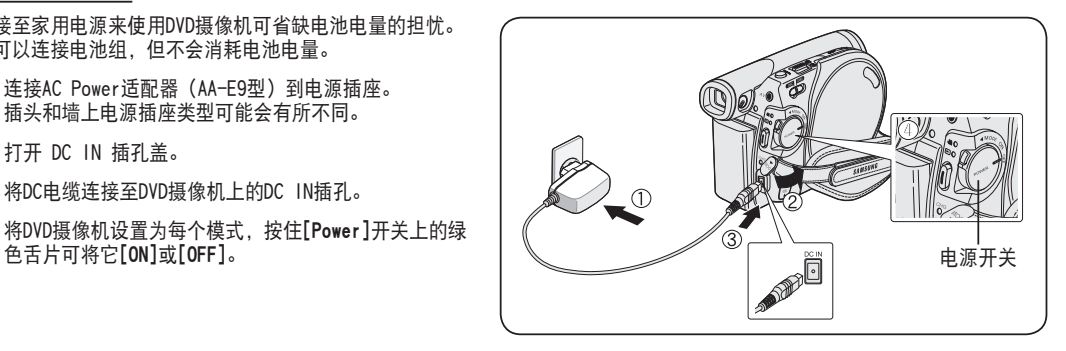

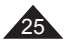

### 关于操作的模式

- 操作模式是根据电源[Power]开关和模式[Mode]开关(仅限VP-DC173(i)/DC175WB/DC175W(i)/DC575WB/DC575Wi)的位置确定的。
- ◆ 在操作某种功能前, 请先调整好电源[Power]开关和模式[Mode](仅限VP-DC173(i)/DC175WB/DC175W(i)/DC575WB/DC575Wi)开 关。
- ◆ 每次您向下拨动电源[Power]开关, 摄录机将在摄录[ △ (Camera)]和播放[ [■ (Player)]模式间切换。

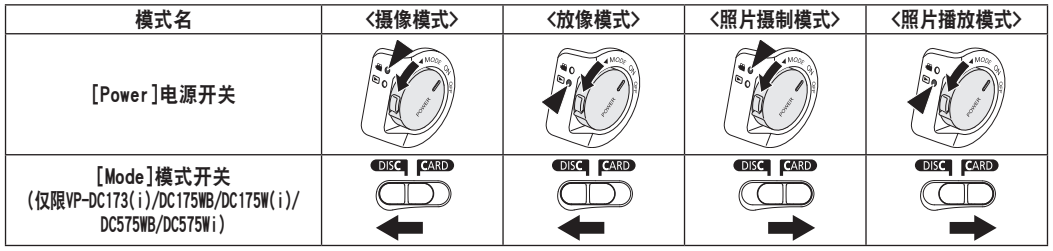

 只能对 VP-DC173(i)/DC175WB/DC175W(i)/DC575WB/DC575Wi 启用 < 照片摄制模式 > 和 < 照片播放模式 >。 < 照片摄制模式 >: 照片摄制模式 /< 照片播放模式 >: 照片播放模式

### 使用操纵杆

- ◆ 为了光标可以进行左右上下的确移动选择运行您可以利用操纵杆, 这样您能很轻松的进 行菜单项目的控制和选择。
- 1. 移动到一个主菜单项目/调整已经选择的菜单项目(向左)。
- 2. 移动到一个副菜单项目/调整已经选择的菜单项目(向右)。
- 3. 移动到下面的菜单项目。
- 4. 移动到上面的菜单项目。
- 5. 按住确认已经选择的菜单项目(OK)。

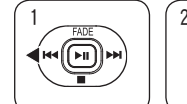

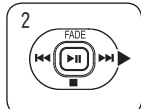

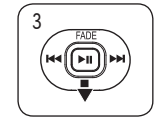

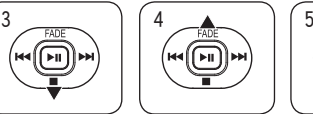

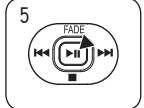

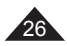

### 使用快捷菜单

- ◆ 您可以通过[Q.MENU]按钮, 使用快速菜单来访问DVD摄像机功能。
- 快速菜单比经常使用的[MENU]功能菜单更方便您操作频繁使用的功能。

#### 进行Q.MENU功能的使用如下表:

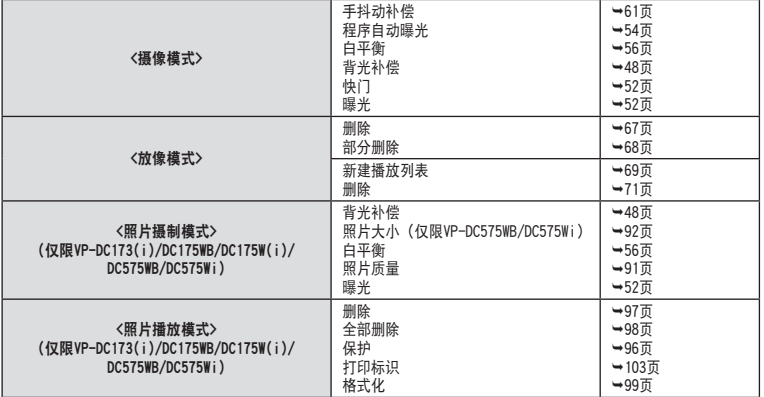

#### 例如:设置白平衡

- 1. 按住[Q.MENU]快速菜单按键。
	- 这个快速菜单目录就显示出来了。
- 2. 移动[Joystick]向上或者向下选择<白平衡>,并按下[Joystick]。
- 3. 移动[Joystick]向上或者向下选择想要的模式(自动、室内、室外、自定义白平衡)。 并按下[Joystick]。
- 4. 欲退出,按下**[Q.MENU]**按键退出模式。

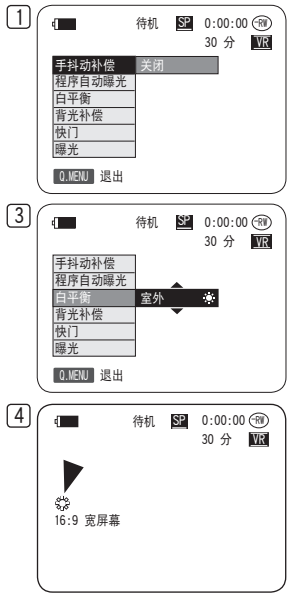

<这时候白平衡要在摄像状态下选择使用>

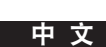

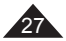

### 摄像模式/放像模式下的OSD(屏幕显示)

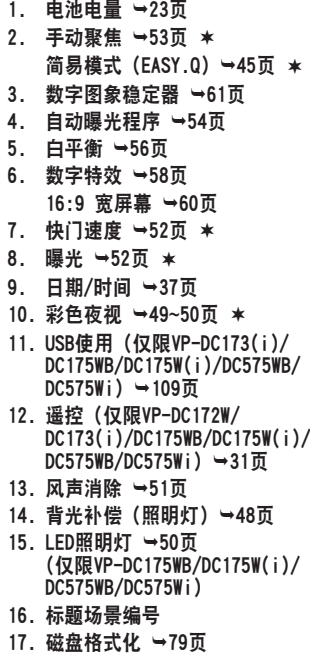

- 18. 磁盘类型
- 19. 计算器

28

- 21. 记录模式 →43页 22. 操作模式 23. 变焦位置 →46页 数字变焦位置 →62页 24. LCD 增强器 →39页 25. 扬声器控制 →64页 26. 通知条目 →117页 27. 音量增加 指示符 →87页 28. 音频视频入 →83页 ★ (仅限VP-DC171i/DC171Bi/ DC171Wi/DC173i/DC175Wi/
	- DC575Wi)

20. 剩余时间

29. 重放速度 →66页

#### 注意

- 未标有★的功能将会在关闭DVD摄 像机后再打开时保留。
- 此处显示的 OSD(屏幕显示)项 目基于 VP-DC175WB 型号。

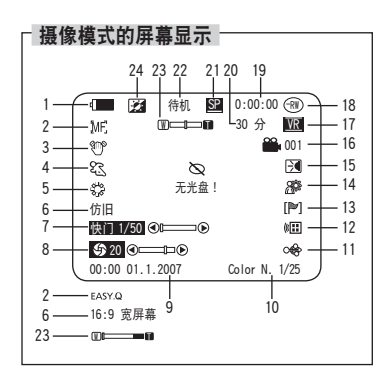

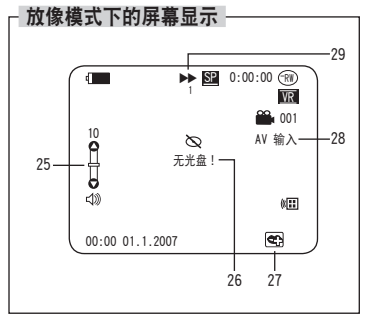

## OSD(On Screen Display)照片摄制模式/照片播放模式下的屏幕显示(仅限VP-DC173(i)/DC175WB/DC175W(i)/DC575WB/DC575Wi)

- 1. 照片质量 →91页
- 2. 照片大小(仅限VP-DC575WB/ DC575Wi) →92页
- 3. 剩余时间(移动图像的可录制时间)
- 4. 卡(记忆卡)指示器
- 5. 照片计算(照片可以记录的数量 的显示)
- 6. 放映幻灯 →95页
- 7. 去掉保护显示器 →96页
- 8. 打印标记 → 103页
- 9. 文件夹号码-文件号码 →93页 动态图像的文件编号
- 10. 图像计数器(当前图像/录制的图像总数)

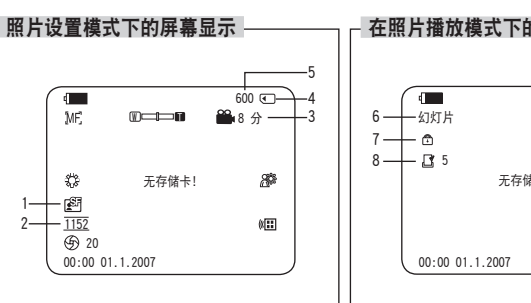

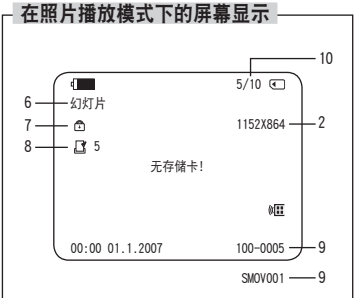

### 转换OSD(On Screen Display)屏幕显示开/关

#### 转换屏幕显示开/关

按下左边面板上的[DISPLAY]显示按健。

每按下一次,屏幕显示会在开/关之间切换。

### 转换日期/时间开/关

转换时间/日期选择开或者关,就可以进入菜单变更日期/时间模式了。→37页

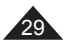

中 文

中 文

### 设置时钟(时钟设置)

- ◆ 可进入摄像模式/放像模式/昭片摄制模式/昭片播放模式进行时钟设置。→26页
- 设置将会被记录在光盘上。在拍摄之前请先记录日期/时间。
- 1. 拨动模式[Mode]开关到光盘[DISC]或卡[CARD]。 (仅限VP-DC173(i)/DC175WB/DC175W(i)/DC575WB/DC575Wi)
- 2. 调整电源[Power]开关到[ 2 (Camera)]或者[ ▶ (Player)]。
- 3. 按住[MENU]按键。
	- 菜单目录如表格示。
- 4. 转动[Joystick]上或者下选择〈系统〉, 然后按下[Joystick]。
- 5. 上下移动[Joystick]选择<时钟设置>,然后按[Joystick]。
	- 日期将首先高亮显示。
- 6. 上下移动[Joystick]设置当前日期,然后按[Joystick]。
	- 月份将高亮显示。
	- 要调整时钟,按[Joystick],然后上下移动[Joystick]设置相应的值,通过这种方法 选择年份、月份、日期、小时或分钟。
- 7. 在设置日期之后,您可以按照同样的步骤设置月份、年份、小时和分钟。
- 8. 在设置分钟之后,按[Joystick]。
	- 显示消息<完成!>。
- 9. 如退出请按下[MENU]按键。

### 注意

- 超过使用期限的锂电池使用(使用寿命为6个月),显示屏就会有这样的时间显示出来 00:00 01.1.2007。
- 您能调整的年份可以向上到2040。
- 如果您的锂电池设置错误或者电量不足,那您设置时间将不能被保留。
- 在此手册中显示

 在本手册中使用 VP-DC175WB 的 OSD 示例。 本手册中的某些 OSD 可能与您的 DVD 摄 录机的实际项目略有不同。

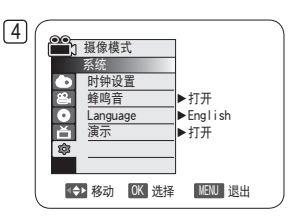

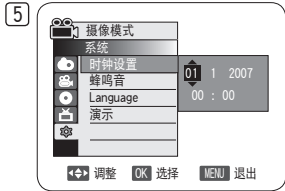

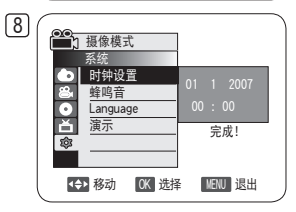

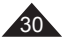

### 设置无线遥控(遥控)(仅限VP-DC172W/DC173(i)/DC175WB/DC175W(i)/DC575WB/DC575Wi)

◆ 谣控功能在摄像模式/放像模式/昭片摄制模式/昭片播放模式下工作。→26页

- ◆ 遥控功能可以让您在操作DVD摄像机时启用或禁用遥控器。
- 1. 设置模式[Mode]开关到光盘[DISC]或者记忆卡[CARD]。 (仅限VP-DC173(i)/DC175WB/DC175W(i)/DC575WB/DC575Wi)
- 2. 设置电源[Power]开关到摄录[ **△ (Camera)**]或者播放[ ▶ (Player)]。
- 3. 按下菜单[MENU]键。
	- 菜单目录会显示出来。
- 4. 上下移动摇杆[Joystick]选择系统<系统>, 然后按[Joystick]。
- 5. 上下移动摇杆[Joystick]选择谣控<遥控>, 然后按[Joystick]。
- 6. 上下移动摇杆[Joystick]选择开<打开>或者关<关闭>,然后按[Joystick]。
- 7. 想退出菜单,请按菜单[MENU]键。

#### 注意

如果在菜单中设置遥控为关闭状态,却想使用它,遥控图标(《ITT)会在LCD屏幕上闪烁三秒 钟后才消失。

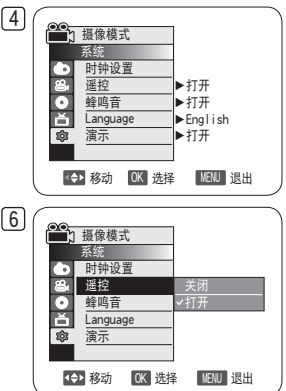

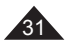

中 文

### 设置蜂鸣音(蜂鸣音)

- ◆ 蜂鸣音功能在摄像模式/放像模式/照片摄制模式/照片播放模式下工作。→26页
- ◆ 可以设置蜂鸣音的开和关。当设置为开 (on) 状态时, 每按一下按钮都会发出一声蜂鸣声。
- 1. 设置模式[Mode]开关到光盘[DISC]或者记忆卡[CARD]。 (仅限VP-DC173(i)/DC175WB/DC175W(i)/DC575WB/DC575Wi)
- 2. 设置电源[Power]开关到摄录[ **△ (Camera)**]或者播放[ ▶ (Player)]。
- 3. 按下菜单[MENU]键。
	- 菜单目录会显示出来。
- 4. 上下移动摇杆[Joystick]选择<系统>, 然后按[Joystick]。
- 5. 上下移动摇杆[Joystick]选择<蜂鸣音>,然后按[Joystick]。
- 6. 上下移动摇杆[Joystick]选择开<打开>或者关<关闭>,然后按[Joystick]。
- 7. 想退出菜单,请按菜单[MENU]键。

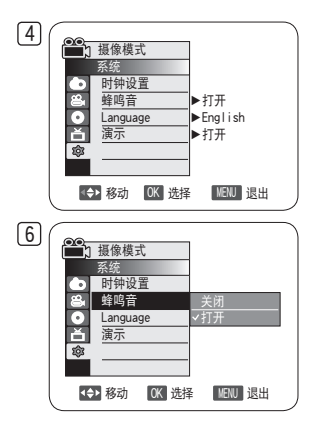

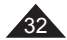

### 设置快门音(快门音)(仅限VP-DC173(i)/DC175WB/DC175W(i)/DC575WB/DC575Wi)

◆ 快门音功能在照片摄制模式下工作。→26页

您可以将快门音设置为开或关。当设置为开(on)状态时,按一下拍照[PHOTO]键,机器会发出一声快门音。

- 1. 设置模式[Mode]开关为记忆卡[CARD]。
- 2. 设置电源[Power]开关到摄录[  $\mathbb{S}$  (Camera)]。
- 3. 按下菜单[MENU]键。
	- 菜单目录会显示出来。
- 4. 上下移动摇杆[Joystick], 选择系统<系统>, 然后按[Joystick]。
- 5. 上下移动摇杆[Joystick], 选择快门音<快门音>, 然后按[Joystick]。
- 6. 上下移动摇杆[Joystick], 选择开<打开>或者<关闭>, 然后按[Joystick]。
- 7. 想退出菜单,请按菜单[MENU]键。

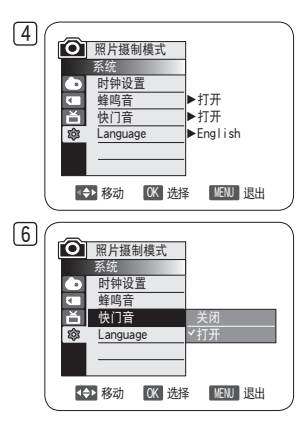

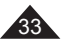

中 文

### 选择菜单语言(Language)

- ◆ Language选择功能可以在:摄像模式/放像模式/照片摄制模式/照片播放模式下工作。→26页
- ◆ 选择话当的语言来使用菜单和信息显示。
- 1. 设置模式[Mode]开关到光盘[DISC]或记忆卡[CARD]。 (仅限VP-DC173(i)/DC175WB/DC175W(i)/DC575WB/DC575Wi)
- 2. 设置电源[Power]开关到摄录[ 2 (Camera)]模式或者播放[ ▶ (Player) ]模式。
- 3. 按下菜单[MENU]键。
	- 菜单目录会显示出来。
- 4. 上下移动摇杆[Joystick]. 选择系统<系统>, 然后按[Joystick]。
- 5. 上下移动摇杆[Jovstick], 选择语言<Language>, 然后按摇杆的[Jovstick]位置, 会 显示可用的语言选项。
	- 能使用的语言选项会列出来。
- 6. 上下移动摇杆[Joystick],选择想要的屏幕显示(OSD)语言,然后按[Joystick]。
	- 屏幕显示(OSD)语言会刷新为已选语言。
- 7. 想退出菜单,请按菜单[MENU]键。

#### 注意

Language 选项可能会更改, 恕不预先通知。

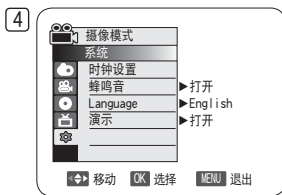

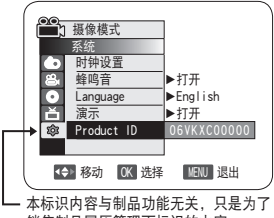

销售制品履历管理而标识的内容。

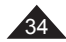

### 观看演示(演示)

- ◆ 演示只能在摄像模式下并且没有光盘放入摄像机的情况下工作。→26页
- 开始操作前:确定DVD摄像机中没有插入光盘。→41页
- ◆ 演示画面将会自动向您显示DVD摄像机所包含的主要功能。以便让您可以轻松地使用这些功能。
- 演示功能会重复显示直到关闭演示功能。
- 1. 设置模式[Mode]开关到光盘[DISC]位置。 (仅限VP-DC173(i)/DC175WB/DC175W(i)/DC575WB/DC575Wi)
- 2. 设置电源[Power]开关到摄录[ es (Camera)]模式。
- 3. 按下菜单[MENU]键。
	- 菜单目录会显示出来。
- 4. 上下移动摇杆[Joystick]. 选择系统<系统>, 然后按[Joystick]。
- 5. 上下移动摇杆[Joystick], 选择演示<演示>, 然后按[Joystick]。
- 6. 上下移动摇杆[Joystick], 选择开<打开>, 然后按[Joystick]。
- 7. 想退出演示模式,请按 [Joystick]。

#### 注意

如果在 演示操作期间按其它按钮 (FADE、C.NITE、EASY.Q、MF/AF 等等), 将会取消激活 演示功能,而会激活所按按钮的功能。

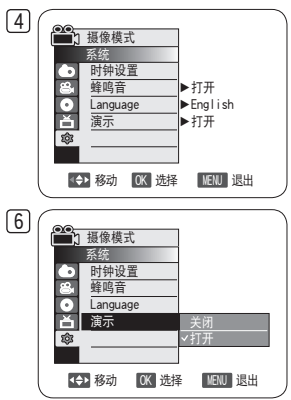

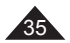

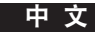

# 初始化设置:显示菜单设置

### 调节LCD显示屏亮度和色度(LCD 亮度调整/LCD 颜色调整)

- ◆ 在摄像模式/放像模式/照片摄制模式/照片播放模式下, 调节LCD显示屏。→26页
- 您的DVD摄像机配备一个2.5英寸(VP-DC171(i)/DC171Bi/DC173(i))/2.7英寸宽的(VP-DC171W(i)/DC171WB/DC171WH/ DC172W/DC175WB/DC175W(i)/DC575WB/DC575Wi)彩色液晶显示器(LCD)的屏幕,它可以让您直接查看您正在录像或播放的内 容。
- ◆ 根据您使用DVD摄像机时的环境(例如, 室内或室外), 您可以调整;
	- LCD 亮度调整
	- LCD 颜色调整
- 1. 设置模式[Mode]开关到光盘[DISC]或记忆卡[CARD]。 (仅限VP-DC173(i)/DC175WB/DC175W(i)/DC575WB/DC575Wi)
- 2. 设置电源[Power]开关到摄录[ **△ (Camera)**]或播放[ ▶ (Player)]。
- 3. 按下菜单[MENU]键。
	- 菜单目录会显示出来。
- 4. 上下移动摇杆[Joystick]选择显示<画面>,然后按[Joystick]。
- 5. 上下移动摇杆[Joystick]. 选择您想调节的项(LCD 亮度调整或LCD 颜色调整), 然后按[Joystick]。
- 6. 左右移动摇杆[Joystick], 调节所选项的值(LCD 亮度调整或LCD 颜色调整), 然后按[Joystick]。
	- <LCD 亮度调整>或<LCD 颜色调整>的值可以设置为从<00>~<35>。
- 7. 想退出菜单,请按菜单[MENU]键。
	- 调节LCD屏幕的亮度和色度不会影响被记录图像的亮度和色度。

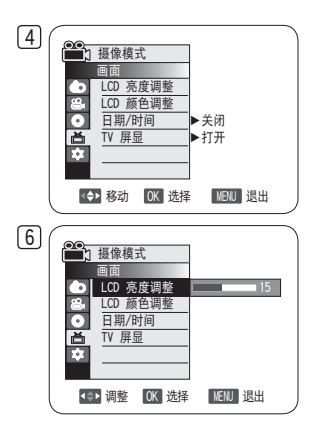

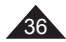
# 初始化设置:显示菜单设置

### 显示日期和时间(日期/时间)

- ◆ 日期/时间功能,工作在摄像模式/放像模式/照片摄制模式/照片播放模式下。→26页
- ◆ 日期和时间自动录制在光盘一段特殊的数据区。
- 1. 设置模式[Mode]开关到光盘[DISC]或者记忆卡[CARD]。 (仅限VP-DC173(i)/DC175WB/DC175W(i)/DC575WB/DC575Wi)
- 2. 设置电源[Power]开关到摄录[ 2 (Camera)]模式或者播放[ ▶ (Player) ]模式。
- 3. 按下菜单[MENU]键。
	- 菜单目录会显示出来。
- 4. 上下移动摇杆[Joystick]. 选择显示<画面>, 然后按[Joystick]。
- 5. 上下移动摇杆[Joystick]. 洗择日期/时间<日期/时间>, 按[Joystick]。
- 6. 上下移动摇杆[Joystick],选择显示日期和时间日期/时间的显示形式,然后按下 [Joystick]。
	- 显示日期和时间的形式有:<关闭>,<日期>,<时间>,<日期和时间>。
- 7. 想退出菜单,请按菜单[MENU]键。

- 日期和时间将在以下几种情况下重置为00:00 01.1.2007。
	- 回放光盘上的一段空白区时;
	- 如果在 DVD 摄录机中设置 锁定功能之前已录制好光盘。
	- 当锂电池快没电或者不能再用时。
- 使用日期/时间功能前, 您必须设置时钟。→30页

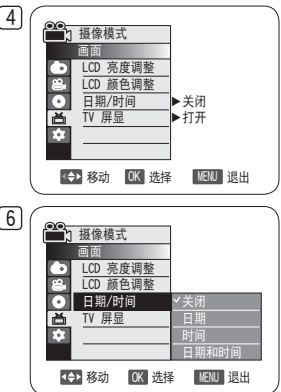

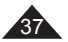

中 文

## 初始化设置:显示菜单设置

### 设置 TV 屏显 (TV 屏显)

- ◆ TV 屏显功能在 摄像模式/放像模式/昭片摄制模式/昭片播放模式下起作用。→26 页
- ◆ 可以选择 OSD (屏上显示) 的输出路径。 这允许您设置用于在取景器、LCD 屏幕或外接电视上查看的 OSD。 使用 [DISPLAY] 按钮来打开/关闭 LCD 屏幕/取景器/TV 上的 OSD。
- 1. 设置模式[Mode]开关到光盘[DISC]或者记忆卡[CARD]。 (仅限VP-DC173(i)/DC175WB/DC175W(i)/DC575WB/DC575Wi)
- 2. 设置电源[Power]开关到摄录[ **△△**(Camera)]模式或者播放[ ▶ (Player)]模式。
- 3. 按下菜单[MENU]键。
	- 菜单目录会显示出来。
- 4. 上下移动「Joystick]以选择〈显示器〉, 然后按「Joystick]。
- 5. 上下移动「Joystick]以选择 <TV 屏显>, 然后按「Joystick]。
- 6. 上下移动 [Joystick] 以选择 <打开>或 <关闭>, 然后按 [Joystick]。
	- <关闭>:OSD 只出现在 LCD 屏幕和取景器中。
	- <打开>: OSD 出现在 LCD 屏幕、取景器和电视中。→第 84~87 页
- 7. 要退出,请按 [MENU] 按钮。

#### 注意

当将 TV 屏显设置为 关闭时,菜单也不会出现在 TV 屏幕上。

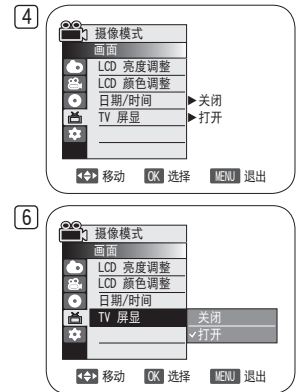

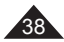

### 使用取景器

◆ 可通过取景器查看图片以避免用光电池,或者当图片质量在 LCD 屏幕上效果很差时,可以看到正确的图像。

◆ 在[ 2 (Camera)]或[  $\Box$  (Player)]模式中, 在关闭LCD屏幕时取景器将会操作。

## 调节焦距

眼睛不好的人可以通过调整取景器的焦距调节旋钮使被摄物体变得清晰。

1. 关闭 LCD 屏幕。

2. 使用取景器的焦距调节旋钮将图像的焦距调节好。

### 注意

不要握住取景器或 LCD 屏幕来提起 DVD 摄录机。这样做会造成意外跌落。

### 注意

通过取景器注视太阳或者其他强光源时间过长,会有危害发生,或导致损伤。

## 使用 LCD 增强器

- ◆ LCD ENHANCER 功能在 摄像模式/放像模式/照片摄制模式/照片播放模式下起作用。→26页
- 它增强对比度识别能力,使图像更清晰明亮。甚至在室外明亮的阳光下也能取得此效果。
- 1. 将 [Mode] 开关设置为 [DISC] 或 [CARD]。 (仅限 VP-DC173(i)/DC175WB/DC175W(i)/DC575WB/ DC575Wi)
- 2. 将 [Power] 开关设置为 [  $\frac{200}{200}$  (Camera)] 或 [ (Player)]。
- 3. 按 [LCD ENHANCER] 按钮。
	- 将显示 LCD ENHANCER 图标 (图)。
- 4. 要退出 LCD ENHANCER,请再次按 [LCD ENHANCER] 按钮。

### 注意

LCD ENHANCER 功能不影响要录制的图像的质量。

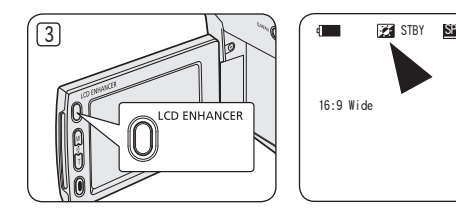

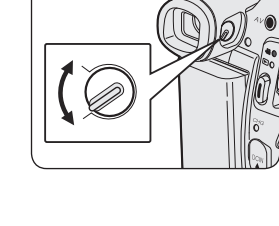

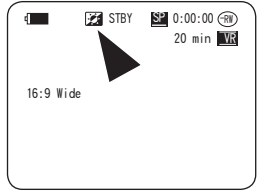

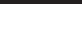

中 文

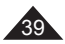

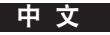

### 各种录制技巧

- 在某些情况下为了得到更生动的效果,会需要一些不同的拍摄技巧。
- 1. 普通摄录。
- 2. 向下摄录。 向上反转LCD屏,可以向下摄录。
- 3. 向上拍摄。 向下反转LCD屏,可以向上摄录。
- 4. 自拍。 将LCD屏反转向前可以进行拍摄。
- 5. 用取景器拍摄。 在很难使用LCD屏拍摄的情况下,可以选择使用取景器。

### 注意

请小心旋转LCD屏幕,因为过度旋转可能会导致用来将LCD屏幕 连接至DVD摄像机的铰链内部损坏。

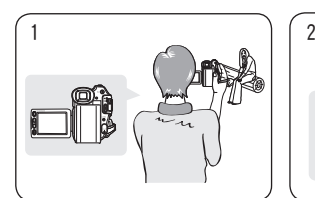

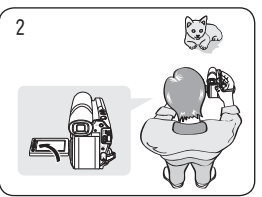

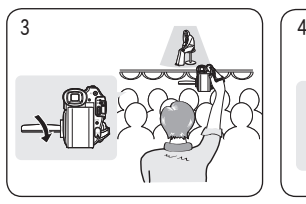

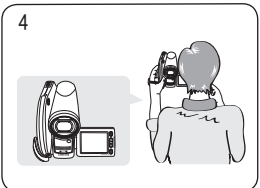

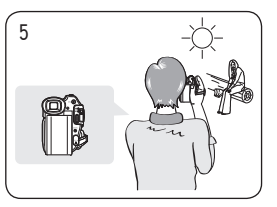

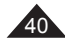

### 插入和取出光盘

- 当插入光盘和关闭光盘仓盖时,不要过分用力。否则会造成故障。
- ◆ 加载时不能打开光盘合盖。
- 设置模式[Mode]开关到光盘[DISC](仅限VP-DC173(i)/DC175WB/DC175W(i)/DC575WB/ DC575Wi),然后选择电源[Power]开关到摄录[  $\mathbb{S}$ a (Camera)]模式,查看显示在LCD屏上的菜单 和信息。→28而

### 插入光盘

- 1. 按照箭头方向推动打开[OPEN]开关。
	- 光盘盒盖随即部分打开。
- 2. 用手轻轻地将盒盖完全打开。
- 3. 将光盘推入光盘仓直至听到"咔哒"一声。
	- 光盘的录像面必须朝向DVD摄像机的内部。
	- 请不要触摸摄像错头。
- 4. 轻推光盘盒盖上标有[PUSH CLOSE]的位置,关闭盒盖。
	- 机器识别到光盘后,数据指示灯[ACCESS]会闪烁。这时不要切断电源,不要使机器震动受到 外力冲击,否则会发生故障。

### 注意

- 移动手带,使它不会妨碍光盘的插入或弹出。
- 将设备连接至交流电源话配器或电池组时,即使电源已关闭,也可以打开光盘盖。

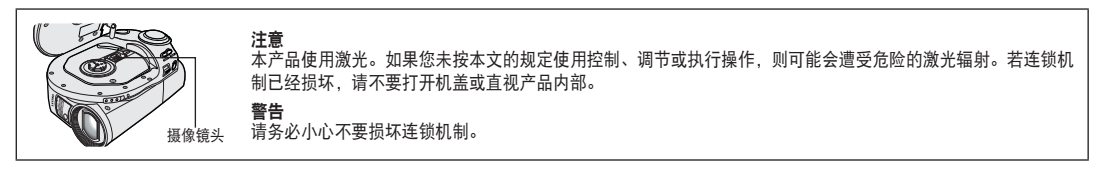

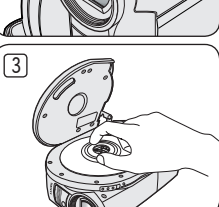

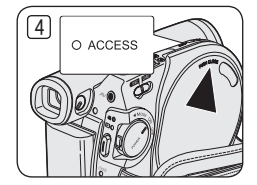

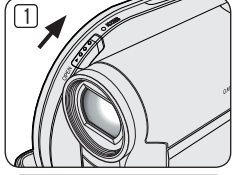

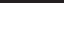

PHOTO

中 文

中 文

#### 当**放入一张新像光盘:格式化新光盘**

当放入一张新光盘的时候也许需要格式化。 碟片将被重新识别。

对于DVD-R/+R DL光盘:格式化将会自动开始。

对于DVD-RW光盘:系统将会显示<光盘未格式化. 要格式化?>信息来提示您。

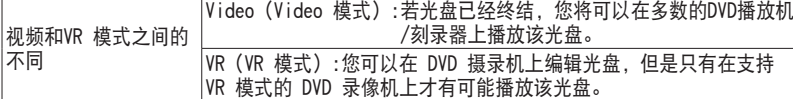

有关已终结光盘的兼容性信息,请参阅第11页。

向左或向右移动[Joystick]选择<Video>或<VR>,然后按下[Joystick]。

- 有关基于模式的应用信息,请参阅第123页。
- 完成时,<完成!>信息将会显示。
- 若您选择<取消>,<未格式化!>警告信息将会显示。 您需要格式化新的光盘才能进行录像。若要在稍后格式化,请使用<光盘管理器>菜单。→79页

对于DVD+RW光盘:系统将会显示<光盘格式化?所有文件将被删除!>信息来提示您。 向左或向右移动[Joystick]以选择<是>,然后按下[Joystick]。

- 完成时,<完成!>信息将会显示。
- ---若您选择**<否>,<未格式化!>**警告信息将会显示。 您需要格式化新的光盘才能进行录像。若要在稍后格式化,请使用く光盘管理器>菜单。→79页

#### 取出光盘

- 1. 按照箭头指示方向推动[OPEN]开关。
	- 光盘盒盖随即部分打开。
- 2. 用手轻轻地将盒盖完全打开。
- 3. 取出光盘。
	- 当按下转盘的中间部分时,从边缘取出光盘。
- 4. 轻推光盘盒盖上标有[PUSH CLOSE]的位置,关闭盒盖。

#### 注意

申量处于← ■或← 时不可使用格式化/终结功能。

SP  $\blacksquare$ 光盘未格式化。 m 要格式化? Video | VR | 取消

<当DVD-RW光盘已格式化时。>

## 设置刻录模式(录像模式)

- ◆ 刻录模式功能可以在摄像模式和放像模式下使用。→26页
- ◆ 本DVD摄像机可以在XP(特长播放)、SP(标准播放)和IP(超长播放)模式中摄制。 SP模式的设置是出厂默认的。
- 1. 设置模式[Mode]开关到光盘[DISC]。 (仅限VP-DC173(i)/DC175WB/DC175W(i)/DC575WB/DC575Wi)
- 2. 设置电源[Power]开关到摄录[  $\mathbb{S}_n$  (Camera)]或者[ $\blacktriangleright$ ](Player)]。
- 3. 按下[MENU]键。
	- 将会出现菜单。
- 4. 上下拨动[Joystick]来选择<录像>,然后按下[Joystick]。
- 5. 上下拨动[Joystick]来选择<录像模式>, 然后按下[Joystick]。
- 6. 上下拨动[Joystick]来选择可录模式(XP,SP或LP),然后按下[Joystick]。
- 7. 想退出菜单,请按菜单[MENU]键。
	- 选择了的模式的图标将会出现。

#### 基于光盘类型的录像时间

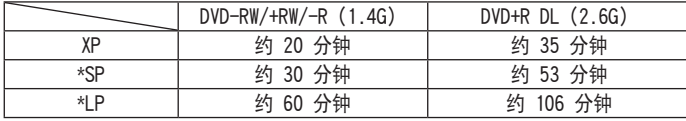

\*录制的文件使用可变比特率(VBR)进行编码。

- 如上所示的录制时间为粗略值,具体情况取决于录制环境(例如照明情况)。
- VBR 是一个编码系统,它可根据录制图像自动调节比特率。

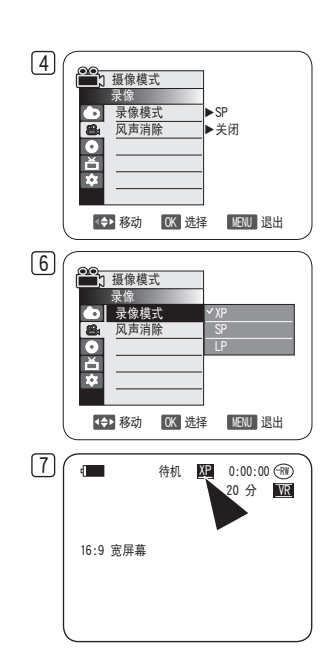

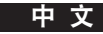

中 文

#### 第一次录制

- 1. 将电源连接至DVD摄像机。21,25页
	- (电池组或者是交流电源适配器)
	- 插入碟片。→41而
- 2. 取下镜头盖。
- 3. 打开LCD屏幕。
	- 设置模式[Mode]开关到光盘[DISC]。 (仅限VP-DC173(i)/DC175WB/DC175W(i)/DC575WB/DC575Wi)
	- 设置电源[Power]开关到[ 22 (Camera)]。 确定显示出<待机>。
	- 确定你想拍摄的图象出现在LCD屏幕或者 取景器上。
	- 确定电池电量水平指示足够使用到你想要录制的时间。
- 4. 开始录制, 按下[Start/Stop]键。
	- LCD上会出现<录像●>。 录制模式、录制时间、光盘类型、格式化模式和标题编号显示在 LCD 屏幕上。
- 5. 想停止录制,再次按下「Start/Stop]。
	- <待机>将会在闪烁后在LCD屏幕上显示。
	- 如果想继续录制再次按下「Start/Stop]。将会建立一个新的标题清单 标题清单数字将不会在待机模式下显示没有。

#### 提示

本 DVD 摄录机有两个 [Start/Stop] 按钮, 分别在背面和 LCD 框架上。只要方便录制, 使用 这两个按钮中的任一个都可以。

- 播放标题列表 →64页
- 在 DVD-R/+RW/+R DL/-RW (视频模式) 光盘上可创建多达 253 个标题场景, 在 DVD-RW(VR 模式)上可创建 999 个标题场景。
- 停止录制之后取下电池,以避免不必要的电量消费。
- 若电源线/电池断开连接,或在录像期间停止录像,将会显示一则错误信息,而系统将会转换至数据恢复模式。 在进行数据恢复的时候,任何功能都不能使用。数据恢复之后系统将转换到待机模式。

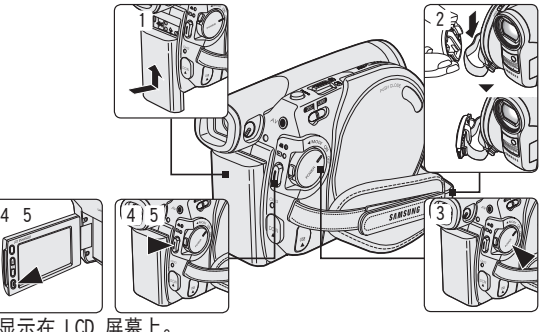

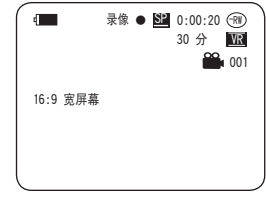

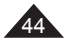

### 初学者轻松录制(EASY.Q模式)

- ◆ FASY 0功能只能在摄像模式下使用。→26页
- ◆ FASY 0功能可以使初学者轻松录制好。
- 1. 设置模式[Mode]开关到光盘[DISC]。 (仅限VP-DC173(i)/DC175WB/DC175W(i)/DC575WB/DC575Wi)
- 2. 设置电源[Power]开关到摄录[  $\mathbb{S}$  (Camera)]。
- 3. 通过按下[EASY.Q]按钮,DVD摄像机上的所有功能将设置为关,而录像设置将会设置为下列 基本模式(手抖动补偿、AF(自动对焦)、AWB(自动白平衡)、AE(自动曝光))开.
	- <EASY.Q>这个字将会和手抖动补偿( 第) 同时在画面上显示。
- 4. 按开始/停止[Start/Stop]键开始记录。
	- 录制开始时将使用基本自动设置。
- 5. 在待机模式下再次按下[EASY.Q]就会关闭EASY.Q模式。
	- 录制的时候EASY.Q将不会关闭。
	- DVD摄像机将会返回启动EASY.Q模式前设置的设置值。

### 注意

在操作期间不可用的按钮

 在操作 EASY.Q 期间,下列按钮不可用,因为各项目自动设置。 如果尝试不可用的操作, 可能会出现相应的消息。

- [MENU] 按钮
- [C.NITE] 按钮
- [Q.MENU] 按钮
- [MF/AF] 按钮等等
- 在从 DVD 摄录机中取出电池时,简易模式设置将会丢失,并且在更换电池之后,必须重新 设置简易模式。
- 在EASY.Q模式下不能使用16:9 宽屏幕。(仅限VP-DC171(i)/DC171Bi/DC173(i))
- 在简易模式下不能使用数字效果和数字变焦。

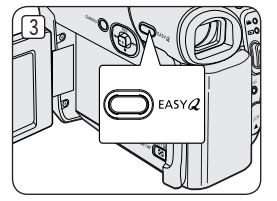

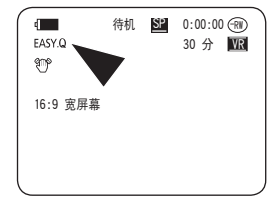

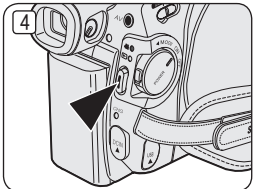

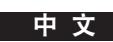

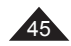

中 文

### 调节焦距

- 调焦功能可以在摄像模式和照片摄制模式下使用。→26页
- ◆ 调隹是一种可以调节场景中物体的大小的拍摄技术。
- ◆ 可以使用不同的调隹速度调节隹距。
- 使用这些部件可以进行不同距离的拍摄,请注意非专业地过度使用这 些部件会缩短电池的使用寿命。此 DVD 摄录机允许您使用光学 34x(仅限VP-DC171(i)/DC171Bi/DC171W(i)/DC171WB/ DC171WH/DC172W/DC173(i)/DC175WB/DC175W(i))或 26x (仅限VP-DC575WB/DC575Wi) 功率变焦和数字变焦。
- 1. 稍微移动 [Zoom] 杆或按 [Zoom] 按钮以进行细微变焦, 移动幅度 大一些进行高速变焦。
	- 变焦会被OSD监控。
- 2. [T](远距摄影)端:物体会显得近。
- 3. [W] (广角) 端:物体会显得远。
	- 使用广角可以拍摄离镜头大约10mm (大约 0.5英寸) 的物体。

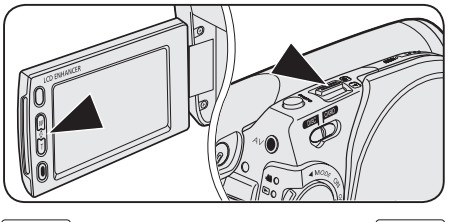

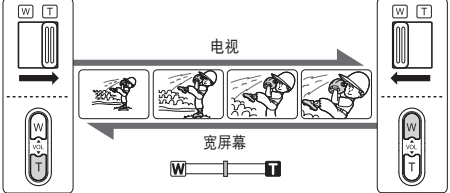

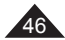

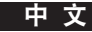

## 使用淡入和淡出(淡变)

- ◆ 淡变功能仅工作在摄像模式。→26页
- ◆ 通过在一段节目开始的时候使用淡入和结束的时候使用淡出,可以 使您摄录的效果看起来更专业。

### 开始记录时:

- 1. 设置模式[Mode]开关到光盘[DISC]。 (仅限VP-DC173(i)/DC175WB/DC175W(i)/DC575WB/DC575Wi)
- 2. 设置电源[Power]开关到摄录[  $\mathbf{S}$  (Camera)]模式。
- 3. 在开始录制之前,将 [Joystick] 向上按并按住它。 图像和声音会逐渐消失(淡出)。
	-
- 4. 按 [Start/Stop] 按钮的同时松开 [Joystick]。
	- 机器开始摄录,同时图像和声音开始出现(淡入)。

## 停止摄录

- 5. 想要停止录制时,将 [Joystick] 向上按并按住它。
	- 画面和声音逐渐消失(淡出)。
- 6. 当画面消失后,按开始/停止[Start/stop]键停止记录。

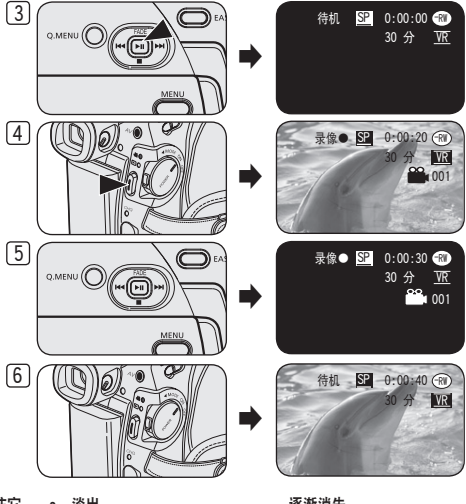

#### 将 [Joystick] 向上按并按住它。 a. 淡出 逐渐消失

a. 淡出(大约 4 秒钟)

b. 淡入(大约 4 秒钟)

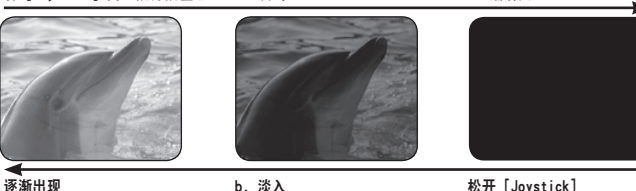

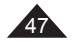

## 使用背光补偿模式(BLC)

- ◆ BLC在摄像模式和昭片摄制模式都能使用。→26页
- 当物体比背景暗的时候会存在背光:
	- 物体在窗户前。
	- 被拍摄的人,穿着白衣服或者是发亮的衣服处于逆光的位置的时 候,他/她的脸就会太暗以致于不能分辨他/她的面貌。
	- 物体在阴天的户外。
	- 光源太过明亮。
	- 物体在逆光的雪地背景上。
- 1. 设置模式[Mode]开关到光盘[DISC]或者卡[CARD]。 (仅限VP-DC173(i)/DC175WB/DC175W(i)/DC575WB/DC575Wi)
- 2. 设置电源[Power]开关到摄录[  $\mathbb{S}$  (Camera)]。
- 3. 按 [MENU] 按钮。
	- 将出现菜单列表。
- 4. 上下移动「Joystick]以选择〈摄像〉, 然后按「Joystick]。
- 5. 上下移动 [Joystick] 以选择〈背光补偿〉, 然后按 [Joystick]。
- 6. 上下移动 [Joystick] 以选择 <打开>,然后按 [Joystick]。
- 7. 要退出,请按 [MENU] 按钮。
	- 将显示 背光补偿图标 ( & 2 )。

### 注意

- 可使用 [Q.MENU] 按钮直接访问 背光补偿功能。→27页
- 在 FASY.0 模式下不能使用 背光补偿功能。

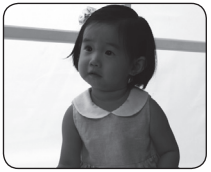

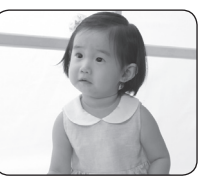

<BLC 关闭> <BLC 打开>

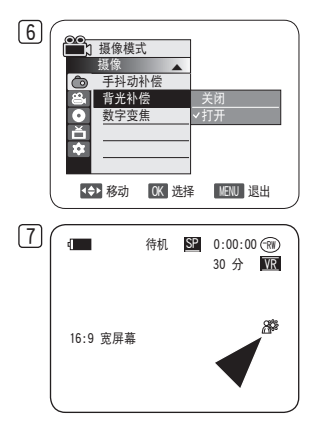

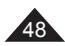

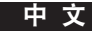

### 使用夜拍功能

- ◆ 夜拍功能只能在摄像模式下使用。→26页
- ◆ 可以通过控制快门速度来慢速拍摄一个物体,或者是在黑暗环境下得到比较亮的图象而没 有色彩损失。
- 请禁用 16:9 宽屏幕模式以使用 彩色夜拍功能。(仅限VP-DC171W(i)/DC171WB/DC171WH/ DC172W/DC175WB/DC175W(i)/DC575WB/DC575Wi) →60页
- 1. 设置模式[Mode]开关到光盘[DISC]。 (仅限VP-DC173(i)/DC175WB/DC175W(i)/DC575WB/DC575Wi)
- 2. 设置电源[Power]开关到摄录[  $\mathbb{S}$  (Camera)]。
- 3. 按下[C.NITE](仅限VP-DC171(i)/DC171Bi/DC171W(i)/DC171WB/DC171WH/DC172W/ DC173(i))或者[C.NITE/LIGHT](仅限VP-DC175WB/DC175W(i)/DC575WB/DC575Wi)键。
- 4. 每按一次[C.NITE](仅限VP-DC171(i)/DC171Bi/DC171W(i)/DC171WB/DC171WH/DC172W/ DC173(i))或者[C.NITE/LIGHT](仅限VP-DC175WB/DC175W(i)/DC575WB/DC575Wi)键,快门 速度转换如下;
	- ▶ <Color N. 1/25>, <Color N. 1/13>, 关闭。 (仅限VP-DC171(i)/DC171Bi/DC171W(i)/DC171WB/DC171WH/DC172W/DC173(i))
	- ▶ <Color N. 1/25>, <Color N. 1/13>, <Color N. 1/13( | → )>, 关闭。 (仅限VP-DC175WB/DC175W(i)/DC575WB/DC575Wi)

### 注意

- 当使用夜拍模式时,图象会像特效一样慢速播放。
- 当使用夜拍模式时,光圈调整会变慢,白色噪点将会出现在屏幕上。这是正常现象。
- 彩色夜景功能不能用作以下功能: 16:9 宽屏幕、程序自动曝光、快门、曝光、数字变焦、 马赛克、镜像、浮雕 2 和 柔和 2。
- 如果设置了 手抖动补偿, 将会释放彩色夜景模式。

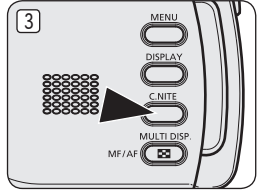

(仅限VP-DC171(i)/DC171Bi/ DC171W(i)/DC171WB/DC171WH/DC172W/ DC173(i))

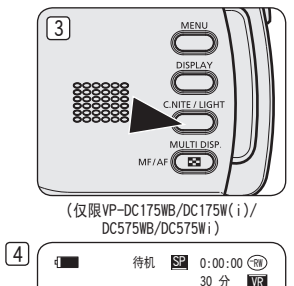

49

Color N.1/25

中 文

### 使用LED照明灯(仅限VP-DC175WB/DC175W(i)/DC575WB/DC575Wi)

- ◆ LIGHT功能只能在摄像模式下使用。→26页
- ◆ LIGHT可以让您录制阴暗地方的物件。
- ◆ LIGHT只能跟夜拍一起使用。
- ◆ 请禁用 16:9 宽屏幕模式以使用此功能。→60页
- 1. 设置模式[Mode]开关到光盘[DISC]。
- 2. 设置电源[Power]开关到摄录[ **22.** (Camera)]。
- 3. 按下[C.NITE/LIGHT]键直到<Color N. 1/13(  $\overline{>}$  )>出现。

### 危险

- LED灯会变得非常热。
- 在使用中或者是刚刚关闭的时候不要触摸它,否则可能会引起比较 严重的伤害。
- 请不要在用完LIGHT后立即将DVD摄像机放入便携袋中,因为它的热会持续一段时间。
- 在靠近易燃易爆材料的地方不要使用。

- 在录制过程中,将不能打开或关闭 LIGHT。
- LED灯的照射范围是受限制的。(最多6.6ft(2m))
- 在 LIGHT 模式下,16:9 宽屏幕模式不可用。

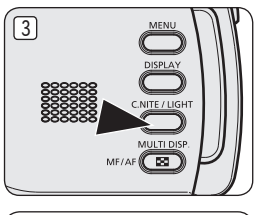

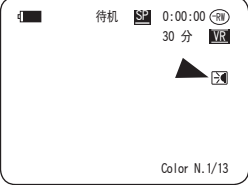

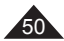

### 去除风声噪音(风声消除)

- ◆ 风声消除功能仅在摄像模式下工作。→26页
- ◆ 在多风的地方如海滨或建筑附近拍照时,请使用风声消除。
- ◆ 风声消除功能可以把录制时的风声或其他噪音最小化。
	- 当风声消除功能开启时,一些低音也会连同风声被一起消除。
- 1. 设置模式[Mode]开关到光盘[DISC]位置。 (仅限VP-DC173(i)/DC175WB/DC175W(i)/DC575WB/DC575Wi)
- 2. 设置电源[Power]开关到摄录[ es (Camera)]位置。
- 3. 按下[MENU]键。
- 4. 向上或向下推动摇杆[Joystick]选择〈录像〉, 然后按下[Joystick]。
- 5. 向上或向下推动摇杆[Joystick]选择<风声消除>, 然后按下[Joystick]。
- 6. 要激活风声消除功能,上下移动[Joystick]选择<打开>,然后按[Joystick]。
- 7. 想退出菜单,请按菜单[MENU]键。
	- 显示风声消除 ( | ▶ | )。

### 注意

要使话筒尽可能灵敏,请确定风声消除设置为关闭。

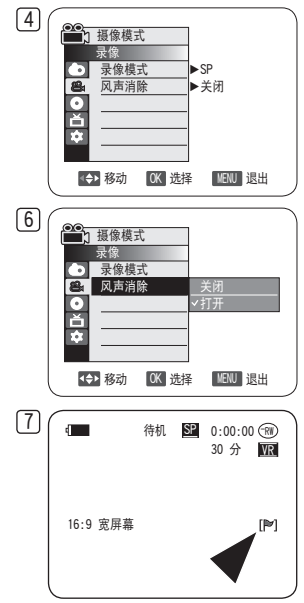

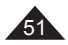

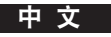

## 设定快门和曝光(快门/曝光)

- **❖ 只有在摄像模式下,才能**设置快门速度。→26页<br>1 快门速度指的是快门打开和合上所需的时间。速 "并和合上所需的时间。速度越快,进入镜头的光就越少。
- ◆ 只有在**摄像模式和照片摄制模式下**,能使用曝光量调整。→26页<br>3 设置"曝光"允许您调节进入错头的光。 设置"曝光"允许您调节进入镜头的光。
- 1. 设置模式[Mode]开关到光盘[DISC]或卡[CARD]位置。 (仅限VP-DC173(i)/DC175WB/DC175W(i)/DC575WB/DC575Wi)
- 2. 设置电源[Power]开关到摄录[  $\mathbb{S}$  (Camera) ]位置。
- 3. 按 [MENU] 按钮。
- 将出现菜单列表。
- 4. 上下移动 [Joystick] 以选择〈摄像〉, 然后按 [Joystick]。
- 5. 向上或向下推动摇杆[Joystick]选择<快门>或<曝光>, 然后按下[Joystick]。
- 6. 向上或向下推动摇杆[Joystick]选择<手动>,然后按下[Joystick]。
- 7. 左右移动[Joystick]选择所需的快门速度或曝光值,然后按[Joystick]。
	- 可将快门速度设置为<1/50>,<1/120>,<1/250>,<1/500>,<1/1000>,<1/2000>, <1/4000>或<1/10000>秒。
	- 曝光量可设定为<00>到<29>。
- 8. 如欲退出,按下[MENU]键。
	- 显示所选的设置

## 在摄像时推荐使用的快门设置

- ◆ 户外运动例如高尔夫或网球:1/2000或1/4000
- ◆ 移动的汽车或火车及运动的过山车:1/1000. 1/500或1/250
- $\leftrightarrow$  室内运动例如篮球:1/120

### 录制时调节曝光

◆ 将"曝光"设置为"手动"时,可以调节进入镜头的光以适应环境光照条件。

- 可使用 [Q.MENU] 按钮功能直接访问 快门和 曝光功能。 →27页<br>如果在选择了 程序自动曝光选项的情况下手动更改快门速度和曝
- **程序自动曝光**选项的情况下手动更改快门速度和曝光值,则会首先应用手动更改。<br>快门时,图像可能不连续。
- 当设置成高速快门时,
- DVD摄像机会在您更改为EASY.Q模式时, 返回自动快门和自动曝光设置值。
- 使用1/1000或更高的快门速度进行摄像时,确认镜头没有阳光直射。

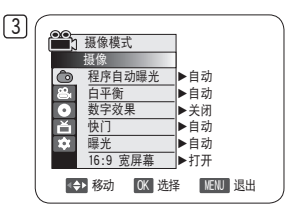

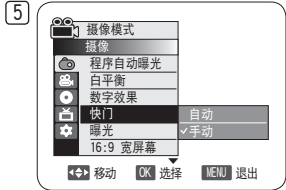

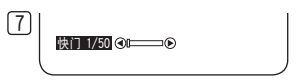

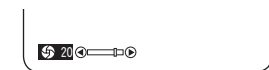

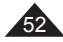

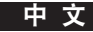

### 自动聚焦/手动聚焦

- ◆ 只有在摄像模式和照片摄制模式下才能使用自动聚焦/手动聚焦功能。  $-26\overline{n}$
- ❖ 在大部分情况下, 最好使用自动聚隹功能, 因为它能够帮助您将精力集中在 拍摄的创意上。
- ◆ 在自动聚焦很 难或不可靠的条件下, 须使用手动聚焦可在快捷菜单中设置手 动聚焦。

### 自动聚焦

◆ 如果您对于使用DVD摄像机的经验不够,我们建议您使用"自动对焦"。

### 手动聚焦

- ◆ 在下列情况下拍摄时, 手动聚焦会获得更好的效果 a. 图片中包含数个物件,有些靠近DVD摄像机,其他的则远离摄像机。 b.人被雾气笼罩或周围有雪。
	- c. 光亮的表面例如汽车。
	- d. 始终在移动或快速移动的人或被摄物体,例如运动员或人群。
- 1. 设置模式[Mode]开关到光盘[DISC]或卡[CARD]的位置。 (仅限VP-DC173(i)/DC175WB/DC175W(i)/DC575WB/DC575Wi)
- 2. 设置电源[Power]开关到摄录[ **3 (Camera)**]位置。
- 3. 按下手动聚焦/自动聚焦[MF/AF]键。
	- 手动聚焦图标 (MF) 会闪动。
- 4. 用 [Joystick] 设置焦点。
	- 将 [Joystick] 左移会使焦点设置在前景图像上,而将 [Joystick] 右移会使焦点设置 在背景图像上。
- 5. 要退出,按[MF/AF]按钮。

#### 注意

手动聚焦不能在EASY.Q模式下使用。

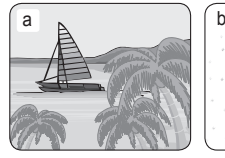

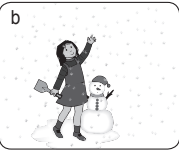

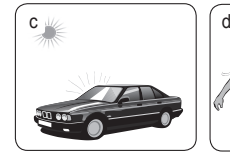

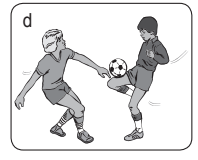

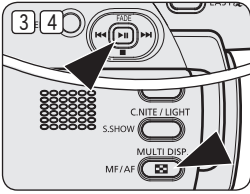

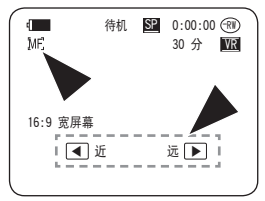

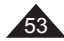

中 文

### 自动程序曝光模式(程序自动曝光)

- ◆ 程序自动曝光功能只能在摄像模式下使用。→26页
- ◆ 程序自动曝光功能允许您按照不同的拍摄条件调整快门速度和光圈。
- ◆ 这样, 您可以对景深按自己的创意调控。
- <自动(A)>模式
	- 使被摄物与背景之间自动平衡。
	- 可以在正常条件下。
	- 根据被拍摄的场景,快门速度可在每秒1/50到1/250之间自动改变。
- く运动 ( 23、) >模式 拍摄快速移动的人或物体。
- <肖像( )>模式
	- 在背景没有聚焦时,聚焦于被摄物体的背景。
	- 在室外拍摄时使用最有效。
	- 快门速度可在每秒1/50到1/1000之间自动改变。
- <聚光( ② ) >模式 在只有被摄物体有光面图像或其余部分没有光的情况下,采用该模式可以正确地拍摄。
- 〈沙滩/雪地 ( & ) >模式 在由于存在沙地或积雪反射的光而使被摄的人或物比背景暗的情况下,使用该模式拍摄。
- 〈高速(《))>(快门速度快)模式 用于拍摄快速一定的物体,例如高尔夫或网球运动员的比赛姿势。

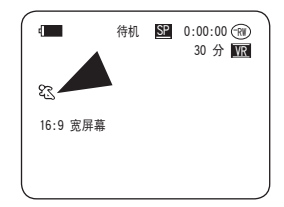

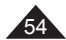

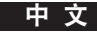

### 设定自动程序曝光

- 1. 设置模式[Mode]开关到光盘[DISC]位置。 (仅限VP-DC173(i)/DC175WB/DC175W(i)/DC575WB/DC575Wi)
- 2. 设置电源[Power]开关到摄录[ 2 (Camera)]位置。
- 3. 按下[MENU]键。
	- 显示菜单。
- 4. 向上或向下推动摇杆[Joystick]选择〈摄像〉, 然后按下[Joystick]。
- 5. 向上或向下推动摇杆[Joystick]选择<程序自动曝光>,然后按下[Joystick]。
	- 显示选项菜单。
- 6. 上下移动[Joystick]选择所需的程序自动曝光选项,然后按[Joystick]。
- 7. 想退出菜单,请按菜单[MENU]键。
	- 显示所选择模式的图标。
	- 选择く自动>模式时, 没有图标显示。

- 您可以直接使用[Q.MENU]来选择程序自动曝光功能。→27页
- 程序自动曝光功能不能在EASY.Q模式下使用。
- 当将快门速度和曝光设置为手动时, 不能设置 程序自动曝光。→52页

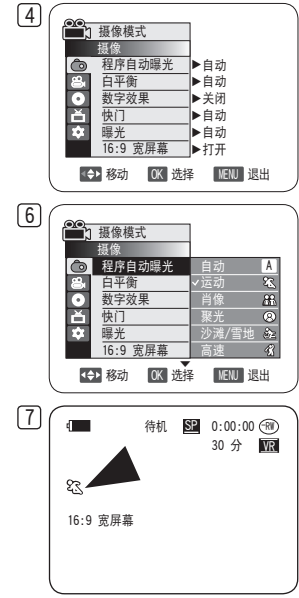

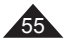

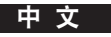

## 设定白平衡(白平衡)

- ◆ 白平衡在摄像模式和照片摄制模式下工作。→26页
- 白平衡功能是一种可以在任何条件下保持被摄物体的独特图像色彩的拍摄功能。
- ◆ 您可以选择话当的白平衡模式以获得好的图像颜色。
	- 自动( ):该模式一般在自动控制白平衡时使用。
	- $\blacksquare$ 室内( $\overline{\mathbb{Q}_2}$ ):该模式可以按照室内的环境控制白平衡。 - 在卤素灯或摄影棚视频条件下
		-
		- 物体有明显的颜色
		- 密集
	- 室外(《戏) (室外模式):该模式可以按照室外的环境控制白平衡。 - 在日光下,特别是对于近距和物体位于一种主颜色的环境中。
	- 自定义白平衡 (《吗。) :此功能根据录像环境控制白平衡。
- 1. 设置模式[Mode]开关到光盘[DISC]或卡[CARD]位置。 (仅限VP-DC173(i)/DC175WB/DC175W(i)/DC575WB/DC575Wi)
- 2. 设置电源[Power]开关到摄录[ es (Camera)]位置。
- 3. 按下[MENU]键。
	- 显示菜单。
- 4. 向上或向下推动摇杆[Joystick]选择〈摄像〉, 然后按下[Joystick]。
- 5. 向上或向下推动摇杆[Jovstick]选择〈白平衡〉, 然后按下[Jovstick]。
- 6. 上下移动[Joystick]选择所需的模式(自动、室内、室外或自定义白平衡),然后按 [Joystick]。
	- 参照57页详细设定自定义白平衡。
- 7. 想退出菜单,请按菜单[MENU]键。
	- 显示所选择的图标。
	- 选择く自动>模式时, 没有图标显示。

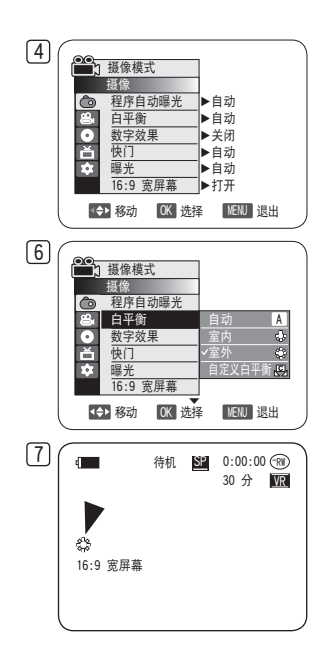

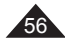

### 设定自定义白平衡

- ◆ 您可以按照您的需要根据录像环境调节白平衡。
- 1. 设置模式[Mode]开关到光盘[DISC]或卡[CARD]位置。 (仅限VP-DC173(i)/DC175WB/DC175W(i)/DC575WB/DC575Wi)
- 2. 设置电源[Power]开关到摄录[ **2 (Camera)**]位置。
- 3. 按下[MENU]键。
	- 显示菜单。
- 4. 向上或向下推动摇杆[Joystick]选择〈摄像〉, 然后按下[Joystick]。
- 5. 向上或向下推动摇杆[Joystick]选择<白平衡>,然后按下[Joystick]。
- 6. 向上或向下移动[Joystick]以选择<自定义白平衡>, 然后按下[Joystick]。 <设置白平衡>将会闪烁。
- 7. 将白色物件放在所需的照明下,然后按下[Joystick]按钮。
	- <设置白平衡>将会消失,而白平衡设置将会开始。
- 8. 想退出菜单,请按菜单[MENU]键。
	- 显示自定义白平衡图标( 。② )。

### 注意

- 您可以使用[Q.MENU]按钮直接访问白平衡功能。→27页
- 白平衡功能不能在EASY.Q模式下使用。
- 关闭数字变焦(如有必要)以设置更精确的白平衡。
- 光源条件改变后重新设定白平衡。
- 通常的户外拍摄,使用自动白平衡可能效果更好。

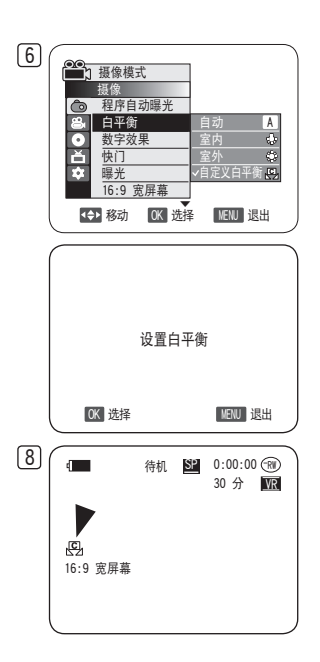

中 文

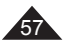

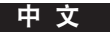

### 应用数字特效(数字效果)

- ❖ 数字效果模式仅在摄像模式下工作。→26页
- ◆ 数字特效可使您拍摄的影像更具创意。
- ◆ 休照您的创意,选择合话的数字特效类型。
- 有10种特殊效果模式。
- 1. <艺术>模式 该模式将赋予图像一种粗糙的效果。
- 2. <马赛克>模式 该模式将赋予图像马赛克效果。
- 3. <仿旧>模式 该模式将为图像赋上一层红褐色。
- 4. <负像>模式 该模式将翻转色彩,创建一个负片图像。
- 5. <镜像>模式 该模式将会把图像对半剪切,以产生镜像效果。
- 6. <黑白>模式 该模式将会把图像转为黑白图像。
- 7. <浮雕1>模式 该模式将创建一个三维效果(浮雕)。
- 8. <浮雕2>模式 该模式将在图像的周围区域创建一个三维效果(浮雕)。
- 9. <柔和1>模式 本模式赋予图像浅淡色素描效果。
- 10. <柔和2>模式

本模式将在图像周围区域创赋予浅淡色素描效果。

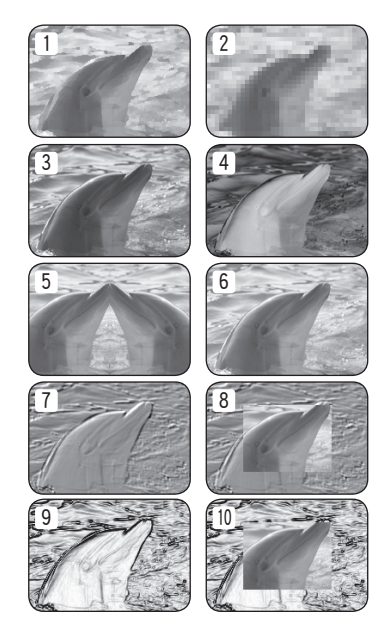

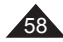

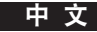

### 选择数字特效

- 1. 设置模式[Mode]开关到光盘[DISC]位置。 (仅限VP-DC173(i)/DC175WB/DC175W(i)/DC575WB/DC575Wi)
- 2. 设置电源[Power]开关到摄录[ es (Camera)]位置。
- 3. 按下[MENU]键。
	- 显示菜单。
- 4. 向上或向下推动摇杆[Joystick]选择〈摄像〉, 然后按下[Joystick]。
- 5. 向上或向下推动摇杆[Joystick]选择<数字效果>, 然后按下[Joystick]。
- 6. 上下移动[Joystick]选择所需的数字效果选项,然后按[Joystick]。
	- 显示模式为所选择模式。
- 7. 想退出菜单,请按菜单[MENU]键。

- 马赛克,镜像,浮雕2,或柔和2模式不能在手抖动补偿或Colour Nite生效时使用
- 数字效果模式不能在EASY.Q生效时使用。
- 一旦设置了手抖动补偿、EASY.Q和Colour Nite,将退出马赛克、镜像、浮雕2或柔和2 模式。
- 数字变焦不能在马赛克,镜像,浮雕2,或柔和2模式下使用。
- 在16:9 宽屏幕模式下不能使用镜像模式。(仅限VP-DC171W(i)/DC171WB/DC171WH/ DC172W/DC175WB/DC175W(i)/DC575WB/DC575Wi)
- 在使用手抖动补偿时,可以使用除了浮雕2、柔和2、镜像或马赛克模式之外的其它 数字效果。
- 在 数字效果模式下,16:9 宽屏幕模式不可用。(仅限VP-DC171(i)/DC171Bi/DC173(i))

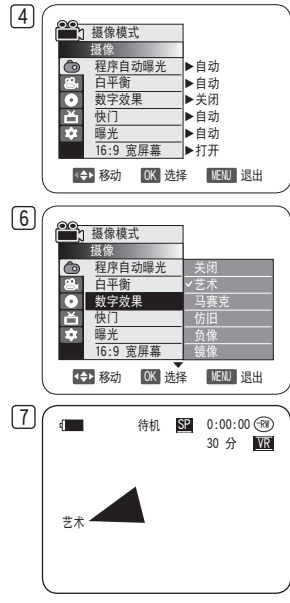

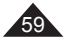

中 文

### 设定16:9 宽屏模式(16:9 宽屏幕)

- ◆ 16:9 离屏墓模式仅在摄像模式下工作。→26页
- ◆ 在16:9 宽屏模式下记录的图片在支持16:9模式的TV上可以正常回放
- ◆ 16:9 窗屏幕是 VP-DC171W(i)/DC171WB/DC171WH/DC172W/DC175WB/DC175W(i)/DC575WB/DC575Wi 刑号的戰认设置。
- 1. 设置模式[Mode]开关到光盘[DISC]位置。 (仅限VP-DC173(i)/DC175WB/DC175W(i)/DC575WB/DC575Wi)
- 2. 设置电源[Power]开关到摄录[ es (Camera)]位置。
- 3. 按下[MENU]键。
	- 显示菜单。
- 4. 向上或向下推动摇杆[Joystick]选择〈摄像〉, 然后按下[Joystick]。
- 5 向上或向下推动摇杆[Joystick]选择<16:9 宽屏幕>, 然后按下[Joystick]。
- 6. 要激活16:9 宽屏幕功能,上下移动[Joystick]选择<打开>,然后按[Joystick]。
	- 如果不再使用16:9 宽屏模式功能,设定<16:9 宽屏幕>菜单为<关闭>。
- 7. 想退出菜单,请按菜单[MENU]键。
	- 显示模式为所选择模式。

- 镜像模式在 16:9 宽屏幕模式下不可用。(仅限 VP-DC171W(i)/DC171WB/DC171WH/ DC172W/DC175WB/DC175W(i)/DC575WB/DC575Wi)
- 数字变焦和彩色夜景在 16:9 宽屏幕模式下不可用。(仅限 VP-DC171W(i)/DC171WB/DC171WH/DC172W/DC175WB/DC175W(i)/ DC575WB/DC575Wi)
- 正在使用 DIS(手抖动补偿)、简易模式或 数字效果时,16:9 宽屏幕模式不可用。 (仅限 VP-DC171(i)/DC171Bi/DC173(i))
- 如果在设置了 16:9 宽屏幕的情况下设置 Colour Nite、手抖动补偿、简易模式或 Digital Effect 数字效果, 则将会退出 16:9 宽屏幕模式。 (仅限 VP-DC171(i)/DC171Bi/DC173(i))

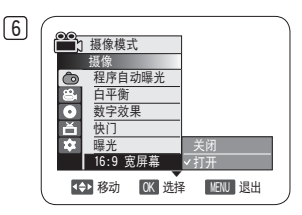

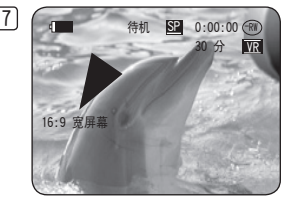

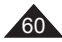

## 设置数字图像稳定器(手抖动补偿)

- ◆ 手抖动补偿功能仅工作于摄像模式。→26页
- 手抖动补偿是一个可以补偿在握住DVD摄像机时手部震动或其他动作的功能(合理限制内)。
- ◆ 它在下列情况可以提供更稳定的图象。
	- 录像时使用缩放(数字变焦在 手抖动补偿模式下不可用。)
	- 进距拍摄一个小物体时
	- 一边走一边拍摄时
	- 通过交通工具的车窗拍摄时
- 1. 设置模式[Mode]开关到光盘[DISC]位置。 (仅限VP-DC173(i)/DC175WB/DC175W(i)/DC575WB/DC575Wi)
- 2. 设置电源[Power]开关到[  $\mathbb{S}$  (Camera)]位置。
- 3. 按下[MENU]键。
	- 会出现菜单。
- 4. 向上或向下推动[Joystick]选择<摄像>, 然后按下[Joystick]。
- 5 向上或向下推动[Joystick]选择<手抖动补偿>,然后按下[Joystick]。
- 6. 为了启动手抖动补偿功能,向上或向下推动[Joystick]选择<打开>,然后按下 [Joystick]。
	- 如果您不想使用手抖动补偿功能, 将<手抖动补偿>菜单设置为<关闭>。
- 7. 想退出菜单,请按菜单[MENU]键。
	- 手抖动补偿标志 ( 10) 会显示出来。

### 注意

- 您可以使用[Q.MENU]按钮直接访问**手抖动补偿**功能。→27页
- 数字变焦,Colour Nite,马赛克,镜像,浮雕2或柔和2功能在手抖动补偿模式不能实 现。
- · 在使用三脚架时,建议您取消**手抖动补偿**功能。
- …如果您使用**手抖动补偿**功能,画面质量可能会下降。
- EASY.Q自动将手抖动补偿功能设置为打开。
- 在手抖动补偿模式下不能使用16:9 宽屏幕模式。(仅限VP-DC171(i)/DC171Bi/DC173(i))
- 在16:9 宽屏幕模式下,手抖动补偿功能产生的质量要比标准模式差。 (仅限VP-DC171W(i)/DC171WB/DC171WH/DC172W/DC175WB/DC175W(i)/DC575WB/DC575Wi)

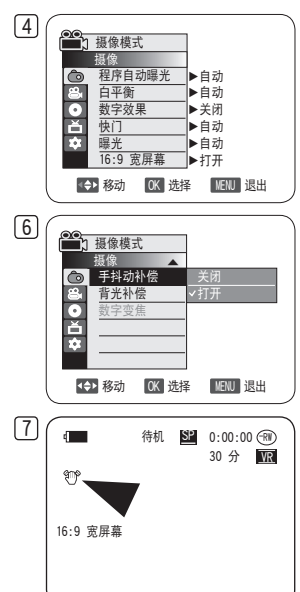

中 文

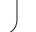

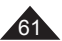

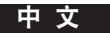

### 使用数码变焦进行拉近和推远(数字变焦)

- ◆ 数字变隹仅工作干摄像模式。→26页
- ◆ 数字变隹可达到 34x (仅限VP-DC171(i)/DC171Bi/DC171W(i)/DC171WB/DC171WH/DC172W/DC173(i)/DC175WB/DC175W(i)) 或 26x(仅限VPDC575WB/DC575Wi)以上变焦;当与光学变焦配合使用时,可高达 1200x。
- 画质可能会劣化,这取决于您对物体变焦程度。
- ◆ 请禁用 16:9 宽屏幕模式以使用此功能。→60页

### 选择数字变焦

- 1. 将模式[Mode]开关设置为光盘[DISC]。 (仅限VP-DC173(i)/DC175WB/DC175W(i)/DC575WB/DC575Wi)
- 2. 将电源[Power]开关设置为摄录[ 2 (Camera)]。
- 3. 按下[MENU]键。
	- 菜单会显示出来。
- 4. 向上或向下推动摇杆[Joystick]选择〈摄像〉, 然后按下[Joystick]。
- 5. 向上或向下推动摇杆[Joystick]选择<数字变焦>,然后按下[Joystick]。
- 6. 向上或向下推动摇杆[Joystick]以选择合适的变焦值(关闭,100x,200x,400x或 1200x),然后按下[Joystick]。
- 7. 想退出时,按[MENU]键。
	- 当使用 [Zoom] 杆或 [Zoom] 按钮时, 数字变焦指示符会出现在屏幕上。

- 最大限度的变焦会导致画质下降。
- 当使用手抖动补偿, EASY.Q, Colour Nite, 16:9 宽屏幕, 马赛克, 镜像, 浮雕2, 或柔 和2功能时,不能使用数字变焦功能。
- Colour Nite, EASY.Q, 16:9 宽屏幕, 马赛克, 镜像, 浮雕2, 或柔和2一但被设置, 数 字变焦将被取消。(数字变焦模式将被后备保存。)
- 手抖动补偿一旦被设置,数字变焦模式将被释放。

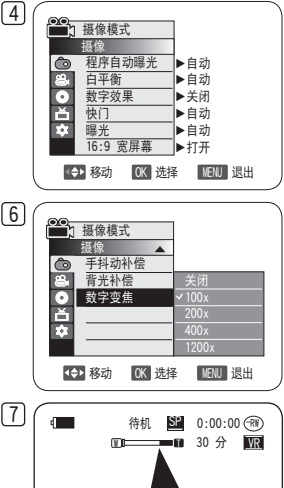

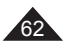

# DVD摄像机:缩略图索引和播放列表

### 什么是缩略图索引?

- ◆ 缩略图索引显示多个已录制的标题场景。
- ◆ 标题在您开始录像和停止录像的位置之间创建。 标题一旦删除,您将无法再将它恢复。

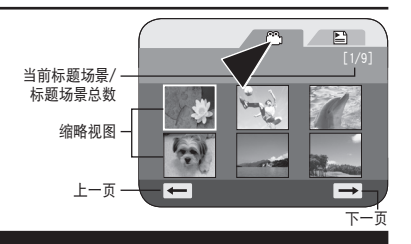

### 什么是播放列表? DVD-RW(VR mode)

- ❖ 您可以从所录制的标题(标题列表),集合您特别喜爱的场景,在同个光盘上创建播放列表。 您可以编辑播放清单而不改变原始的记录。
- 即使播放清单被删除,原始的清单也不会被删除。
- ◆ 一个播放列表中可登记多达 999 个标题场景(音节)。

例如:在VR 模式下在DVD-RW中,您已经记录了一些场景。您想保存原始的记录,但您同时还想将 喜欢的场景放在一起作成一个文摘。在这种情况下,您可以通过选择您喜欢的场景制作一个播放 清单,而将原始记录保持不变。

在您开始和终止一段记录的点间会产生一个标题。

一旦删除您将不能恢复

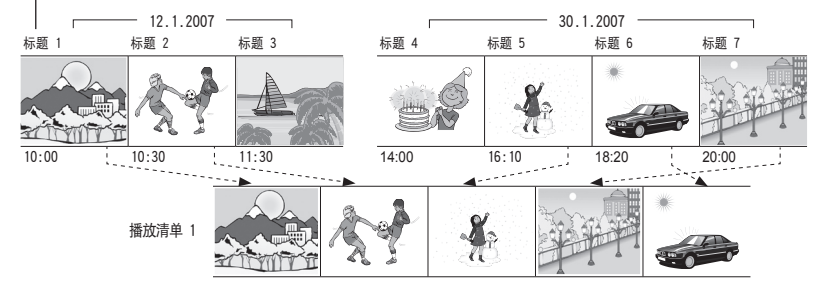

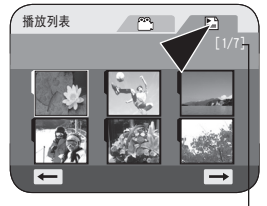

当前播放清单/ 全部播放清单

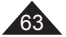

### 播放标题场景 DVD-RW/+RW/-R/+R DL

录制的标题列表场景将会在LCD屏幕上显示为缩略图索引(多个图像)。 如果关闭了LCD,您可以通过取景器进行摄像。 使用DVD摄像机或遥控器上与播放有关的按钮。(仅限VP-DC172W/DC173(i)/DC175WB/ DC175W(i)/DC575WB/DC575Wi)→65~66页

- 1. 插入您想看的光盘。
- 2. 打开LCD屏幕。
- 3. 设置模式[Mode]开关为光盘[DISC]。 (仅限VP-DC173(i)/DC175WB/DC175W(i)/DC575WB/DC575Wi)
- 4. 设置电源[Power]开关为重放[▶(Player)]。
	- 随即出现缩略图索引屏幕。
	- 要更改当前页面,可使用 [Joystick] 来单击页面移动箭头, 或者在选中了页面移动箭头 的情况下左右移动 [Joystick]。
	- 使用[MENU]键调节LCD屏幕的颜色和亮度。→36页
- 5. [Joystick]选择一个想播放的标题清单场景,然后按[Joystick]。
	- 要停止播放, 请将 [Jovstick] 下移。

### 注意

在回放时,显示的图像可能静止一阵,直到显示下一幅图像。

### 调节音量 DVD-RW/+RW/-R/+R DL

- ◆ 当您使用LCD屏幕进行播放时, 内置扬声器会将记录的声音播放出来。
- ◆ 您可以通过[VOL ▲.▼]键来调节音量。
	- 音量电平会显示在LCD屏幕上。
	- 电平的调节范围可以是00到19的任何位置。
	- 播放时如果您关闭LCD屏幕,您可能听不到从内置扬声器发出的声音。

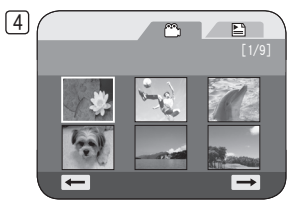

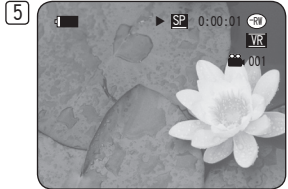

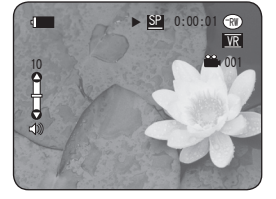

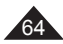

### 放像模式下的各种功能 DVD-RW/+RW/-R/+R DL

- ◆ 这些功能仅可在放像模式下操作。→26页
- 播放、静止、停止、快进、后退、向前跳过和反向跳过功能可使用遥控器访问。 (仅限VP-DC172W/DC173(i)/DC175WB/DC175W(i)/DC575WB/DC575Wi)
- 慢速功能则仅可使用遥控器访问。(仅限VP-DC172W/DC173(i)/DC175WB/DC175W(i)/DC575WB/DC575Wi)

### 重放/静像

- 按 [Joystick] 以在播放期间暂停。
- 要继续播放,请按 [Joystick]。

### 跳跃重放(向前/向后)

- 在播放期间,左右移动 [Joystick] 并按住它。 播放光盘时,如果将 [Joystick] 右移并按住它,它就会移至下一个场景。.
- 如果将「Joystick】左移并按住它,就会移至场景的开头。 再按一次并按住它就会移至上 一个场景的开头。 如果将 [Joystick] 左移并按住它 3 秒钟(从场景开始算起),就会 移至上一个场景的开头。
- 上海控器上的 [1◀◀1/[▶▶1] 按钮相同。(仅限 VP-DC172W/DC173(i)/DC175WB/DC175W(i)/ DC575WB/DC575Wi)

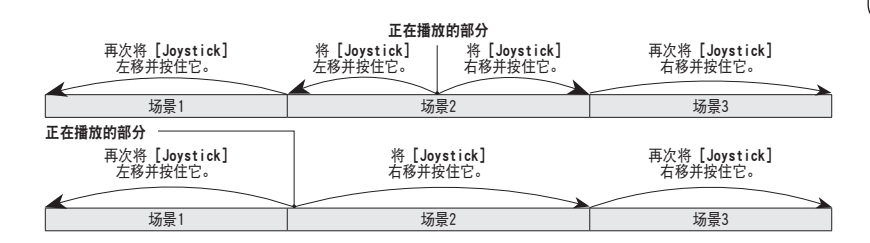

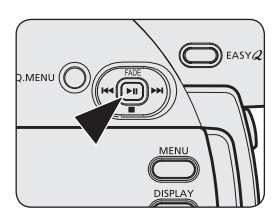

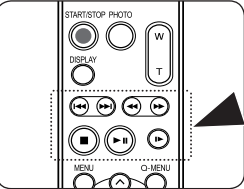

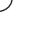

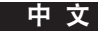

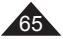

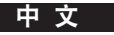

### 图像搜索(向前/向后)

- 当正在播放光盘时左/右移动「Joystick] 一次会使播放程度提高约 2 倍,按两次则会以 16 倍的速度播放。
- 如果数字 1 出现在 OSD 上, 则表示速度提高 2 倍。 如果数字 2 出现在 OSD 上, 则表 示速度提高 16 倍。
- 要继续正常播放, 请按 [Joystick]。
- 使用遥控器上的[<**<** )( ▶ ]键也可以实现同样的功能。 (仅限VP-DC172W/DC173(i)/DC175WB/DC175W(i)/DC575WB/DC575Wi)

### 慢放(向前/向后)(仅限VP-DC172W/DC173(i)/DC175WB/DC175W(i)/DC575WB/ DC575Wi)

#### 向前慢放

■ 重放期间按遥控器上的[|▶]键。 - 恢复正常放像再按[▶Ⅱ]键。

- 在图片搜索期间或慢速播放时是听不到任何声音的。
- 在慢速向前或播放期间,快速移动物体图像可能会导致损坏。

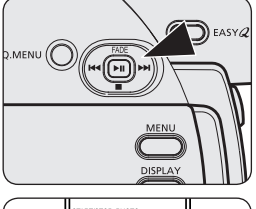

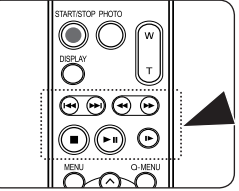

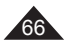

### 删除片段(删除) DVD-RW/+RW

- ◆ 删除功能只工作在放像模式下。→26页
- ◆ 可单独删除一幅场景也可将全部场景删除。
- 1. 设置模式[Mode]选择光盘[DISC]。 (仅限VP-DC173(i)/DC175WB/DC175W(i)/DC575WB/DC575Wi)
- 2. 设置电源[Power]键, 选择播放[■I(Player)]。
	- 随即出现缩略图索引屏墓。
- 3. 按下[Q.MENU]键。
- 4. 上下移动摇杆[Joystick]选择<删除>,然后按摇杆[Joystick]。
- 5. 向上或向下移动[Joystick]选择<选择>或<全选>,然后按下[Joystick]。
	- 洗择:删除个别文件 若要删除个别文件,请使用[Joystick]选择要删除的文件,然后按下[Joystick]。 选定的文件将标有<m^>。
	- 全诜:删除所有文件 若要删除所有文件,只需在选择<全选>后按下[Joystick]即可。 所有文件将标有<m>。
- 6. 向上移动[Joystick]以选择<执行>,然后按下[Joystick]。
	- <删除?>信息将会显示。
- 7. 向左或向右移动[Joystick]以选择<是>,然后按下[Joystick]。
	- 所有选定的标题将会删除。
	- 播放列表中的相关文件将会被删除。(DVD-RW(仅限于VR 模式))

### 注意

已删除的标题无法恢复。

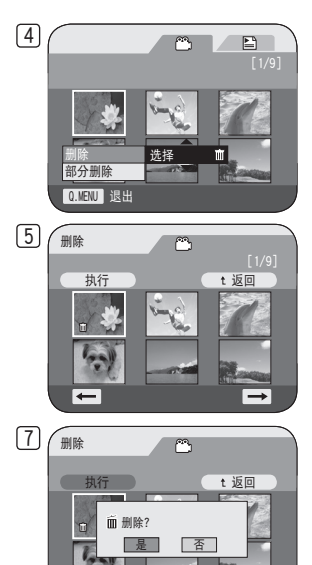

◆ 移动 OK 选择

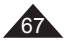

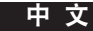

中 文

删除片段中的一部分(部分删除) DVD-RW(VR mode)

- ◆ 部分删除功能在工作在放像模式下。→26页
- ◆ 场景片段可被部分删除。
- ◆ 编辑功能只在DVD-RW(VR 模式)模式下有效。您应当先将DVD-RW光盘格式化为VR 模式。 →42页
- 1. 设置模式[Mode]选择光盘[DISC]。 (仅限VP-DC173(i)/DC175WB/DC175W(i)/DC575WB/DC575Wi)
- 2. 设置电源[Power]键, 选择播放[■(Player)]。
- 3. 按下[Q.MENU]键。
- 4. 上下移动摇杆[Joystick]选择<部分删除>, 然后按摇杆[Joystick]。
- 5. 移动[Joystick], 从缩略图索引屏幕中选择要部分删除的标题场景, 然后按[Joystick]。
	- 将"出现部分"删除屏幕。
- 6. 使用 [Joystick] 来搜索删除的起始点。
	- 每当将 [Joystick] 向右按, 就会在正向速度 1 和 2 之间切换。每当将 [Joystick] 向左按, 就会在反向速度 1 和 2 之间切换。(如果数字 1 出现在 OSD 上, 则表示速 度提高 2 倍。如果数字 2 出现在 OSD 上,则表示速度提高 16 倍。)
	- 当将 [Joystick] 向上按时,图片向前一帧。当将 [Joystick] 向下按时,图片向后一帧。
	- 将 [Joystick] 向上按住会向前逐帧播放图片。将 [Joystick] 向下按住会向后逐帧播 放图片。
- 7. 在开始点按 [Joystick] 可暂停屏幕。
- 8. 使用 [Joystick] 来搜索删除的结束点。
- 9. 在结束点按 [Joystick] 可暂停屏幕, 然后再次按 [Joystick]。
	- 将出现 <要进行部分删除吗?>消息。
- 10. 左右移动 [Joystick] 以选择 <是>,然后按 [Joystick]。
	- 将会删除场景专辑的选中部分。
	- 使用 [Joystick] 来选择 <返回>,然后按 [Joystick] 来返回到缩略索引屏幕。

- 已删除的标题部分无法恢复。
- 在部分删除期间如果按「MENU】按钮,就会停止删除并退出。

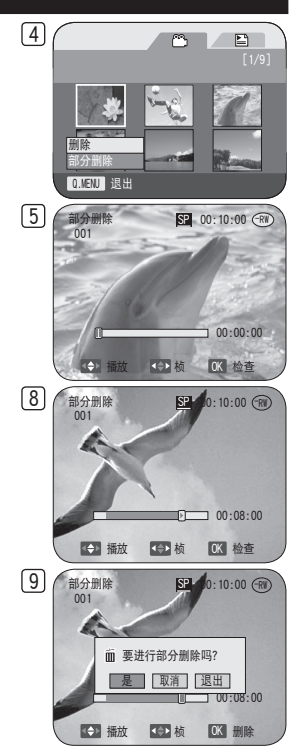

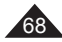

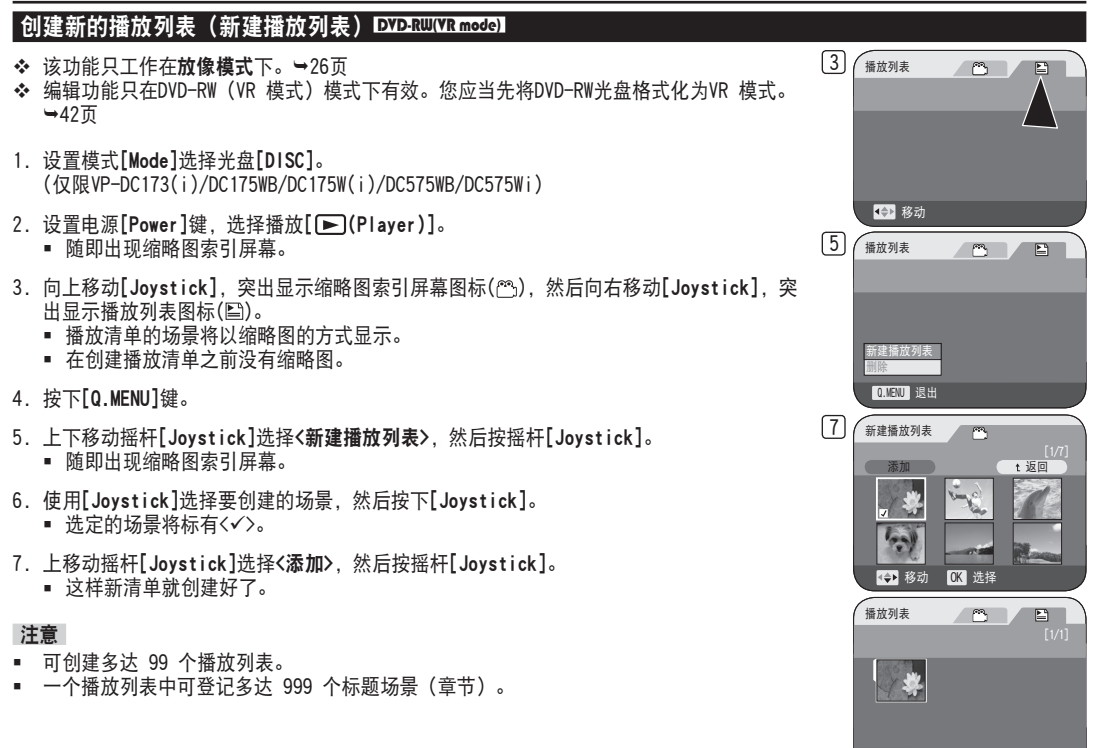

69

 $\overline{\phantom{a}}$ 

.

 $\overline{\phantom{1}}$ 

中 文

#### **摇放 DVD-RW(VR mode)**

- 该功能只工作在**放像模式下**。➡26页
- ◆ 在LCD屏墓上播放清单的片段以缩略图方式显示。关闭LCD,可通过取景器察看录制的场景。 使用DVD摄像机或遥控器上与播放有关的按钮。(仅限VP-DC172W/DC173(i)/DC175WB/DC175W(i)/DC575WB/DC575Wi) 65~66页
- ❖ 编辑功能只在DVD-RW(VR 模式)模式下有效。您应当先将DVD-RW光盘格式化为VR 模式。→42页
- 1. 插入要播放的光盘。
- 2. 设置模式[Mode]选择光盘[DISC]。 (仅限VP-DC173(i)/DC175WB/DC175W(i)/DC575WB/DC575Wi)
- 3. 设置电源[Power]键, 选择播放[■)(Player)]。
	- 随即出现缩略图索引屏幕。
- 4. 向上移动[Joystick], 突出显示缩略图索引屏幕图标( ), 然后向右移动[Joystick], 突出显示播放列表图标(图)。
	- 播放清单的片段以缩略图方式显示。
- 5. 使用 [Joystick] 来选择要播放的播放列表,然后按 [Joystick]。
- 6. 使用 [Joystick] 来选择要播放的场景播放列表,然后按 [Joystick]。
	- 播放了从选中场景到播放列表中的最后一幅场景之间的所有场景之后,会移至 <场景> 菜单。
- 7. 按下音量键[VOL ▲,▼]调节音量。

70

从内置扬声器可以听到声音。

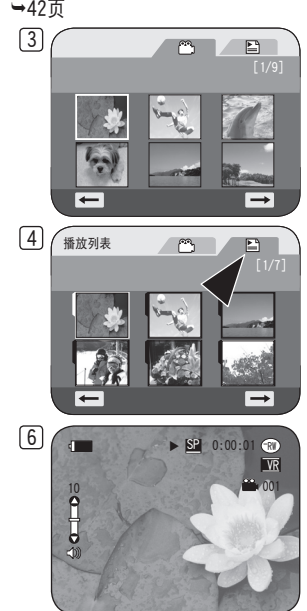

### 删除播放列表(删除) DVD-RW(VR mode)

- ◆ 删除功能只工作在放像模式。→26页
- ◆ 可删除不需要的播放列表。
- ◆ 编辑功能只在DVD-RW (VR 模式) 模式下有效。 您应当先将DVD-RW光盘格式化为VR 模式。42页
- 1. 设置模式[Mode]选择光盘[DISC]。 (仅限VP-DC173(i)/DC175WB/DC175W(i)/DC575WB/DC575Wi)
- 2. 设置电源[Power]键, 选择播放[■(Player)]。
	- 随即出现缩略图索引屏幕。
- 3. 向上移动[Joystick], 突出显示缩略图索引屏幕图标(<sup>28</sup>), 然后向右移动[Joystick], 突出显示播放列表图标(图)。
	- 播放清单的片段以缩略图方式显示。
- 4. 按下[Q.MENU]键。
- 5. 向上或向下移动[Joystick]选择<删除>, 然后按下[Joystick]。
- 6. 向上或向下移动[Joystick]选择<选择>或<全选>,然后按下[Joystick]。
	- 选择:删除个别播放列表。 要删除播放列表,请使用[Joystick]选择要删除的播放列表,然后按[Joystick]。 所选播放列表将标有<m>。
	- 全选:删除所有播放列表。 要删除所有播放列表,只需在选择<全选>之后按[Joystick]。 所有选定的播放列表均将标有< m>。
- 7. 向上移动[Joystick]以选择<执行>,然后按下[Joystick]。
	- <删除?>信息将会显示。
- 8. 向左或向右移动[Joystick]以选择<是>,然后按下[Joystick]。
	- 所有选定的标题将会删除。

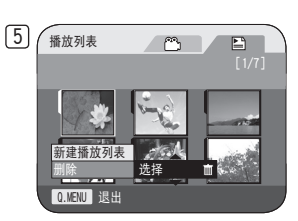

中 文

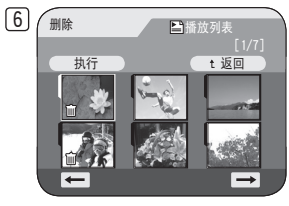

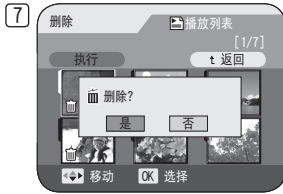

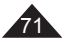

中 文

### 播放列表加入场景(场景-添加) DVD-RW(VR mode)

- ◆ 该功能只工作于放像模式下。→26页
- ◆ 可以在已有清单中加入更多场景。
- ◆ 编辑功能只在DVD-RW(VR 模式)模式下有效。您应当先将DVD-RW光盘格式化为VR 模式。→42页
- 1. 设置模式[Mode]选择光盘[DISC]。 (仅限VP-DC173(i)/DC175WB/DC175W(i)/DC575WB/DC575Wi)
- 2. 设置电源[Power]键, 选择播放[■(Player)]。
	- 随即出现缩略图索引屏墓。
- 3. 向上移动[Joystick], 突出显示缩略图索引屏幕图标(@\), 然后向右移动[Joystick], 突出显示播放列表图标(图)。
	- 播放清单的片段以缩略图方式显示。
- 4. 使用[Joystick]. 选择要在其中添加场景的播放列表, 然后按[Joystick]。 清单中片段显示在屏幕上。
- 5. 按下[Q.MENU]键。
- 6. 上下移动摇杆[Joystick]选择<添加>,然后按摇杆[Joystick]。
	- 显示要被添加的片断。
- 7. 使用[Joystick],选择要添加到播放列表中的标题列表场景,然后按[Joystick]。 ■ 被选定的片断被标记上<√>的记号。
	-
- 8.上移动摇杆[Joystick]选择<执行>,然后按摇杆[Joystick]。
	- 屏幕上显示<要添加吗?>的信息。
- 9. 左右移动摇杆[Joystick]选择<是>, 然后按[Joystick]。
	- 显示<现在正在添加...>的信息。
	- 播放清单中添加了选定的片断,作为清单中最后一个片段添加在清单中。

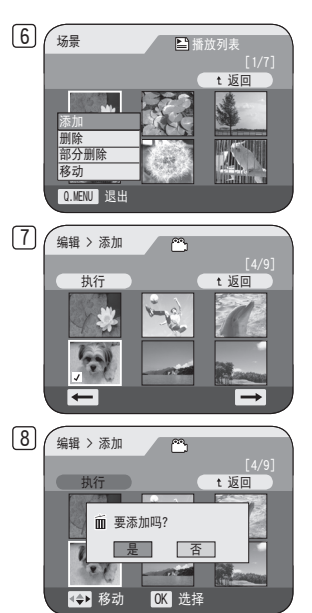

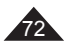
# DVD摄像机:播放列表

### 改变播放列表中片段的显示顺序(场景-移动) DVD-RW(VR mode)

- ◆ 该功能只工作干放像模式。→26页
- ◆ 你可以改变清单中片断的显示顺序。
- ◆ 编辑功能只在DVD-RW (VR 模式) 模式下有效。您应当先将DVD-RW光盘格式化为VR 模式。→42页
- 1. 设置模式[Mode]选择光盘[DISC]。 (仅限VP-DC173(i)/DC175WB/DC175W(i)/DC575WB/DC575Wi)
- 2. 设置电源[Power]键, 选择播放[■(Player)]。
	- 随即出现缩略图索引屏墓。
- 3. 向上移动[Joystick], 突出显示缩略图索引屏幕图标(@\), 然后向右移动[Joystick], 突出显示播放列表图标(图)。
	- 播放清单的片段以缩略图方式显示。
- 4. 使用[Joystick], 选择播放列表, 它包含了顺序要变化的场景, 然后按[Joystick]。 清单中片断显示在屏幕上。
- 5. 按下[Q.MENU]键。
- 6. 上下移动摇杆[Joystick]选择<移动>,然后按摇杆[Joystick]。
- 7. 使用[Joystick]选择要移动的场景,然后按[Joystick]。
	- 选定的的场景标有<√>。 同时显示片断后面的状态条。
- 8. 使用[Joystick]将竖条移至选择的位置,然后按[Joystick]。
	- 所选定场景被移动到新位置上。
- 9. 上移动摇杆[Joystick]选择<执行>,然后按摇杆[Joystick]。
	- 显示<要移动吗? >的信息。
- 10. 左右移动摇杆[Joystick]选择<是>,然后按[Joystick]。
	- 显示<正在移动...>的信息。
	- 您想移动多少次场景,就可以移动多少次场景。

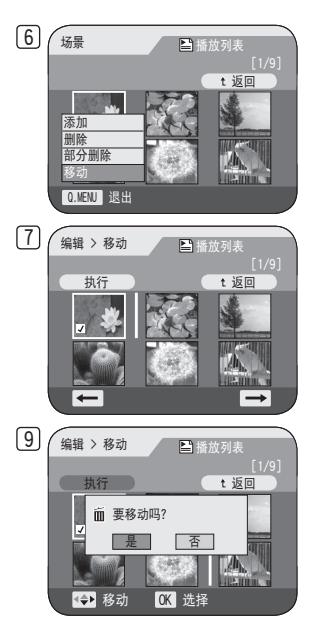

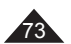

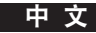

中 文

# DVD摄像机:播放列表

#### 从播放列表中删除场景(场景-删除) DVD-RW(VR mode)

- ◆ 该功能只工作于放像模式。→26页
- ◆ 可删除播放列表中的标题场景。
- ◆ 编辑功能只在DVD-RW(VR 模式)模式下有效。您应当先将DVD-RW光盘格式化为VR 模式。→42页
- 1. 设置模式[Mode]选择光盘[DISC]。 (仅限VP-DC173(i)/DC175WB/DC175W(i)/DC575WB/DC575Wi)
- 2. 设置电源[Power]键, 选择播放[■(Player)]。
	- 随即出现缩略图索引屏幕。
- 3. 向上移动[Joystick], 突出显示缩略图索引屏幕图标( ), 然后向右移动[Joystick], 突出显示播放列表图标(图)。
	- 播放列表的片段以缩略图方式显示。
- 4. 使用[Joystick], 选择包含要删除的场景的播放列表, 然后按[Joystick]。 ■ 清单中场景显示在屏幕上。
- 5. 按下[Q.MENU]键。
- 6. 上下移动摇杆[Joystick]选择<删除>,然后按摇杆[Joystick]。
- 7. 使用[Joystick]选择要删除的场景,然后按[Joystick]。
	- 所选定场景被标记为<√>的记号。
- 8. 上移动摇杆[Joystick]选择<执行>, 然后按摇杆[Joystick]。
	- 显示<删除?>的信息。
- 9. 左右移动摇杆[Joystick]选择<是>,然后按[Joystick]。
	- 显示<正在删除...>的信息。
	- 所选场景被删除。

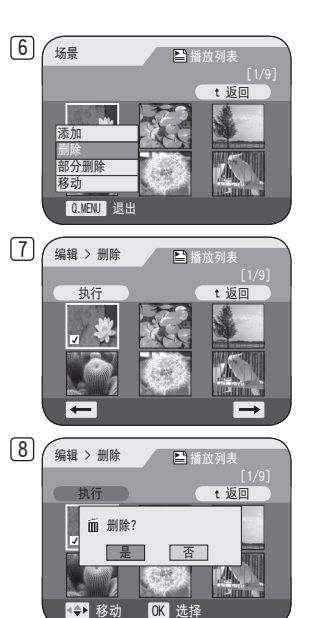

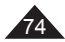

中 文

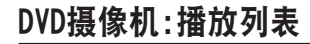

#### 播放清单中的删除片断(场景-部分删除) DVD-RW(VR mode)

- ◆ 此功能只话用放像模式。→26页
- 可以部分删除播放列表中的场景。
- ◆ 编辑功能只能在DVD-RW(VR 模式)进行。在录像之前您应该在VR 模式下对DVD-RW进行格式化。→42页
- 1. 设置模式[Mode]选择光盘[DISC]。 (仅限VP-DC173(i)/DC175WB/DC175W(i)/DC575WB/DC575Wi)
- 2. 设置电源[Power]键, 洗择播放[■(Plaver)]。
	- 随即出现缩略图索引屏幕。
- 3. 向上移动[Joystick], 突出显示缩略图索引屏幕图标(<sup>es</sup>j), 然后向右移动[Joystick], 突出显示播放列表图标(图)。
	- 播放列表就会以缩略图显示出来。
- 4. 使用摇杆[Joystick]选择内部包含要删除内容的播放列表,然后按摇杆[Joystick]。
	- 播放清单内场景就会显示出来。
- 5. 按快捷菜单[Q.MENU]键。
- 6. 上下移动摇杆[Joystick]选择<部分删除>,然后按摇杆[Joystick]。
- 7. 使用摇杆[Joystick]选择部分删除, 然后按下摇杆[Joystick]。
	- 部分删除就会显示出来。

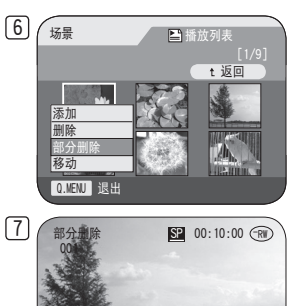

40 播放 < b 植 OK

00:00:00

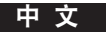

# DVD摄像机:播放列表

- 8. 使用 [Joystick] 来搜索删除的起始点。
	- 每当将 「Joystick】向右按, 就会在正向速度 1 和 2 之间切换。每当将 [Joystick] 向左按,就会在反向速度 1 和 2 之间切换。(如果数字 1 出现在 OSD -<br>上, 则表示速度提高 2 倍。如果数字 2 出现在 OSD 上, 则表示速度提高 16 倍。)
	- 当将 [Joystick] 向上按时,图片向前一帧。将 [Joystick] 向下按时,图片向后一 帧。
	- 将 [Joystick] 向上按住会向前逐帧播放图片。将 [Joystick] 向下按住会向后逐帧 播放图片。
- 9. 在开始点按 [Joystick] 可暂停屏幕。

10. 使用 [Joystick] 来搜索删除的结束点。

- 11. 在结束点按 [Joystick] 可暂停屏幕, 然后再次按 [Joystick]。
	- 将出现 <要进行部分删除吗?>消息。
- 12. 左右移动 [Joystick] 以选择 <是>, 然后按 [Joystick]。
	- 将会删除场景的选中部分。
	- 使用「Joystick】来选择〈返回〉, 然后按「Joystick】来返回到缩略索引屏幕。

#### 注意

76

在部分删除期间如果按 [MENU] 按钮, 就会停止删除并退出。

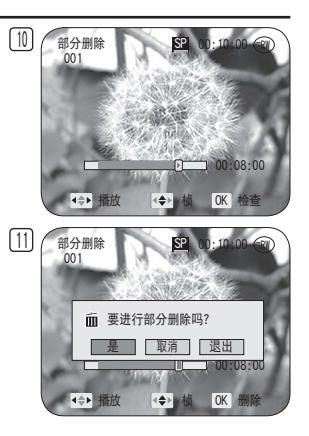

#### 光盘信息(光盘信息) DVD-RW/+RW/-R/+R DL

- ◆ 这项功能可以同时在摄像模式和放像模式下进行。→26页 ◆ 它显示光盘信息,如 光盘名称、光盘类型和 光盘格式等等。
- 1. 设置模式[Mode]选择光盘[DISC]。 (仅限VP-DC173(i)/DC175WB/DC175W(i)/DC575WB/DC575Wi)
- 2. 设置电源[Power]选择摄录[ 2 (Camera)]或播放[ ▶ (Player)]。
- 3. 按菜单[MENU]键。
	- 菜单清单将会显示出来。
- 4. 上下移动摇杆[Joystick]选择<光盘管理器>, 然后按下摇杆[Joystick]。
- 5. 上下移动摇杆[Joystick]选择<光盘信息>, 然后按下摇杆[Joystick]。
	- <Disc Name>,<光盘类型>,<光盘格式化>,<已用空间>和<可用空间>将被显示出 来。
- 6. 按 [MENU] 按钮以返回到"光盘管理"菜单。

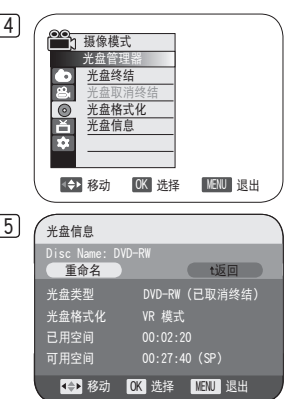

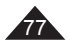

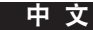

中 文

#### 编辑光盘名称 (光盘信息-重命名) DYD-RW/+RW/-R/+R DL

- ◆ 这项功能可以同时在摄像模式和放像模式下进行。→26页
- ◆ 您可以指定光盘名称。
- 1. 设置模式[Mode]选择光盘[DISC]。 (仅限VP-DC173(i)/DC175WB/DC175W(i)/DC575WB/DC575Wi)
- 2. 设置电源[Power]键选择摄录[ **△ (Camera)**]或播放[ ▶ (Player)]。
- 3. 按菜单[MENU]键。
	- 菜单清单将会显示出来。
- 4. 上下移动摇杆[Joystick]选择<光盘管理器>,然后按[Joystick]。
- 5. 上下移动摇杆[Joystick]选择<光盘信息>,然后按[Joystick]。
- 6. 左右移动摇杆[Joystick]选择<重命名>,然后按[Joystick]。 出现光盘名称屏幕。
- 7. 使用摇杆[Joystick]移动光标到<Delete>,然后按[Joystick]删除现在的光盘标题。
- 8. 使用摇杆[Joystick]选择想要的字母和项目,然后按下摇杆[Joystick]。
- 9. 使用摇杆[Joystick]选择<Done>,然后按[Joystick]。
	- 光盘名称将会更改。
	- 按 「MENU】按钮以返回到"光盘管理"菜单。

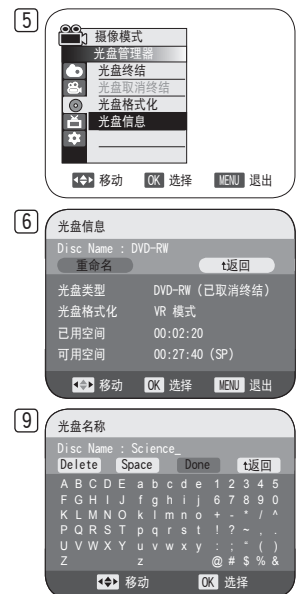

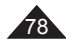

### 格式化光盘(光盘格式化) DVD-RW/+RW

- ◆ 此功能只话用于摄像模式。→26页
- ◆ 您可以格式化已完,需要以便再次使用。通过格式化,所有现有的数据将会被删除。
- 1. 设置模式[Mode]选择光盘[DISC]。 (仅限VP-DC173(i)/DC175WB/DC175W(i)/DC575WB/DC575Wi)
- 2. 设置电源[Power]键选择摄录[  $\mathbb{S}$  (Camera)]。
- 3. 按菜单[MENU]键。
	- 菜单清单将会显示。
- 4. 上下移动摇杆[Joystick]选择<光盘管理器>,然后按[Joystick]。
- 5. 上下移动摇杆[Joystick]选择〈光盘格式化〉, 然后按[Joystick]。
- 6. 向上或向下移动[Joystick]选择<Video 模式>或<VR 模式>,然后按下[Joystick]。 (仅限于DVD-RW)根据应用设置模式。
	- 若您插入DVD-RW光盘,<光盘格式化?(Video或VR)所有文件将被删除!>信息将会显示。

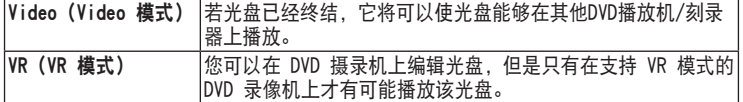

- 有关已终结光盘的兼容性信息,请参阅第11页。
- 若您插入DVD+RW光盘,<光盘格式化?所有文件将被删除!>信息将会显示。
- 7. 左右移动摇杆[Joystick]选择<是>,然后按摇杆[Joystick]。
	- 当格式化完成,<完成!>字样将显示。

#### 注意

- 电量处于 ■或 时不可使用格式化/终结功能。
- 格式化将删除光盘上所有录制的内容,小心不要误删数据。
- 请勿在格式化的过程中关闭电源。这可能会损坏光盘录制的数据。
- 格式化光盘时一定要使用 AC 电源适配器,这样 DVD 摄录机就不会中途关闭。

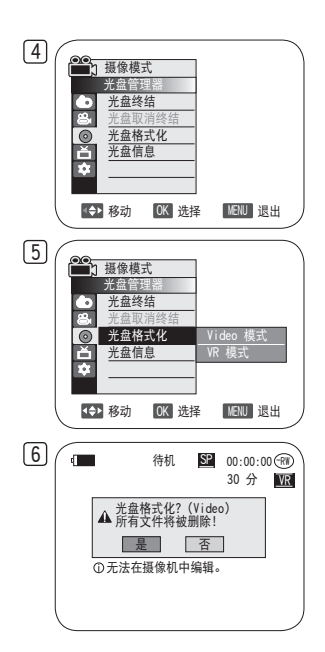

79

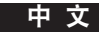

中 文

#### 光盘烧结(光盘终结) DVD-RW/-R/+R DL

- ◆ 此功能只话用于摄像模式。→26页
- ◆ 要在其它 DVD 播放机/录像机上播放 DVD-RW/-R/+R DL 的内容,必须终结光盘。在烧结时,必须保证电池内有足够的电 量。如果使用适配器必须确认插头完全的连接。在烧结的过程中掉电会因为重新开始而破坏光盘。
- 1. 设置模式[Mode]选择光盘[DISC]。 (仅限VP-DC173(i)/DC175WB/DC175W(i)/DC575WB/DC575Wi)
- 2. 设置电源[Power]键选择摄录[edaticamera)]。
- 3. 按菜单[MENU]键。
	- 菜单清单就会显示出来。
- 4. 上下移动摇杆[Joystick]选择<光盘管理器>,然后按[Joystick]。
- 5. 上下移动摇杆[Joystick]选择〈光盘终结〉, 然后按[Joystick]。
- 6. 左右移动摇杆[Joystick]选择<终结>,然后按[Joystick]。
	- <正在终结,请稍候...>字样显示。当烧结完成,则显示<完成!>字样。

#### 警告

在终结期间,不要使 DVD 摄录机受到碰撞或震动。这可能会造成故障。

- 电量处于← ■或← 时不可使用格式化/终结功能。
- 一旦烧结完成,标题清单和光盘播放清单将不能删除或编辑。
- 烧结所需要的时间由光盘类型决定。
- 有关已终结光盘的兼容性信息,请参阅第11页。
- 不保证在所有的DVD播放机/刻录器上都能播放。有关兼容性的详情,请参阅您的DVD播放 机/刻录器的使用手册。
- DVD-R/+R DL光盘一旦终结,您不能在DVD摄像机内对它重新录像。
- 您可以在其他设备上播放DVD+RW光盘而无须对它们进行终结处理。
- 若DVD-RW光盘已经终结,您必须在对它进行取消终结处理后,才能进行附加录像。

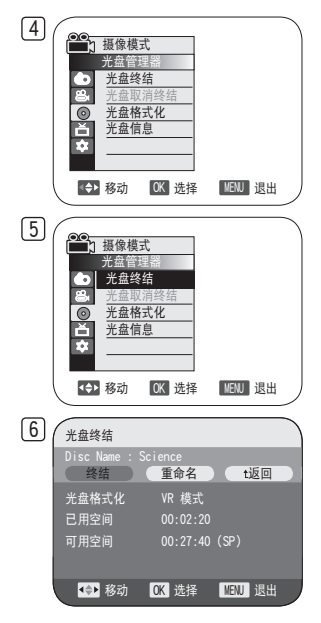

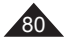

### 使用电脑DVD光驱播放

◆ DVD光盘可以在具备DVD运行媒体(DVD驱动器)的计算机上播放。

- 1. 开启您的电脑。
- 2. 将烧结完的光盘插入到您电脑的DVD光驱内。
	- 打开DVD播放软件电影就会播放。
	- 若DVD播放应用程序未自动启动,请在"开始"菜单中浏览以运行该应用程序。

#### 注意

- 使用和3½英寸(8厘米)兼容的DVD光驱。→123页
- 在播放之前请先安装DVD播放软件。
- 如果使用DVD光盘直接播放,视频和音频会有暂停和跳跃的现象。如果有此情况,可以复制光盘中的数据到您的硬盘驱动 器上。
- 在 PC 上不能播放在 VR 模式下录制的 DVD-RW 光盘。

### 在DVD播放机/刻录器上播放已终结的光盘

#### 若要播放光盘

您可以在DVD播放机/刻录器上播放已终结的DVD-R/-RW(Video 模式)/+R DL光盘。 不保证在所有的DVD播放机/刻录器上都能播放。有关兼容性的详情,请参阅您的DVD播放机/刻录器的使用手册。 多数的DVD播放机/刻录器可以播放取消终结的DVD+RW光盘。

- 有关已终结光盘的兼容性信息,请参阅第11页。
- 1. 打开DVD播放机/刻录机。
- 2. 插入烧结的DVD光盘到DVD播放机/记录机。
	- 它会自动播放或按PLAY键播放。
	- 有关播放DVD光盘的进一步详情, 请参阅DVD播放机/刻录器的使用手册。

#### 若要播放在VR 模式下录像的DVD-RW光盘:

VR 模式下终结的DVD-RW可以使用能够播放VR 模式DVD-RW光盘的DVD刻录器播放。

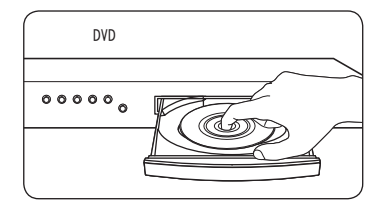

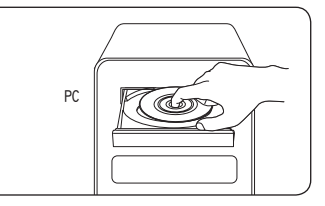

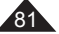

中 文

#### 解烧结光盘(光盘取消终结) DVDRW

- ◆ 此功能只话用于摄像模式。→26页
- ◆ 若DVD-RW光盘已在VR 模式或Video 模式下终结,您可以对光盘进行取消终结处理以便进一步录像。
- 取消终结时,电池中应有足够的能量。 如果要使用 AC 电源适配器,请确保正确连接插孔。
- 1. 设置模式[Mode]选择光盘[DISC]。 (仅限VP-DC173(i)/DC175WB/DC175W(i)/DC575WB/DC575Wi)
- 2. 设置电源[Power]键选择摄录[edaticamera)]。
- 3. 按菜单[MENU]键。
	- 菜单清单就会显示。
- 4. 上下移动摇杆[Joystick]选择<光盘管理器>,然后按[Joystick]。
- 5. 上下移动摇杆[Joystick]选择〈光盘取消终结〉, 然后按[Joystick]。
- 6. 左右移动摇杆[Joystick]选择<取消终结>,然后按[Joystick]。
	- <正在取消终结,请稍候...>字样显示。当解烧结完成,<完成!>有字样显示。

- 电量处于← ■或← 时不可使用格式化/终结功能。
- 在取消终结期间,不要使 DVD 摄录机受到碰撞或震动。这可能会造成故障。

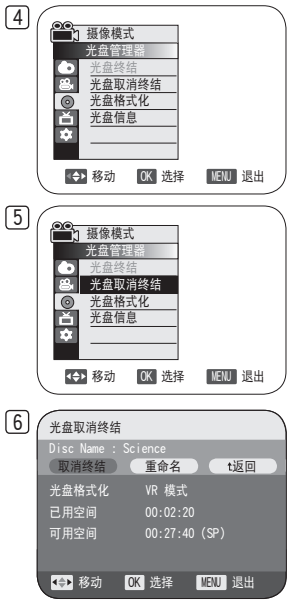

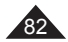

### 设置视频/音频 输入输出(仅限VP-DC171i/DC171Bi/DC171Wi/DC173i/DC175Wi/DC575Wi)

- ◆ AV 输入/输出功能仅工作干放像模式。→26页
- ◆ AV 输入/输出设置支持录制来自外部源的信号。 业外, 您还可以将视频发送至外部设施的。
- 1. 设置模式[Mode]开关到光盘[DISC]位置。 (仅限VP-DC173(i)/DC175WB/DC175W(i)/DC575WB/DC575Wi)
- 2. 设置电源[Power]开关到播放模式[▶(Player)]。
- 3. 按菜单[MENU]键。
	- 菜单会出现。
- 4. 移动摇杆[Joystick]向上或向下选择<录像>,然后按摇杆的[Joystick]位置。
- 5. 移动摇杆[Joystick]向上或向下选择<AV 输入/输出>, 然后按摇杆的[Joystick] 位置。
- 6. 移动摇杆[Joystick]向上或向下选择<输出>或<AV 输入>, 然后按下摇杆的[Joystick]位 置。
	- <输出>: 当将此摄像机上的内容复制到外部设备上或在外部设备上播放时选择此项。
	- <AV 输入>: 当将外部设备的内容录制到摄像机时选择此项。
	- 如果想退出, 请按菜单[MENU]键。

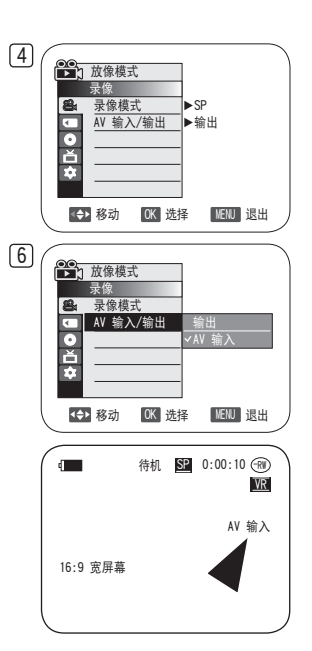

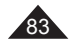

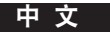

### 在电视上观看记录内容

◆ 播放功能仅工作干放像模式。→26页

#### 在电视上播放

**❖** 为了播放光盘, 电视必须能兼容PAL制式。→115页

我们建议您将交流电源适配器作为DVD摄像机的电源。

### 连接到有视频和音频输入端子的电视

- 1. 用 AV 电缆线将 DVD 摄像机连接至 TV。
	- 黄色:视频端子
	- 白色:音频端子(左)-单声道
	- 红色:音频端子(右)
	- 如果您连接的是单声道电视,将黄头线连接到电 视的视频输入端,将白头线连接到电视的音频输 入端。
- 2. 设置模式[Mode]开关到光盘[DISC]。 (仅限VP-DC173(i)/C175WB/DC175W(i)/DC575WB/ DC575Wi)
- 3. 设置电源开关[Power]到[ <del>■</del> (Player)]位置。
- 4. 打开电视,将电视上的电视/视频TV/VIDEO选择器设置为视频。 参照电视的使用说明书。
- 5. 播放光盘。→65~66页

- 若您将电缆连接至AV插孔,您将无法听到从DVD摄像机的扬声器发出的声音。
- 如果电视机上只有单声道音频输入,连接时请使用白色(Audio L)的音频线。

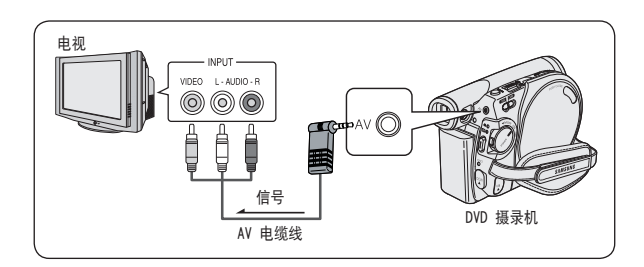

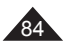

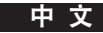

#### 连接到不带音频和视频输入插口的电视上

- ◆ 您可以通过VCR将您的DVD摄像机连接至电视机。
- 1. 用 AV 电缆线将 DVD 摄像机连接至 VCR。
	- 黄色:视频端子
	- 白色:音频端子(左)-单声道
	- 红色:音频端子(右)
- 2. 连接电视到录像机。
- 3. 设置模式[Mode]键到光盘[DISC]。 (仅限VP-DC173(i)/DC175WB/DC175W(i)/DC575WB/ DC575Wi)
- 4. 设置电源[Power]键到播放[▶)(Player)]模式。
- 5. 打开电视和录像机。
	- 将录像机上的输入选择开关置于线路。
	- 在电视上为录像机选择预留的频道。
- 6. 播放光盘。→65~66页

#### 注意

如果 VCR 装置上只有单声道音频输入可用,则使用具有白色插孔(音频 L)的音频电缆线。

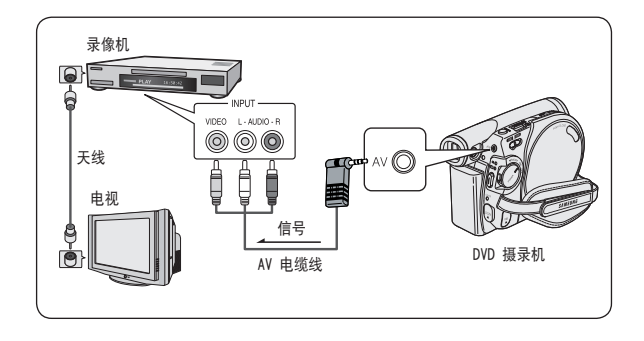

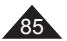

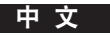

### 复制光盘上的内容到磁带上

- ◆ 复制的功能只能在放像模式下使用。→26页
- ◆ 使用AV插孔将您的DVD摄像机连接至VCR,可以将光盘上的录像内容转录到录像带上。
- ◆ 在复制至外部设备之前, 将 <AV 输入/输出>设置为 <输出>。→83页
- 1. 设置模式[Mode]开关到光盘[DISC]。 (仅限VP-DC173(i)/DC175WB/DC175W(i)/DC575WB/ DC575Wi)
- 2. 设置电源[Power]开关到播放模式[▶(Player)]。
- 3. 将您要复制的光盘插入您的DVD摄像机。
- 4. 在VCR中放入新的录像带。
- 5. 用 AV 电缆线将 DVD 摄像机连接至 VCR。
	- 将 AV 电缆线连接至 VCR 上的输入插孔。
	- 黄色端子:视频
	- 白色端子:音频(左)-单声道
	- 红色端子:音频(右)
- 6. 按下录像机上的录像键开始记录。→65~66页
- 7. 在您的DVD摄像机上播放光盘。有关播放的信息,请参阅第64页。
	- 在菜单中将 <TV 屏显>设置为 <关闭>。→38页

#### 当复制完成后:

停止在 VCR 上录制,然后在 DVD 摄像机上将 [Joystick] 下移。

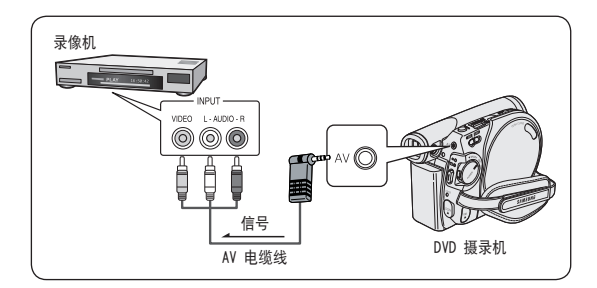

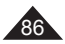

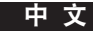

#### 使用 音量增加

- ◆ 音量增加 功能只在 放像模式下起作用。→26页
- ◆ 此功能使您能够通过 DVD 摄像机的麦克风对预先录制好的光盘带进 行解说。
- 如果想要将 DVD 复制到其他 AV 设备 (DVD Recorder, VCR) 上, 可以用来自 DVD 摄像机内置麦克风的语音为 AV 设备配音,而不是 复制预先录制好的光盘上的音频信号。
- 1. 用 AV 电缆线将 DVD 摄像机与 AV 设备连接起来。 → 86页
- 2. 将 [Mode] 开关设置为 [DISC]。(仅限 VP-DC173(i)/DC175WB/ DC175W(i)/DC575WB/DC575Wi)
- 3. 将 [Mode] 开关设置为 [▶ (Player)]。
- 4. 插入想要在此 DVD 摄像机中播放的光盘。
- 5. 在播放期间在期望的时间点按 [Start/Stop] 按钮。
	- 音量增加 图标 (图) 就会显示, 而 <音量增加> 将会闪烁一小会。
	- 将内置麦克风传入的声音信号给所连接的 AV 设备配音,而不是复制在光盘上预先录 制好的声音。
- 6. 要取消,请再次按 [Start/Stop] 按钮。

#### 注意

- 仅当连接了 AV 电缆线时 音量增加 才可用。 如果连接了 USB 电缆(仅限VP-DC173(i)/ DC175WB/DC175W(i)/DC575WB/DC575Wi),则 音量增加 功能可能不能正常工作。
- 如果正在执行 音量增加 功能时执行停止、播放/停止、倒带或快进,则 音量增加 功能将被 取消激活。
- 当正在执行 音量增加 功能时, [MENU] 按钮或 [PHOTO] 按钮不起作用。
- 音量增加 功能不影响录制好的光盘上的原始声音。
- 在使用 音量增加 功能时, 声音信号从此 DVD 摄像机的内置麦克风传送到所连接的 AV 设 备。 因此应确保此麦克风没有被堵塞。
- 调整所连接外部设备(例如 TV 等)的音量。
- 靠近外部设备的扬声器时可能会发出尖锐的长鸣声,所以请使 DVD 摄像机与外部设备保持一定的距离。
- 在连接之前,确保已将外部设备的音量调底: 忘记调低音量可能会使外部设备的扬声器发出尖锐的长鸣声。

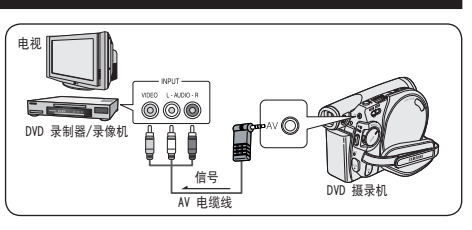

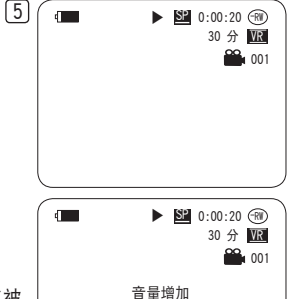

87

G

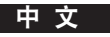

### 将电视节目或视频磁带内容刻录到光盘上(仅限VP-DC171i/DC171Bi/DC171Wi/DC173i/DC175Wi/DC575Wi)

- ◆ 刻录(接见)功能只工作在放像模式下。→26页
- ◆ 使用 AV 插孔将 DVD 摄像机连接至 VCR 戓 TV 以录制 TV 节目戓将录像带录制到光盘上。在录制 (复制) 之前, 请设置 AV  $\ln/\Omega_{\text{U}}$  (AV 输  $\lambda$  /输 H) 。  $\rightarrow$ 83币

#### 刻录(拷贝)到光盘

- 1. 准备好电视或录像机。
- 2. 用 AV 电缆线将 DVD 摄像机连接至 VCR 或 TV 。
	- 将 AV 电缆线连接至 VCR 或 TV 上的输出插孔。
	- 黄色端子:视频
	- 白色端子:音频(左)-单声道
	- 红色端子:音频(右)
- 3. 在您的DVD摄像机上插入空的光盘。
	- 关于选择和格式化参见123页。

#### 若要从VCR录像

- 4. 在录像机里插入要播放的磁带。
	- 在播放的开始点按暂停键。
- 5. 按下DVD摄像机上的[Start/Stop]按钮以开始复制。
- 6. 按录像机上的放像键播放磁带。

#### 若要从电视机录像

- 4. 选择要记录的电视频道。
- 5. 按下DVD摄像机上的[Start/Stop]按钮以开始录像。

#### 当刻录(复制)完成后:

按下DVD摄像机上的[Start/Stop]按钮以停止录像(复制)。

- 如果操作已连接至其他设备的 DVD 摄像机,始终应使用 AC 电源适配器从家用 AC 插座给 DVD 摄像机供电。
- 不能在此 DVD 摄像机上录制受复制保护的内容 (如 Macrovision) 或不稳定的 TV 信号。

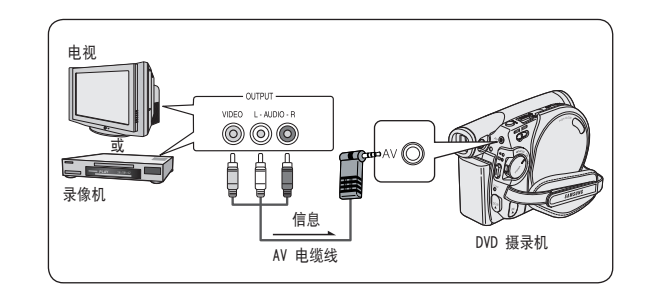

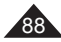

### 使用记忆卡 (Usable Memory Card) (没有提供)

- ◆ 此 DVD 摄像机可以使用 SD 存储卡和 MMC (Multi Media Cards)。 视存储卡制造商和 存储卡类型的不同,某些卡可能不兼容。
- ◆ 记忆卡可以存储和管理DVD摄像机所录制的照片/活动图像。
- ◆ 插入或弹出记忆卡前, 请将[Power]开关设置为[OFF]并打开LCD屏幕。

#### 记忆卡的功能

- 录像/查看照片/活动图像
- ❖ 避免意外擦除图像(MMC 除外)<br>❖ MMC 没有保护卡舌。 使用 MMC
- MMC 没有保护卡舌。 使用 MMC 时一定要小心,不要错误地进行编辑或删除。
- 删除存储在存储卡中的照片/动态图像。
- ◆ 给静止图像作打印信息标记
- ◆ 格式化记忆卡

### 插入记忆卡

- 1. 打开记忆卡插槽盖。
- 2. 将记忆卡慢慢插入插槽。
- 3. 关闭记忆卡插槽盖。

### 取出记忆卡

- 1. 打开记忆卡盖。
- 2. 轻轻的向内推动记忆卡,使其弹出。
- 3. 取出记忆卡关闭插槽盖。

1GB=1,000,000,000 字节;实际格式化后容量可能会少一些, 因为内部固件使用了一部分内存。

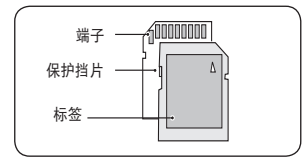

中 文

<MMC/SD>

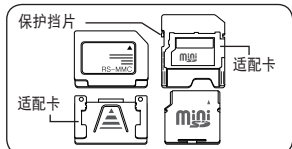

<RS MMC/Mini SD>

RS MMC 或 Mini SD 应通过使用适配器(未 提供)来插入。

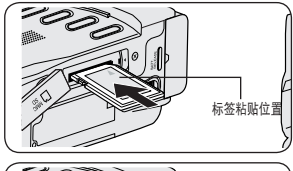

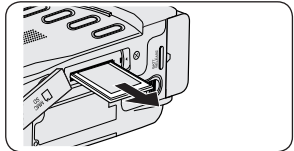

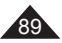

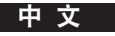

#### 注意

- 插入或拔出记忆卡时不要用力过大。
- 当刻录,加载,擦除静止图片或对记忆卡格式化时,不要关闭电源。
- 不要把卡放在强磁场物质附近。
- 不要让金属物质与记忆卡的端子接触。
- 不要将记忆卡弯曲 摔落或用力打击。
- 从DVD摄像机取出记忆卡后,将记忆卡存放在柔软的盒子中以防止静电电击。
- 由于错误使用,静电,电噪声或修理,存贮内容可能改变或丢失,单独保存重要图像。三星对于错误使用而造成的数据丢失 不负任何责任。
- DVD摄像机支持2GB SD/MMC及以下的记忆卡。超过2GB的SD/MMC将无法正常录像或播放。<br>在**照片摄制模式和照片播放模式**下不能使用**16:9 宽屏幕**模式。 原因是宽屏幕LCD只支持4:3模式。
- 在照片摄制模式和照片播放模式下不能使用16:9 宽屏幕模式。

### 记忆卡上文件夹和文件的结构

- ◆ 录制的静止图像会以JPEG文件格式保存在记忆卡上。
- ◆ 录制的动态图像会以MPEG4文件格式保存在记忆卡上。
- 每个文件都有一个文件编号且全部文件都被分配到一个文件夹。
	- 从DCAM0001起,按顺序对每个录制的图像分配文件编号。
	- 从100SSDVC起, 给每个文件夹编号, 并且在记忆卡上保存每个 文件夹。
- ◆ 文件名由 DCF (相机文件系统的设计规则)规定。 DCF 是一种适用于数码相机的集成图像文件格式; 可在所有符合 DCF 的数码设备上使用图像文件。

### 图像格式

#### 静止图像

- 图像以JPEG(联合图像专家组)格式压缩。
- 图片大小是 800x600 或 1152x864(仅限VP-DC575WB/DC575Wi)。92页

#### 动态图像

- 图像以MPEG4(运动图像专家组)格式压缩。
- 图像大小720x576。

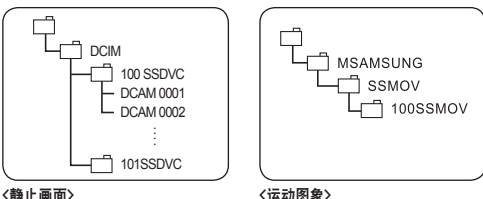

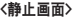

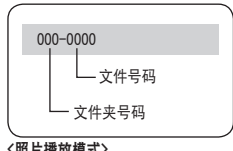

<照片播放模式>

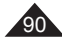

### 选择图像质量(照片质量)

昭片质量功能可在放像模式和昭片摄制模式下操作。→26页

您可以选择要录象的照片图像的质量。

### 选择照片质量

- 1. 将[Mode]转换器设置为[DISC]或[CARD]。
- 2. 若将[Mode]转换器设置为[DISC], 请将[Power]开关设置为[▶](Player)]。 若将[Mode]转换器设置为[CARD], 请将[Power]开关设置为[  $\frac{200}{100}$  (Camera)]。
- 3. 按下菜单[MENU]键。
	- 显示菜单列表。
- 4. 向上或向下移动[Joystick]选择<存储器>,然后按下摇杆[Joystick]确认。
- 5. 向上或向下移动[Joystick]选择<照片质量>,然后按下摇杆[Joystick]确认。
- 6. 向上或向下移动[Joystick]选择所需的图像质量(高清晰,清晰或标准),然后按下摇 杆[Joystick]确认。
- 7. 如需退出按下菜单[MENU]键。
	- 显示选定的图标。

### 存储卡上可以存储的图像数量

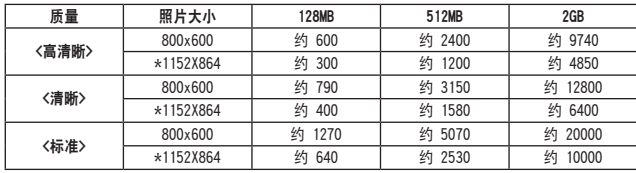

\*: 仅限VP-DC575WB/DC575Wi

#### 注意

- 您可以使用[Q.MENU]按钮直接访问照片质量功能。→27页
- 以上的大约数字以正常录像条件下的图像数量为根据。
- 存储卡中可存储多达 20,000 张照片 (JPEG)。

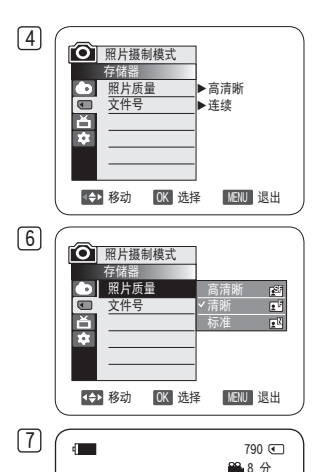

回

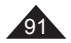

中 文

### 设置照片大小(照片大小)(仅限VP-DC575WB/DC575Wi)

- ◆ 昭片大小功能只能在 昭片摄制模式下起作用。→26页
- ◆ 可以选择要录制的照片图像的大小。
- 1. 将 [Mode] 开关设置为 [CARD]。
- 2. 将 [Power] 开关设置为 [  $\mathbf{S}$  (Camera)]。
- 3. 按 [MENU] 按钮。
	- 将出现菜单列表。
- 4. 上下移动 [Joystick] 以选择 <存储器>,然后按 [Joystick]。
- 5. 上下移动 [Joystick] 以选择〈照片大小〉, 然后按 [Joystick]。
- 6. 上下移动 [Joystick] 以选择期望的照片大小 (1152x864 或 800x600), 然后按 [Joystick]。
- 7. 要退出,请按 [MENU] 按钮。
	- 将会显示所选选项的图标。

- □ 可使用 [Q.MENU] 按钮直接访问 照片大小功能。 → 27页
- 存储卡上可存储的图像数量视各种条件的不同而有所不同。
- 有关详细的图像容量信息,请参阅第 91 页。
- 在 DVD 摄像机上以 1152X864 录制的照片图像在不支持此照片大小的其他数字设备上 可能不能正常播放。
- 高分辨率图像比低分辨率图像使用更多存储空间。 因此,所选的分辨率越高,可存储 的图像数就越少。

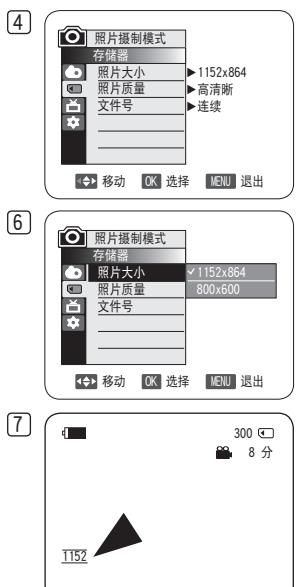

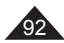

### 设置文件编号(文件号)

- 只有在照片摄制模式下才能使用文件编号功能。→26页
- 当在记忆卡上存储静止图像时,为了保存而给图像加上了文件编号。
- 存储文件编号可设定如下。
	- 连续: 当已有文件时,则按顺序以下一个编号为新图像命名。
	- 重置: 当记忆卡上没有存储文件时从0001开始给文件编号。
- 1. 设置模式[Mode]键到[CARD]。
- 2. 设置电源[Power]键到摄录模式[ **@@** (Camera)]。
- 3. 按下菜单[MENU]键。
	- 显示菜单列表。
- 4. 向上或向下移动[Joystick]选择<存储器>, 然后按下摇杆[Joystick]确认。
- 5. 向上或向下移动[Joystick]选择<文件号>, 然后按下摇杆[Joystick]确认。
- 6. 向上或向下移动[Joystick]选择所需选项(连续或重置),然后按下摇杆[Joystick] 确认。
	- 显示所选项。
- 7. 如欲退出,按下[MENU]键。

#### 注意

当将 文件号设置为 连续时, 会给每个文件指定一个不同的号码以避免文件名重复。 如果想要在计算机上管理文件,这样就会非常方便。

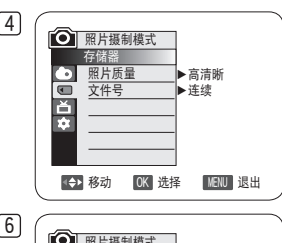

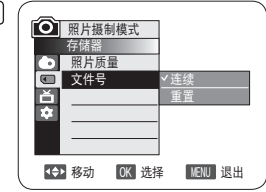

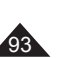

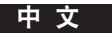

### 在记忆卡上拍摄(JPEG)的静止图像

- 可以在**昭片摄制模式下**拍摄静止图像并将图像存储在记忆卡上。→26页
- 可以使用遥控器拍照。(仅限VP-DC172W/DC173(i)/DC175WB/DC175W(i)/DC575WB/DC575Wi)
- ❖ 声音将不随静止图像保存在记忆卡上。
- 录像前请检查记忆卡上的保护锁定设置。您可能无法在此锁定键设置为锁定时进行录像。
- 1. 插入记忆卡。→89页
- 2. 设置模式[Mode]键到[CARD]。
- 3. 设置电源[Power]键到摄录模式[ 2 (Camera)]。
- 4. 对被摄物体取景后, 完全按下拍照[PHOTO]键拍照。
	- 拍摄并在数秒内将照片存入记忆卡。
	- 在这段间隔时间内不能拍另一张照片。
	- · 在保存图像所需的时间内,液晶显示屏上显示<**照片拍摄>**图标。

- 已保存的照片看起来要比拍照时显示在 LCD 屏幕上的照片稍大一点。
- 照片图像以 800x600 或 1152x864 (仅限VP-DC575WB/DC575Wi)格式保存在存储卡中。
- 可存储静止图像的数量取决于图像质量。

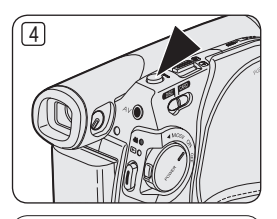

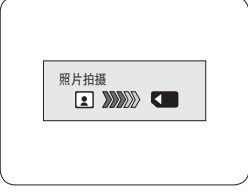

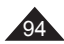

### 观看静止图像(JPEG)

- ◆ 只有在照片播放模式下才能使用本功能。→26页
- ◆ 可以播放和观看在记忆卡上录制的静止图像。
- 1. 设置模式[Mode]键到[CARD]。
- 2. 设置电源[Power]键到播放模式[▶(Player)]。
	- 显示缩略图。如果在记忆卡上没有录制图像显示<无文件!>。
- 3. 使用[Joystick]选择所需的照片图像,然后按下[Joystick]。
	- 要更改当前页面,可使用 「Joystick] 来单击页面移动箭头, 或者在选中了页面移动箭头 的情况下左右移动 [Joystick]。

#### 观看单副图像

- 1. 使用[Joystick]选择所需的照片图像, 然后按下[Joystick]。
- 2. 使用 [Joystick] 来搜索期望的照片图像。
	- 要查看下一幅图像:将 [Joystick] 向右移。
	- 要查看上一幅图像:将 [Joystick] 向左移。
	- 将 [Joystick] 向左右按并按住它可快速搜索图像。
	- 向左或向右按住 [Joystick] 将不会更改显示的图像,但文件号将会更改,直到松开该按 钮为止。
	- 松开 [Joystick] 时,会显示所选文件。
- 3. 要回到缩略图状态,再次按下[MULTI DISP.(E-EI)]键。

### 观看顺序播放

- 1. 使用[Joystick]选择所需的照片图像, 然后按下[Joystick]。
- 2. 在单副图像显示时按下[S.SHOW]键。
	- 全部图像会一个接一个重放2-3秒。
	- 液晶显示屏上显示<幻灯片>。顺序播放从显示屏上显示的图片开始。 要想停止顺序播放再次按下[S.SHOW]键。

- 载入时间可能会根据图像大小而有所不同。
- 使用其他设备拍摄的任何大型图像将会显示为缩略图。

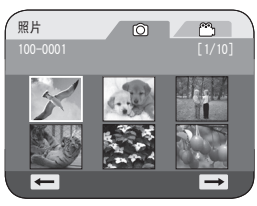

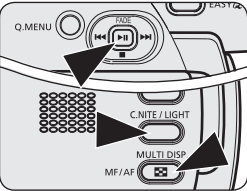

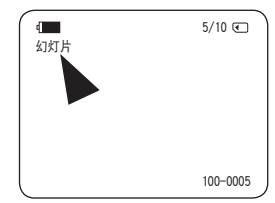

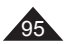

中 文

### 防止意外删除(保护)

- 保护功能仅在照片播放模式下工作。→26页
- ◆ 你可以保护重要图像以防止误删除。 如果使用格式化功能,所有图像包括被保护的图像都将被消除。
- 1. 将模式[Mode]开关切换到记忆卡[CARD]。
- 2. 将电源[Power]开关切换到播放模式[1→](Player)]。 ■ 将显示静止图像的缩略图。当记忆卡上没有图像时将会显示**<无文件!>**信息。
- 3. 移动摇杆[Joystick]选择要保护的图像。
- 4. 按下菜单[MENU]按键。
	- 显示菜单列表。
- 5. 向上或向下移动摇杆[Joystick]选择<存储器>,按下[Joystick]。
- 6. 向上或向下移动摇杆[Joystick]选择<保护>,按下[Joystick]。
- 7. 向上或向下移动摇杆[Joystick]选择<打开>,按下[Joystick]。
	- 将会显示保护图标( 个)。
	- 如欲退出, 按下[MENU]键。

- 您可以使用[Q.MENU]按钮直接访问**保护**功能。→27页
- 当被保护的图像显示时将会出现(个)标记。
- 如果记忆卡上的写保护键被设置为保护状态,就不能设置保护功能。

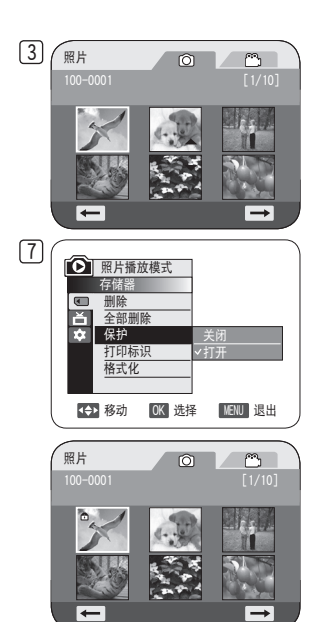

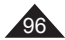

# 删除静止图像和动态图像(删除)

- 只有在**昭片播放模式下**才能使用删除功能。→26页
- 你可擦除和移动录制在记忆卡上的静止图像和动态图像。
- 如果你想删除保护的图像,首先取消图像保护。
- ◆ 删除的图像不能恢复。
- 1. 将模式[Mode]开关切换到记忆卡[CARD]。
- 2. 将电源[Power]开关切换到播放模式[■(Player)]。
	- 将显示静止图像的图标。当记忆卡上没有图像时将会显示<无文件!>信息。
- 3. 移动[Joystick]选择要删除的图像。
- 4. 按下[MENU]按键。
	- 显示菜单清单。
- 5. 向上或向下移动摇杆[Joystick]选择<存储器>,然后按下[Joystick]。
- 6. 向上或向下移动摇杆[Joystick]选择<删除>,然后按下[Joystick]。
	- 将会出现<删除? >信息。
- 7. 向左或向右移动摇杆[Joystick]选择<是>,然后按下[Joystick]。
	- 被选择的图像就被删除了。
	- 按下[MENU]按钮以完成设置。

### 注意

- 您可以使用[Q.MENU]按钮直接访问删除功能。 → 27页
- 如果在记忆卡上发现错误图像文件,则显示**存储卡读取错误,**从不同的数字设备复制图 像时可能会出现这种情况。
- 格式化记忆卡, 会删除所有存储的图像。→99页
- 如欲保护图片以防止意外删除则启用图像保护功能。96页
- 无法删除受保护的图像。

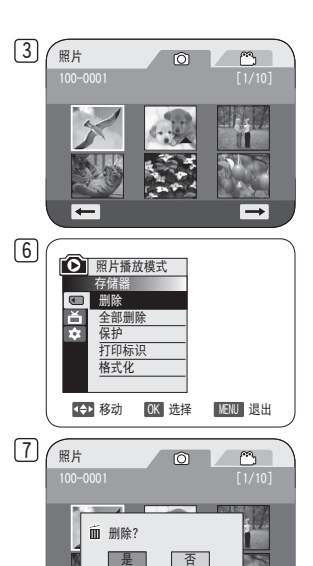

ı

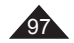

删除所有的图像

#### 步骤1至5和第97页中说明的一样。

- 6. 向上或向下移动摇杆[Joystick]选择<全部删除>,然后按下[Joystick]。
	- 显示<全部删除?>。
- 7. 向左或向右移动摇杆[Joystick]选择<是>或<否>,然后按下[Joystick]。
- 8. 如欲退出,按下菜单[MENU]键。

- 您可以使用[Q.MENU]按钮直接访问全部删除功能。→27页
- 使用全部删除菜单删除文件,可能需要一段时间。如欲以更快的速度删除所有文件,在 其他存储设备中备份文件后格式化记忆卡。→99页

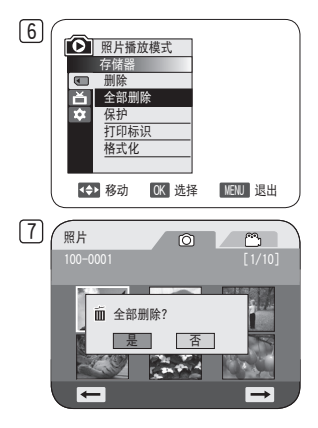

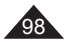

### 格式化记忆卡(格式化)

- ◆ 只有在照片播放模式下,才能使用格式化。→26页
- 你可使用格式化功能完全删除记忆卡上的全部图像和选项、包括保护图像。
- ◆ 格式化功能将记忆卡恢复到初始状态。

#### 注意

- ◆ 如果你执行格式化功能,所有图像会被完全擦除且擦除的图像不能恢复。
- 1. 将模式[Mode]开关切换到卡[CARD]。
- 2. 将电源[Power]开关切换到[▶(Player)]。
	- 将显示静止图像的缩略图。当记忆卡上没有图像时将会显示<无文件!>信息。
- 3. 按下菜单[MENU]键。
	- 显示菜单清单。
- 4. 向上或向下移动摇杆[Joystick]选择<存储器>, 然后按下[Joystick]。
- 5. 向上或向下移动摇杆[Joystick]选择<格式化>, 然后按下[Joystick]。
	- 会显示<格式化?所有文件将被删除!>。
- 6. 向左或向右移动摇杆[Joystick]选择<是>,然后按下[Joystick]。
	- 格式化完成时显示<完成!>。

- 您可以使用[Q.MENU]按钮直接访问格式化功能。→27页
- 如果执行格式化功能,所有静止图像/动态图像会被完全删除,且被删除的静止图像/动 态图像将不能恢复。
- 使用不同的设备格式化记忆卡,会造成记忆卡读取错误。
- 格式化过程中不要断电。
- 写保护标签设置为保存的记忆卡不能被格式化。→89页
- 不要在PC机上格式记忆卡。如果插入在PC机上格式化记忆卡,可能出现未格式化!信息。

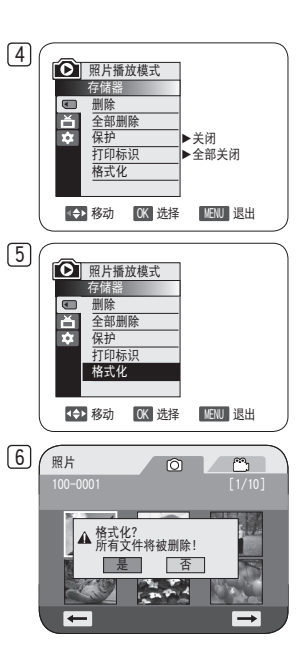

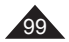

中 文

#### 在记忆卡上录制动态图像(MPEG)

- 你可以在照片摄制模式下在记忆卡上录制动态图像。 → 26页
- ◆ 将动态图像和声音录制在记忆卡上。
- 录制的动态图像的屏幕格式为720x576。

### 在记忆卡上存储动态图像

- 1. 插入记忆卡。
- 2. 将模式[Mode]开关切换到记忆卡[CARD]。
- 3. 将电源[Power]开关切换到摄录模式[ **22 (Camera)**]。
- 4. 按下开始/停止[Start/Stop]键,动态图像则在记忆卡上以MPEG4的格式存储。
- 不按下[Start/Stop]按键, 而按下[PHOTO]按键也可以在记忆卡上保存静止图像。→94页
- 5. 按下[Start/Stop]按键停止录制。

### 存储卡上可用的录像时间

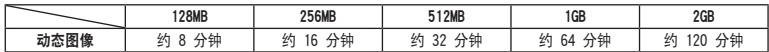

这些数字是近似数字,因为录制容量可能会受各种因素影响,如物料材料和存储卡类型。

- DVD摄像机最高支持2G的记忆卡。
- 若使用16MB (或以下)的记忆卡, 录像时间将只限于1分钟。
- 最多可在存储卡上存储 2000 个 MPEG 文件。
- 每个运动文件最高可录制 2 GB 的 MPEG 文件(移动图像)。
- 动态图像可以按\*.avi(avi 1.0)文件格式存储在记忆卡上。
- 在记忆卡上存储的动态图像比在光盘上存储的图像尺寸更小,清晰度更低。
- 声音以立体声类型记录。
- 下列功能不允许在照片摄制模式中使用:手抖动补偿、数字变焦、淡入淡出、程序自动曝光、数字效果、Colour Nite。
- 用记忆卡录制时,不要插入或取出光盘,否则可能会录下噪音。
- 用记忆卡录制时,不要取出记忆卡,否则可能会破坏记忆卡上的数据或记忆卡本身。
- 在访问记忆卡时关闭电源,可能损坏记忆卡上存储的数据。

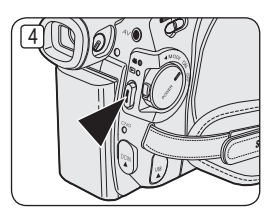

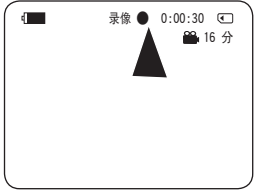

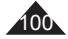

### 播放动态图像(MPEG)

- 只有在**照片播放模式下, 才**能使用MPEG播放功能。→26页
- 你可以在记忆卡上播放动态图像。同时播放立体声。
- ◆ 动态图像在计算机上播放时会效里更好。
- 1. 将模式[Mode]开关切换到记忆卡[CARD]。
- 2. 将电源[Power]开关切换到播放模式[■(Player)]。
	- ……<br>■ 将显示静止图像的缩略图。当记忆卡上没有图像时将会显示<无文件!>信息。
- 3. 向上移动[Joystick]以便突出显示图像图标( ©),然后向右移动,突出显示影像图标  $(\cap \cap)$
- 4. 使用[Joystick]选择您要播放的动态图像,然后按下[Joystick]。
	- 要更改当前页面,可使用 [Joystick] 来单击页面移动箭头, 或者在选中了页面移动箭头 的情况下左右移动 [Joystick]。
	- 可以使用 [Joystick] 来控制播放。
	- 在播放期间, 使用 「VOL ▲/▼1 按钮来增减音量。

- 在播放动态图像时[MENU]和[Q.MENU]按键是不能使用的。
- 在播放动态图像时可能有破碎或马赛克图像,但这不是问题。
- 记忆卡上保存的动态图像可能无法在其他制造商的设备上播放。
- 使用其他DVD摄像机录像的动态图像可能无法在本DVD摄像机上播放。
- 若要在计算机上播放动态图像,必须先安装Video Codec(视频编码解码器)(包含在DVD摄 像机随附的CD中)。
	- 如欲在 PC上播放记忆卡上的动态图像,需要Microsoft Windows Media Player Version 9或更高版本。
	- 可以在Microsoft网站上下载网站提供的Microsoft Windows Media Player提供的软件,
		- "http://www.microsoft.com/windows/windowsmedia/download/default.asp"。
- 录制在存储卡上的移动影像不能在 Macintosh 电脑上回放。

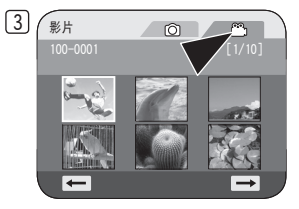

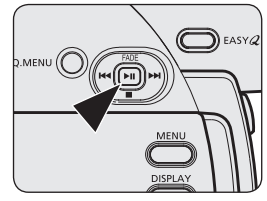

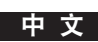

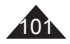

### 在DVD播放期间将静态图像录制到存储卡上 DVD-RW/+RW/-R/+R DL

- ◆ 只有在播放模式下, 才能使用此功能。→26页
- ◆ 若您在播放DVD光盘期间按下[PHOTO]按钮,光盘将会停止而DVD上的图像将会保存到存储卡上。
- 1. 将模式[Mode]开关切换到光盘[DISC]。
- 2. 将电源[Power]开关切换到播放模式[□ (Player)]。
	- 随即出现缩略图索引屏幕。
- 3. 使用 [Joystick] 来选择要播放的一辑场景,然后按 [Joystick]。
	- 所选场暑将持续播放。
- 4. 按下拍照[PHOTO]键。
	- 静止图像将保存到记忆卡上。
	- 在保存图像的时候,放像屏幕显示是停止状态。(请见右侧的图例)
	- 可以播放和查看存储在存储卡上的静止图像。→95页

- 从DVD保存到记忆卡上的静态图像格式为640x480。
- 可保存的图像数量根据图像分辨率不同而不同。

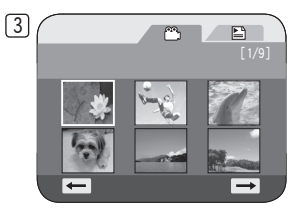

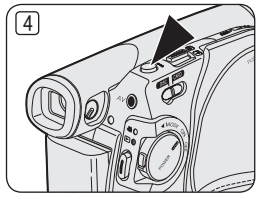

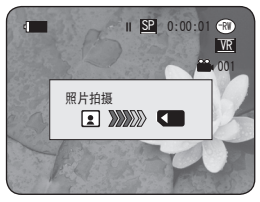

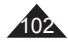

# 给图像做打印标记(打印标识)

- 只有在**照片播放模式下**才能使用**打印标识**功能。→26页
- DVD摄像机支持DPOF(数字顺序打印格式)打印格式。
- 可以通过使用有DPOF支持的打印机自动打印保存在记忆卡上的图像。
- 只有在使用存储卡时可设置打印标识。
- ◆ 有两种方法作打印标记。
	- 当前文件:可以给在LCD显示器上显示的当前照片设置打印标记。可以设置到999。
	- 所有文件:打印所有保存的图像。
- 1. 将模式[Mode]开关切换到记忆卡[CARD]。
- 2. 将电源[Power]开关切换到播放模式[■(Player)]。
	- → 将显示静止图像的缩略图。当记忆卡上没有图像时将会显示<**无文件!>**信息。
- 3. 使用摇杆[Joystick]选择您想做标记的静态图像。
- 4. 按下菜单[MENU]按键。
	- 显示菜单清单。
- 5. 向上或向下移动摇杆[Joystick]选择<存储器>,然后按下[Joystick]。
- 6. 向上或向下移动摇杆[Joystick]选择<打印标识>,然后按下[Joystick]。
- 7. 向上或向下移动[Joystick]选择你想进行的操作(全部关闭,所有文件或当前文件)。 然后按下摇杆[Joystick]。
- 8. 如果选择〈当前文件〉, 向上或向下移动摇杆[Joystick]选择数量, 然后按下 [Joystick]。
- 9. 如欲退出, 按下[MENU]按键。
	- 打印标记( )和打印数量将会显示出来。

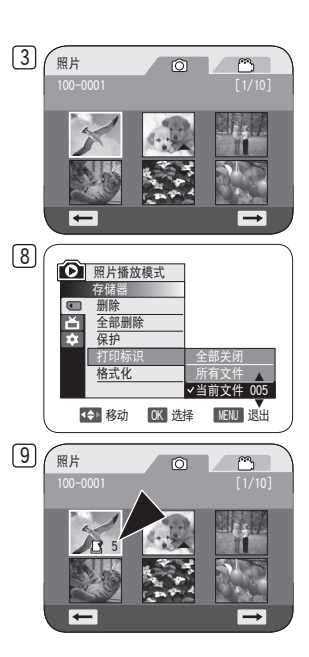

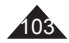

#### 删除打印标记

删除所有的打印标记,选择<全部关闭>。 删除单个文件的打印标记,选择此文件然后设置<当前文件>为<000>。

- 您可以使用[Q.MENU]按钮直接访问打印标识功能。→27页
- 如果打印标识被设置为当前文件,你可以设置打印份数为001到999之间。
- 如果打印标识被设置为所有文件,你可以设置打印分数为1。
- 根据所保存的图像的数量**所有文件**操作可能需要相对更长一些的操作时间。
- 支持DPOF的打印机可以从商店买到。
- 使用DVD摄像机随附的USB电缆。

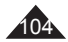

# PictBridgeTM(仅限VP-DC173(i)/DC175WB/DC175W(i)/DC575WB/DC575Wi)

# 打印您的照片-使用PictBridgeTM功能

- ◆ 只有在照片播放模式下才能使用Pict Bridge功能。→26页
- ◆ 将DVD摄像机连接到具有PictBridge支持的打印机(个别售卖),您可以执行几个简单的操作即可将图像从存储卡直接发送 到打印机。
- 使用PictBridge支持,您可以通过DVD摄像机直接控制打印机,以便打印存储的照片。若要使用PictBridge功能直接打印您 存储的照片,您必须使用USB电缆将DVD摄像机连接至PictBridge打印机。

# 与打印机连接(USB连接)

- 1. 关闭打印机电源。
	- 将[Mode]转换器设置为[CARD]打开您的DVD摄像机。
- 2. 将电源[Power]开关切换到播放模式[■(Player)]。
	- 移动 [操纵杆] 以选择要打印的图像。
- 3. 按下[MENU]按键。
	- 萃单列表显示。
- 4. 向上或向下移动摇杆[Joystick]选择<系统>, 然后按下[Joystick]。
- 5. 向上或向下移动摇杆[Joystick]选择<USB 连接>, 然后按下[Joystick]。
- 6. 向上或向下移动摇杆[Joystick]选择<打印机>,然后按下[Joystick]。
	- <计算机>:与计算机连接。
	- <打印机>:与打印机连接。(若要使用<Pict Bridge>功能,请选择此选项。)
- 7. 使用USB电缆将DVD摄像机连接至打印机。
- 8. 打开打印机。
	- 过一段时间<Pict Bridge>菜单屏幕将会自动出现。
	- **光标将高亮显示<打印>。**
	- 要更改当前页面,可使用 [Joystick] 来单击页面移动箭头,或者在选中了页面移动 箭头的情况下左右移动 [Joystick]。

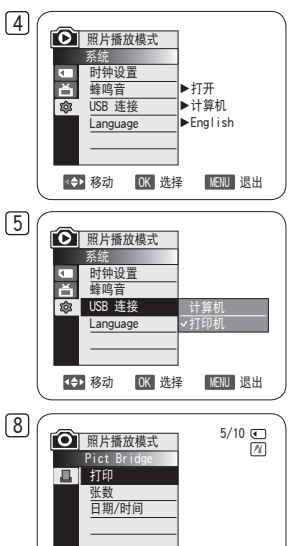

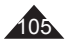

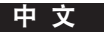

# PictBridgeTM(仅限VP-DC173(i)/DC175WB/DC175W(i)/DC575WB/DC575Wi)

### 设定打印数量

1. 上下移动摇杆[Joystick]选择<张数>,然后按下摇杆[Joystick]。 2. 上下移动摇杆[Joystick]设定打印数量,然后按下摇杆[Joystick]。

### 设定打印日期/时间功能

- 3. 上下移动摇杆[Joystick]选择<日期/时间>,然后按下摇杆[Joystick]。
- 4. 上下移动摇杆[Joystick]选择日期/时间的显示形态,然后按下摇杆[Joystick]。
	- **一**,形成的时间的显示状态:<半闭>,</PHO <FHIP>,<FHIP>,<FHIP>,<FHIP>,<FHIP>,<FHIP>,<FHIP>,<FHIP>,

# 开始打印

上下移动摇杆[Joystick]来选择<打印>,然后按下摇杆[Joystick],就会开始打印。

# 取消打印

若要停止图像打印,请再次按下[Joystick]按钮 。 <取消>信息将会显示,图像打印将会取消。

- 并非所有的打印机都支持日期/时间打印功能,请查看您的打印机的说明。如 果不支持打印日期/时间功能时,就不能设定打印日期/时间。
- PictBridge™是CIPA (Camera & Imaging Products Association), 公司的 注册商标,照片传输之标准是由Canon, Fuji, HP, Olympus, Seiko Epson 和Sony.所发展的。
- 支持PictBridge的打印机已经在一般市场上销售。
- 使用DVD摄像机随附的USB电缆。
- 在PictBridge直接打印期间,在您的DVD摄像机上使用交流电源适配器。 打印期间关闭DVD摄像机电源可能会损坏存储卡上的数据。
- 仅能支持打印照片,无法打印影片。
- 依照打印机的不同,您可以有其他的打印功能。请参考打印机的操作说明。
- 如果设置了 日期/时间印记选项,可以在录制图像时显示时间(24 小时格式)。

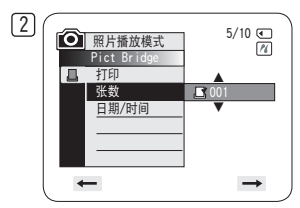

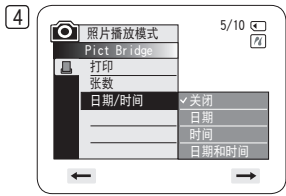

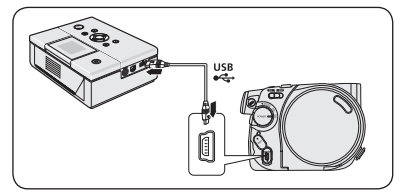

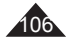

# USB接口(仅限VP-DC173(i)/DC175WB/DC175W(i)/DC575WB/DC575Wi)

#### 使用USB接口

### 通过USB的连接传输数字影像

- ◆ DVD摄像机支持USB 1.1和2.0标准。 (根据计算机规格而定)
- ◆ 可以通过USB连接将记忆卡中录制的文件传输到PC机上。
- 若您要将数据传输至计算机,您需要安装DVD摄像机随附的软件(DV Driver、Video Codec、DirectX 9.0)。

### USB传输速度取决于PC的系统

Microsoft(Windows)设备驱动程序只支持高速USB连接。

- Windows 2000 高速USB,在安装了Service Pack 4或以后版本的系统上。
- Windows XP 高速USB,在安装了Service Pack 1或以后版本的系统上。
- Windows VISTA 高速USB,在安装了Service Pack 1或以后版本的系统上。

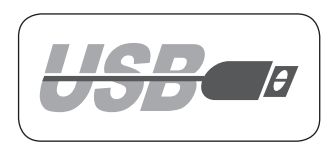

### 系统要求

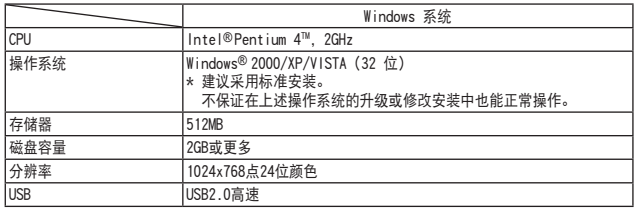

■ 在 Windows® VISTA (64 位) 和 Macintosh 操作系统上不支持 USB 接口。

上述系统要求只是建议。即使在符合要求的系统上也不能保证能够正常操作,视系统而定。

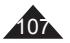

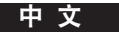

# USB接口(仅限VP-DC173(i)/DC175WB/DC175W(i)/DC575WB/DC575Wi)

- 在运行速度比推荐速度慢的PC机上,播放电影可能不顺畅,或者视频编辑可能需要较长时间。
- 在运行速度比推荐速度慢的PC机上,播放电影时可能造成帧进或画面异常现象出现。
- Intel® Pentium IIITM 或Pentium 4TM是Intel公司的商标。
- Windows® 是Microsoft® 公司的注册商标。
- 其他品牌和名称都属于各自的所有者。
- 在**照片摄制模式或照片播放模式**中,请确定在连接USB电缆前,先将存储卡插入DVD摄像机。若没有插入存储卡或插入未格式 化的存储卡,计算机将无法识别您的DVD摄像机为可移动磁盘。
- USB数据流需要Video Codec, DV Driver和DirectX 9.0。
- 如果您在数据传输期间从计算机或DVD摄像机拔下USB电缆,数据传输将会停止且数据可能会损坏。
- 如果使用USB HUB把USB线接到PC机上,或者同时与其他设备相连,则可能会造成冲突,并可能工作异常。如果出现这种情 况,取下所有其他USB设备,并再连接试一试。

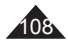
#### 选择USB设备(USB 连接)

- ◆ 只有在照片播放模式下, 才能使用USB 连接功能。→26页
- ◆ 使用USB电缆, 您可以将您的DVD摄像机连接至计算机以复制存储卡中的动态图像和照片图像,或连接至打印机以打印您的图像。
- 1. 将模式[Mode]开关切换到记忆卡[CARD]。
- 2. 将电源[Power]开关切换到播放模式[■(Player)]。
- 3. 按下菜单[MENU]按钮。
	- 显示菜单列表。
- 4. 上下移动摇杆[Joystick]选择<系统>,然后按下摇杆[Joystick]。
- 5. 上下移动摇杆[Joystick]选择<USB 连接>, 然后按下摇杆[Joystick]。
- 6. 上下移动摇杆[Joystick]选择<计算机>或<打印机>,然后按下摇杆[Joystick]。
	- 您可以选择く计算机>将DVD摄像机用作PC摄像头、USB传输或者可移动磁盘。
	- 可以选择く打印机>来使用PictBridge。→105页
- 7. 如欲退出,按下菜单[MENU]按钮。

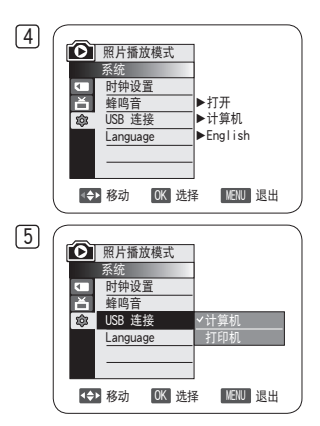

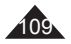

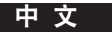

### 安装DV Media PRO Program

- ◆ 如果在 Windows 计算机上安装了 DV Media PRO 软件, 则可用 USB 电缆线将 DVD 摄像机连接计算 机来享受下列操作。
	- 在 PC 上观看视频录制内容和照片:DV Driver DirectX9.0 Video Codec
	- PC Camera/USB 流化功能:DV Driver DirectX9.0 Video Codec
	- 照片编辑:Photo Express

#### 开始之前!

- 启动你的 PC。退出所有其他运行的程序。
- ◆ 将提供的CD插入到CD-ROM驱动器。 插入CD后,自动出现安装界面。如果在插入CD后安装程序不运行,请单击左下角的"Start"后选择"Run"来弹出对话框, 当CD-ROM驱动器被设置为"D:Drive",键入"D:\autorun.exe"然后按下ENTER。

#### 安装驱动-DV Driver和DirectX 9.0

- ◆ DV Driver是需要连接到PC后的一个驱动软件。 (如果没有被安装,一些功能会没有。)
- 1. 单击安装界面上<DV Driver>。
	- 驱动软件会自动安装,以下驱动会被安装:
		- PC Camera/USB 流化驱动程序(捕捉驱动程序)
- 2. 单击<Confirm>来完成驱动程序的安装。
- 3. 如果<DirectX 9.0>没有安装,设置完<DV Driver>后会自动安装。
	- 安装 <DirectX 9.0> 后, 请重新启动 PC。
	- 如果<DirectX 9.0>已经安装了,就不需要重新启动PC了。

#### 安装软件-Video Codec

 单击安装界面上的<Video Codec>。 需要安装<Video Codec>以在计算机上播放本DVD摄像机所摄制的影片文件。

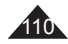

#### 安装软件-Photo Express

- 1. 在安装界面上点击<Photo Express>。
	- 这是一个可以让用户编辑照片的工具。

#### 安装软件-Quick Time

- 1. 在安装界面上点击<Quick Time>。
	- QuickTime 是苹果公司处理电影,声音,动画,图表,文本,音乐甚至360度立体影像的工具。

#### 注意

- 请使用DVD摄像机随附的软件光盘来进行安装。 我们不保证不同CD版本之间的兼容性。
- 若要编辑照片,请使用Photo Express。
- 若要在计算机上播放影片,请按照下列顺序安装软件:DV Driver DirectX 9.0 Video Codec
- 要用作 PC Cam,请安装此文件夹中的软件:DV Driver DirectX9.0 Video Codec
- 您必须安装DV Driver、Video Codec和DirectX 9.0才能正确运行 DV Media Pro。
- 若出现说明"找不到数字签名"或类似内容的信息,请忽略该信息并继续安装。
- 在安装过程中,如果出现 Microsoft LOGO 测试警告,单击"继续(C)"就可以了。

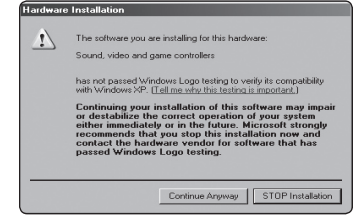

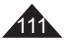

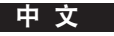

#### 连接至PC机

- 1. 将USB线接到PC机上的USB接口上。
- 2. 将USB电缆的另一端连接至DVD摄像机上的USB插孔。
	- 若使用USB电缆将计算机连接至DVD摄像机, 只有 [Power]转换器、[Mode]转换器、[Zoom]杆可以操 作。

### 断开USB连线

- 数据传输完成后,您必须按照下列步骤断开连线:
- 1. 选择移动硬盘图标并点击鼠标右键选择"弹仓"。
- 2. 当屏幕显示视窗窗口时, 选择"确认", 并断开USB连 线。

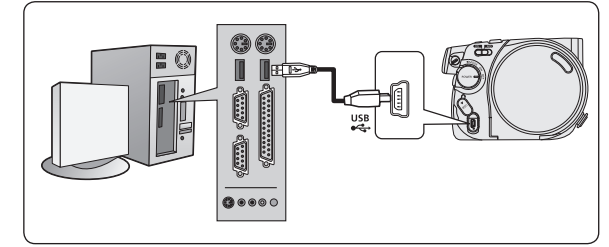

#### 注意

- 若在数据传输期间从计算机或DVD摄像机拔下USB电缆,数据传输将会停止且数据可能会损坏。
- 若通过USB集线器将USB电缆连接至计算机,或同时将USB电缆连接其他设备,DVD摄像机可能无法正确操作。若发生此情形, 请从计算机卸下所有USB设备然后重新连接DVD摄像机。
- 应该将 USB 连接设置为 计算机以便通过 USB 电缆连接至 PC。→109页

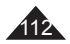

#### 使用PC摄像头功能

- ◆ 此功能仅用于摄像模式下。→26页
- 要想使用PC摄像头功能,必须在PC机上安装DV Driver, Video Codec和DirectX 9.0程序。
- ◆ 您可以将本DVD摄像机作为PC摄像使用。
- 当您连接到提供视频聊天功能的网站时,您可以使用您的DVD摄像机来实现此功能。
- ◆ 在视频会议(例如 NetMeeting)中使用本DVD摄像机时,根据视频会议软件而定,可能不支持语音通信。在此情形下,您可 以将外部麦克风连接至计算机的声卡来启用语音通信。
- ◆ 将DVD摄像机和已安装PC Net-meeting程序的计算机配合使用, 您可以参加视频会议。
- PC摄像头的屏幕尺寸(PC摄像头功能的视频传输帧速最大为12.5帧/秒)。
	- USB 2.0连接为640X480(VGA)像素。
- ◆ 若使用USB电缆将计算机连接至 DVD 摄像机,只有[Power]转换器、[Mode]转换器、[Zoom]杆可以操作。
- 1. 将模式[Mode]开关切换到光盘[DISC]。
- 2. 将电源[Power]开关切换到摄录模式[ **@@** (Camera)]。
- 3. 将USB电缆的一端连接至DVD摄像机上的USB插孔,将USB电缆的另一端连接至计算机上的USB 连接器。

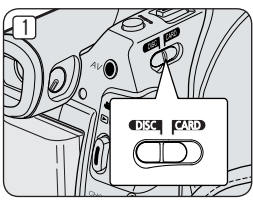

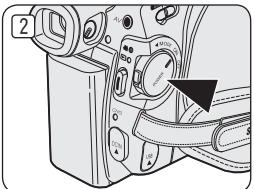

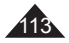

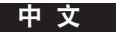

#### 使用USB播放功能

- ◆ 此功能只能在摄像模式和放像模式下使用。→26页
- ◆ 要想使用USB播放功能, 必须在PC机上安装DV Driver, Video Codec和DirectX 9.0程序。
- ◆ 您可以使用USB串流, 在计算机上查看您的DVD摄像机视频。
- ◆ 还可以采用"avi"文件格式将它作为移动影像存储在 PC 上。
- 1. 将USB电缆的一端连接至DVD摄像机上的USB插孔,将USB电缆的另一端连接至计算机上的USB插孔。
- 2. 安装和执行 Windows Movie Maker。
	- Windows Movie Maker用于Windows XP用户。(C:\program files\Movie maker\moviemk.exe)

#### 使用移动硬盘功能

- 通过USB接口,您可以不需要任何外接卡即可将记忆卡中的数据传送给PC机。
- 1. 将模式[Mode]开关切换到记忆卡[CARD], 将电源[Power]开关切换到[  $\Omega$  (Camera)]或[  $\blacktriangleright$ ](Player)]。
- 2. 将USB电缆的一端连接至DVD摄像机上的USB插孔, 将USB电缆的另一端连接至计算机上的USB插孔。
- 3. 要想验证是否顺利识别出移动硬盘,打开Windows Explorer(资源管理器)并查找移动硬盘。

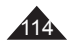

#### 中 文

## 维护

#### 在国外使用您的DVD摄像机

- ◆ 每个国家或地区都有自己的彩色制式。
- ◆ 在国外使用您的DVD摄像机前, 请检查以下事项:

#### 电源

- 您可以在具备电源输入范围为100V至240V 50/60 Hz的任何国家或地区,通过随附的交流电源适配器使用您的DVD摄像机。
- 如有必要,根据当地墙上插座的设计,使用市场上销售的交流插座适配器。

#### 彩色制式

您可以从LCD显示屏或取景器中观看录制的图像。

但是,要在电视机上观看录像或将录像复制到诸如录像机 (VCR)/DVD 录像机/播放机这样的外部设备,电视机或外部设备就必 须兼容 PAL 且配备了适当的音频/视频插口。否则,您需要单独配备一台彩色变码器(PAL-NTSC制式转换器)。

#### 与PAL制式兼容的国家/地区

澳大利亚,奥地利,比利时,保加利亚,中国,独联体各国,捷克共和国,丹麦,埃及,芬兰,法国,德国,希腊,英国. 荷兰,香港,匈牙利,印度,伊朗,伊拉克,科威特,利比亚,马来西亚,毛里求斯,挪威,罗马尼亚,沙特阿拉伯, 新加坡,斯洛伐克共和国,西班牙,瑞典,瑞士,叙利亚,泰国,突尼斯等等。

#### 与NTSC制式兼容的国家/地区

巴哈马,加拿大,中美洲,日本,墨西哥,菲律宾,韩国,台湾,美国等等。

#### 注意

您可以从世界上的任何地方,使用您的DVD摄像机录像和在LCD屏幕上查看图片。

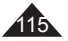

### 故障排除

如果您的摄象机有故障的问题,请在与客服中心联系前,完成以下简单的检查。这会节省您的时间。

### 在<摄像/放像>模式下自动诊断显示

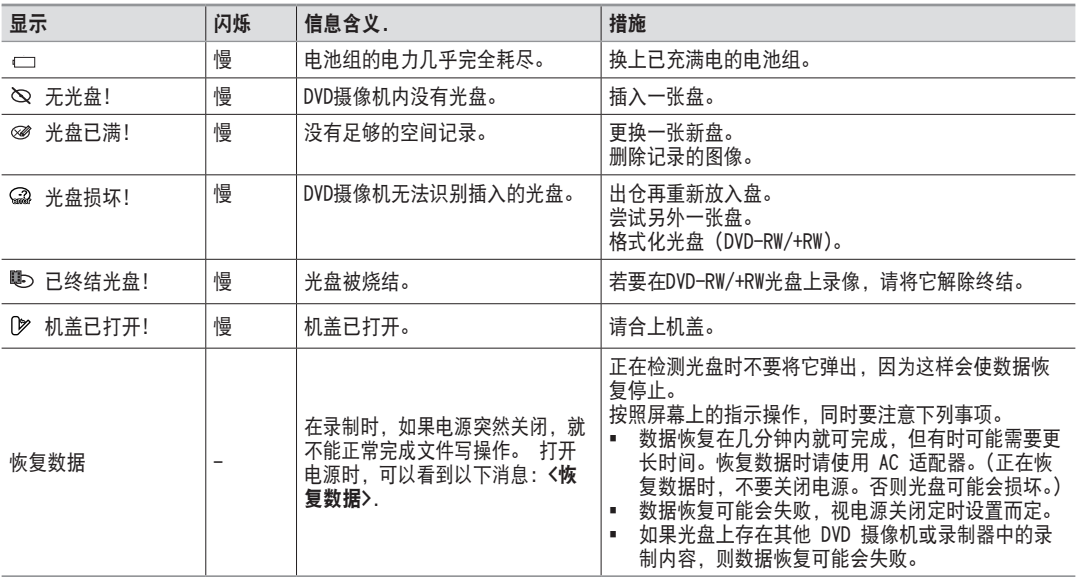

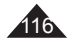

#### 在<摄像/放像>模式下自动诊断显示(仅限VP-DC173(i)/DC175WB/DC175W(i)/DC575WB/DC575Wi)

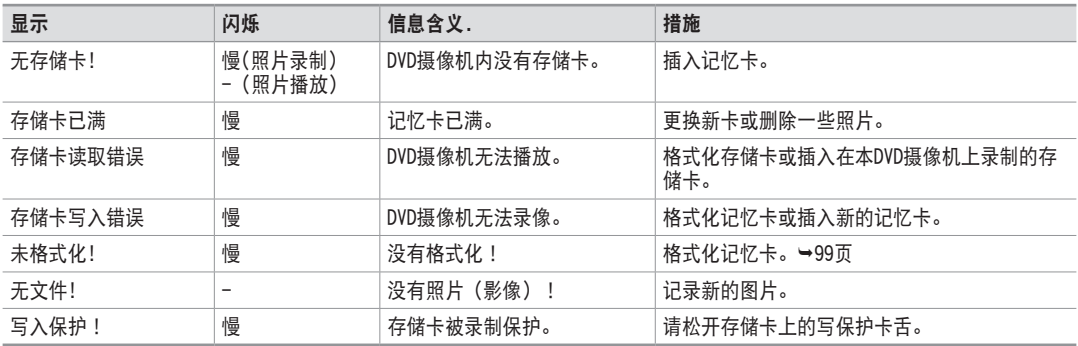

#### 注意

#### 出现露水凝结时,请在使用前先将它放在一边。

什么是露水凝结?

露水凝结会在将摄像机从一个地方移到另一个温度差别很大的地方时发生。 也就是说,空气中的水蒸气因为温度差异而变成露水,然后在摄像机的外部和内部镜头,以及映像镜头和光盘的表面上凝结成像露水的东西,这些地 方都与播放有关。发生此现象时,您可能暂时无法使用摄像机的录像和播放功能。 此外,它也可能会导致在出现露水凝结的情形下,打开摄像机来使用设备时发生故障或损坏。

应该怎么办?

关闭电源并取出电池组,将它放置在干燥的地方1至2小时然后再使用。

#### 露水凝结在什么时候发生?

当设备重新定位到具有比先前地点更高温度的地方,或突然在很热的地方使用它,这将导致凝结。 1) 在冬天的寒冷气候中进行室外录像,然后在室内使用设备。 2) 在处于运行交流电源的室内或汽车内火候,在气候热的室外进行录像。

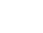

117

中 文

◆ 如果故障没有解决,请与三星授权的当地客服中心联系。

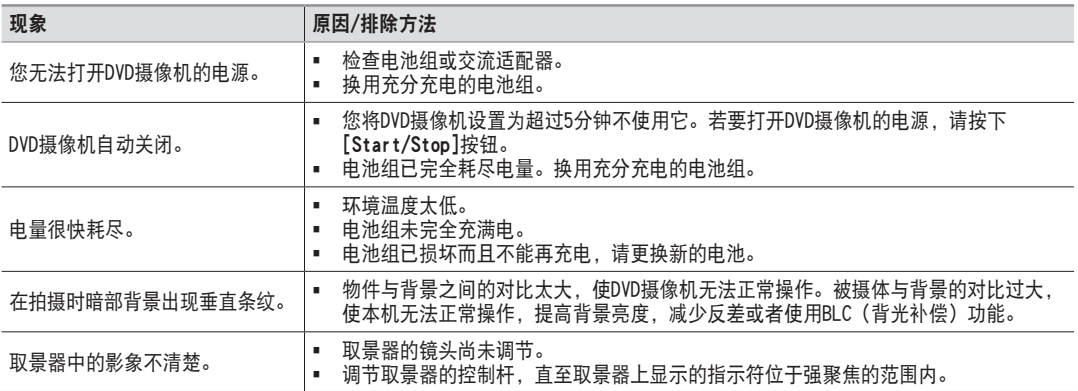

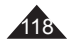

### 中 文

# 故障排除

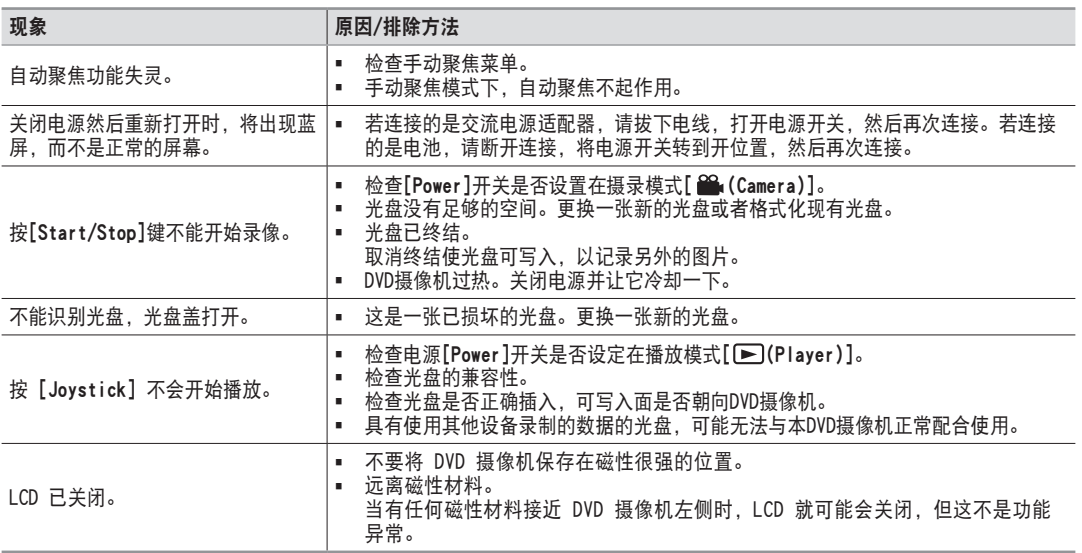

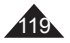

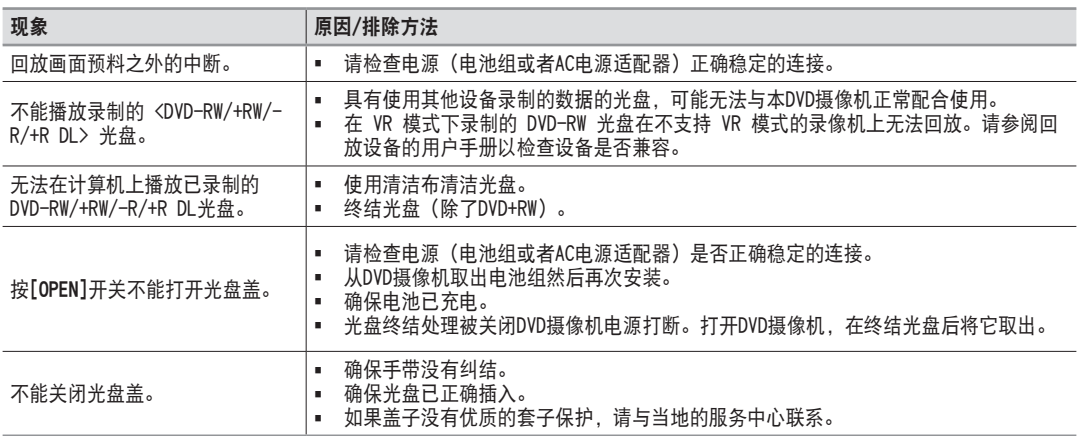

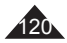

### 菜单设定目录

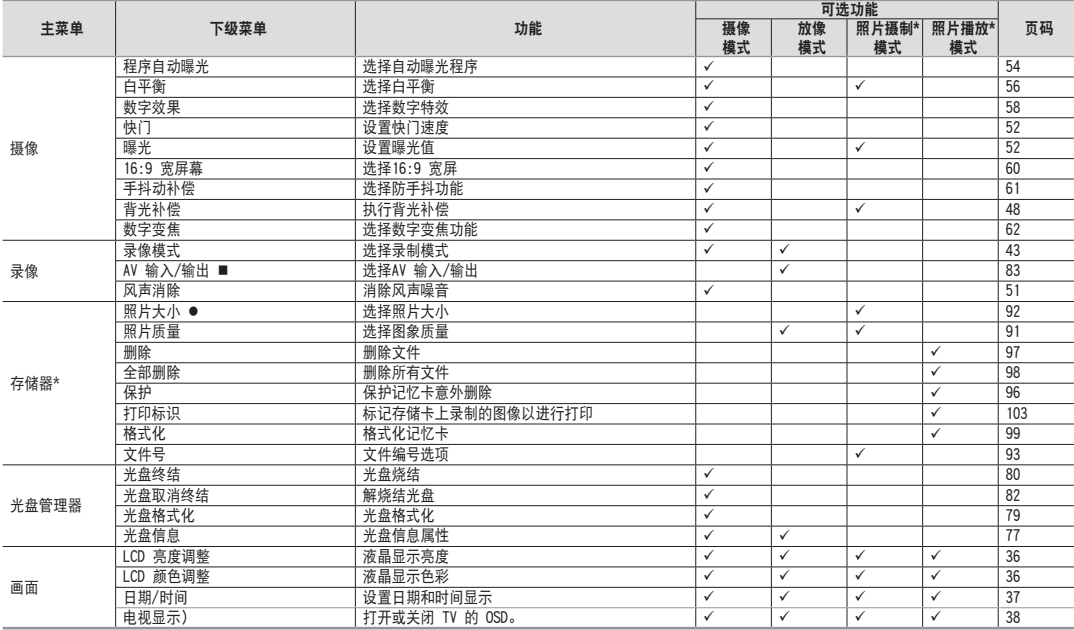

:仅限VP-DC171i/DC171Bi/DC171Wi/DC173i/DC175Wi/DC575Wi

\* :仅限VP-DC173(i)/DC175WB/DC175W(i)/DC575WB/DC575Wi

:仅限VP-DC575WB/DC575Wi

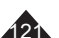

中 文

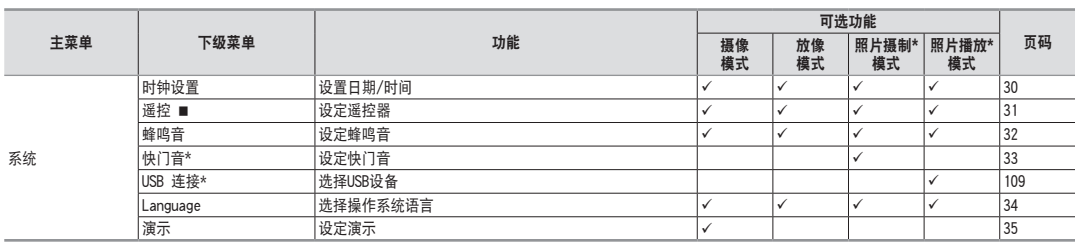

:仅限VP-DC172W/DC173(i)/DC175WB/DC175W(i)/DC575WB/DC575Wi

\* :仅限VP-DC173(i)/DC175WB/DC175W(i)/DC575WB/DC575Wi

#### 商标确认

- miniSD**™** 是 SD card Association 的商标。
- 由 Dolby Laboratories 授权制造。
- "杜比"、"Dolby"和双 D 标志是 Dolby Laboratories 的商标。
- **DO** DOLBY **PIGITAL STEREO CREATOR**
- 上面未提到的其他名称和产品可能是其各自公司的商标或注册商标。

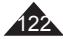

# 其他信息

### 光盘类型说明

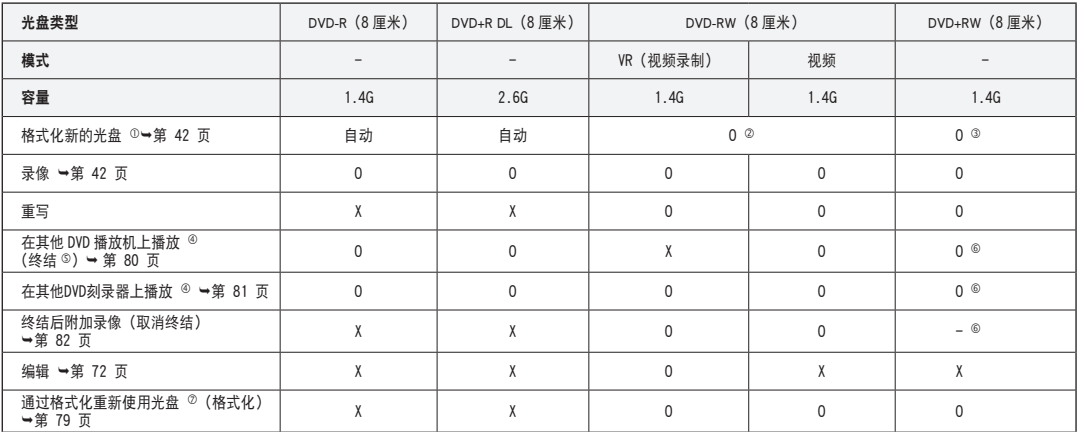

O: 可能 / X: 不可能 / -: 不需要

您必须格式化新的光盘才能进行录像。

- 2 载入DVD-RW光盘时,您必须在"视频"或"VR"模式中对它进行格式化。
- 3 载入DVD+RW光盘时,您必须对它进行格式化。
- 我们无法担保您将可以在所有其他厂商的DVD摄像机、DVD播放机/刻录器,或计算机上播放。有关兼容性信息,请参阅您要 用来播放的设备的手册。
- 光盘必须已终结才能在标准的DVD播放机/刻录器上播放。 有关已终结光盘的兼容性信息,请参阅第11页。
- 6 您可以在DVD播放机/刻录器上播放DVD+RW光盘而无须对它们进行终结处理。 DVD+RW光盘不需要终结/取消终结功能。
- 格式化已录制的光盘时,光盘上录制的数据将会被删除而光盘容量将会恢复,让您可以重新使用光盘。

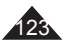

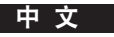

# 技术规格

### 型号:VP-DC171(i)/DC171Bi/DC171W(i)/DC171WB/DC171WH/DC172W/DC173(i)/DC175WB/DC175W(i)/DC575WB/DC575Wi

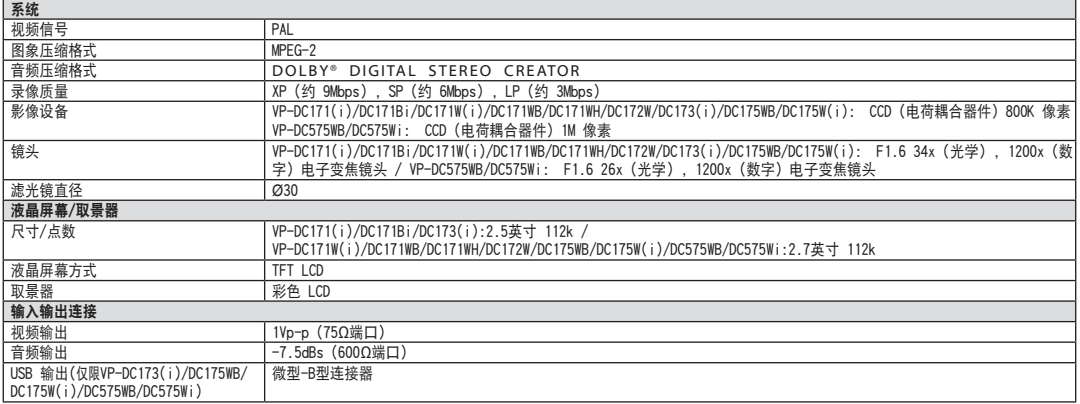

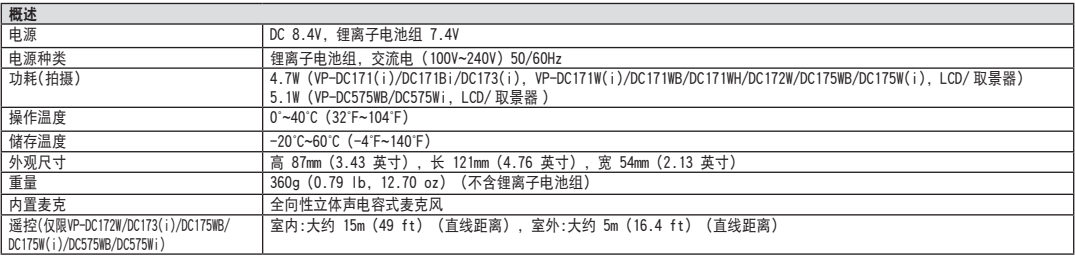

- 本产品的规格和设计可能会修改,恕不另行通知。

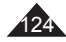

# 索引

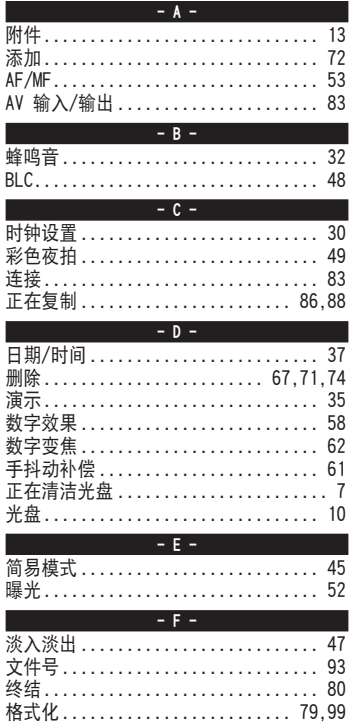

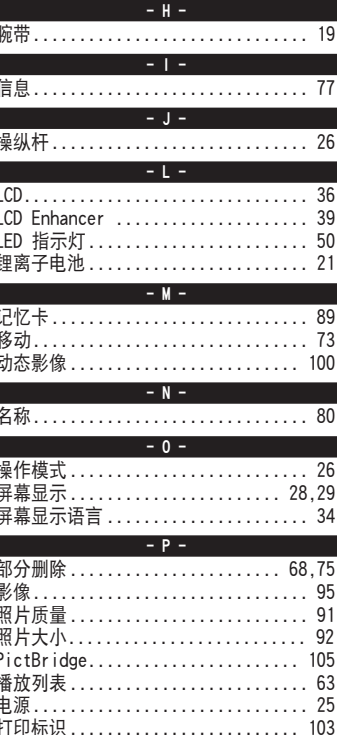

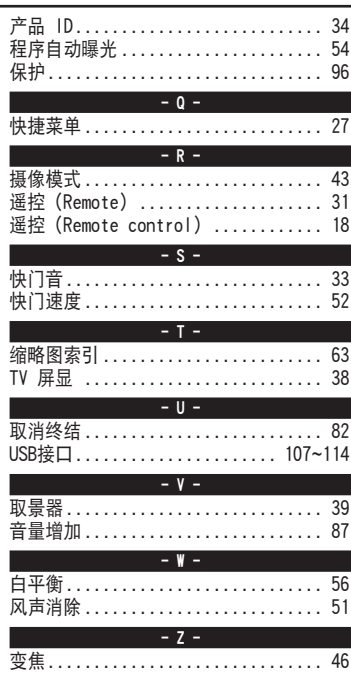

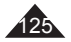

中 文

## 产品内有害物质信息

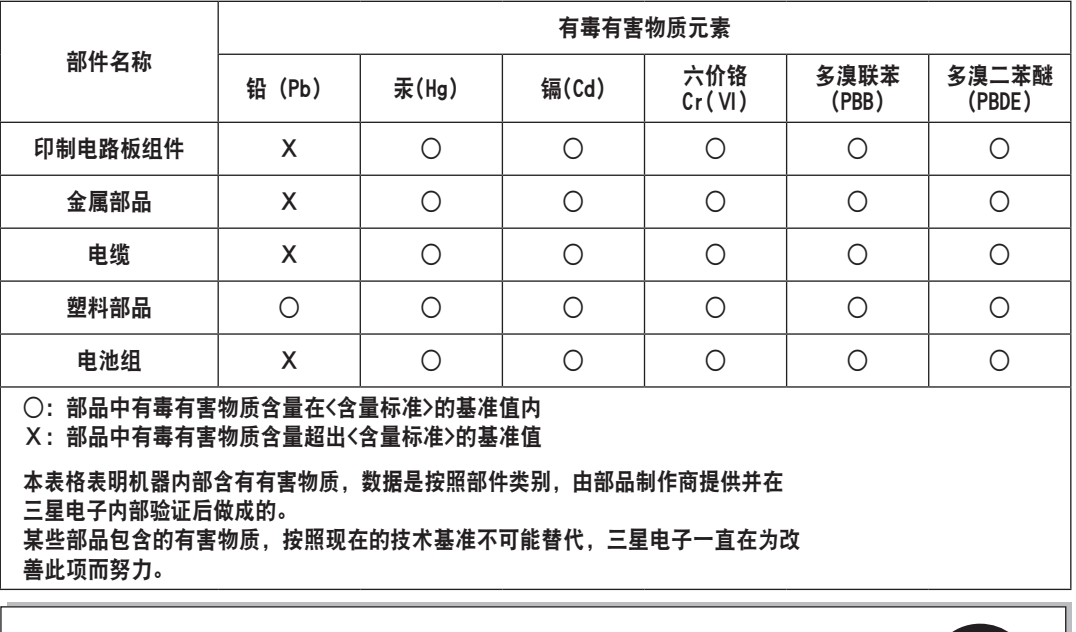

本产品的环保使用期限为10年,污染控制标签式样见右图。 像电池一类消费者可以更换的部品,环保使用期限有可能与制品不同。 制品使用期限是指用户按照制品说明书上面的正常使用条件使用才有效。

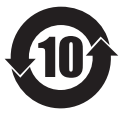

#### 三星全球服务网

如果您对三星产品有任何咨询或建议,请联系三星客服中心

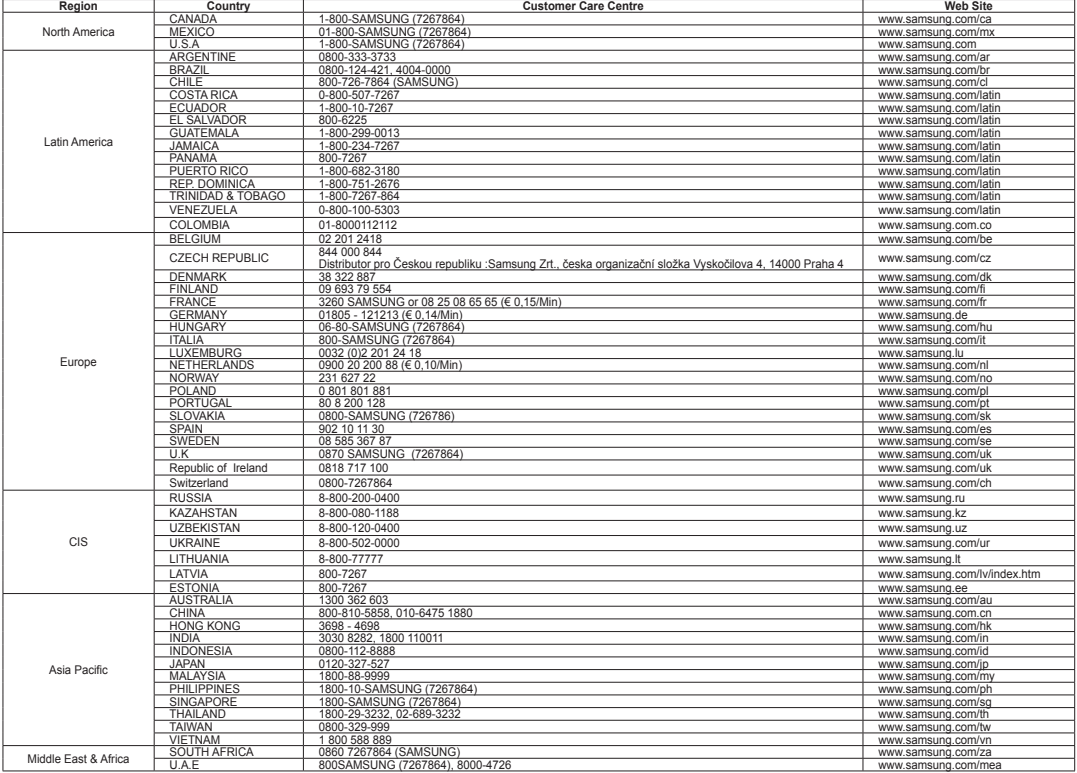

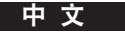

本款 DVD 摄像机的生产厂商:

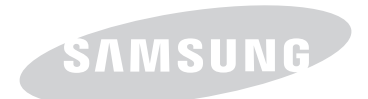

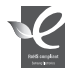

符合 RoHS 标准 我们的产品符合"在电子电气设备禁用某些有害物质"指令规定,产品中不含<br>6 种有害物质,即镉(Cd)、铅(Pb)、汞(Hg)、六价铬(Cr\*6)、聚合溴化 联苯 (PBBs)、聚合溴化联苯乙醚(PBDEs)。